# Democracy Suite® EMS **Election Data Translator User Guide**

Version: 5.13-CO::2

March 26, 2021

 $\overline{a}$ 

l<br>I

a,

Ľ

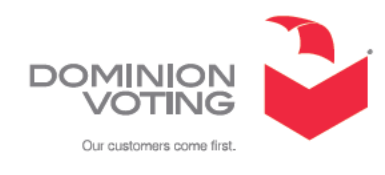

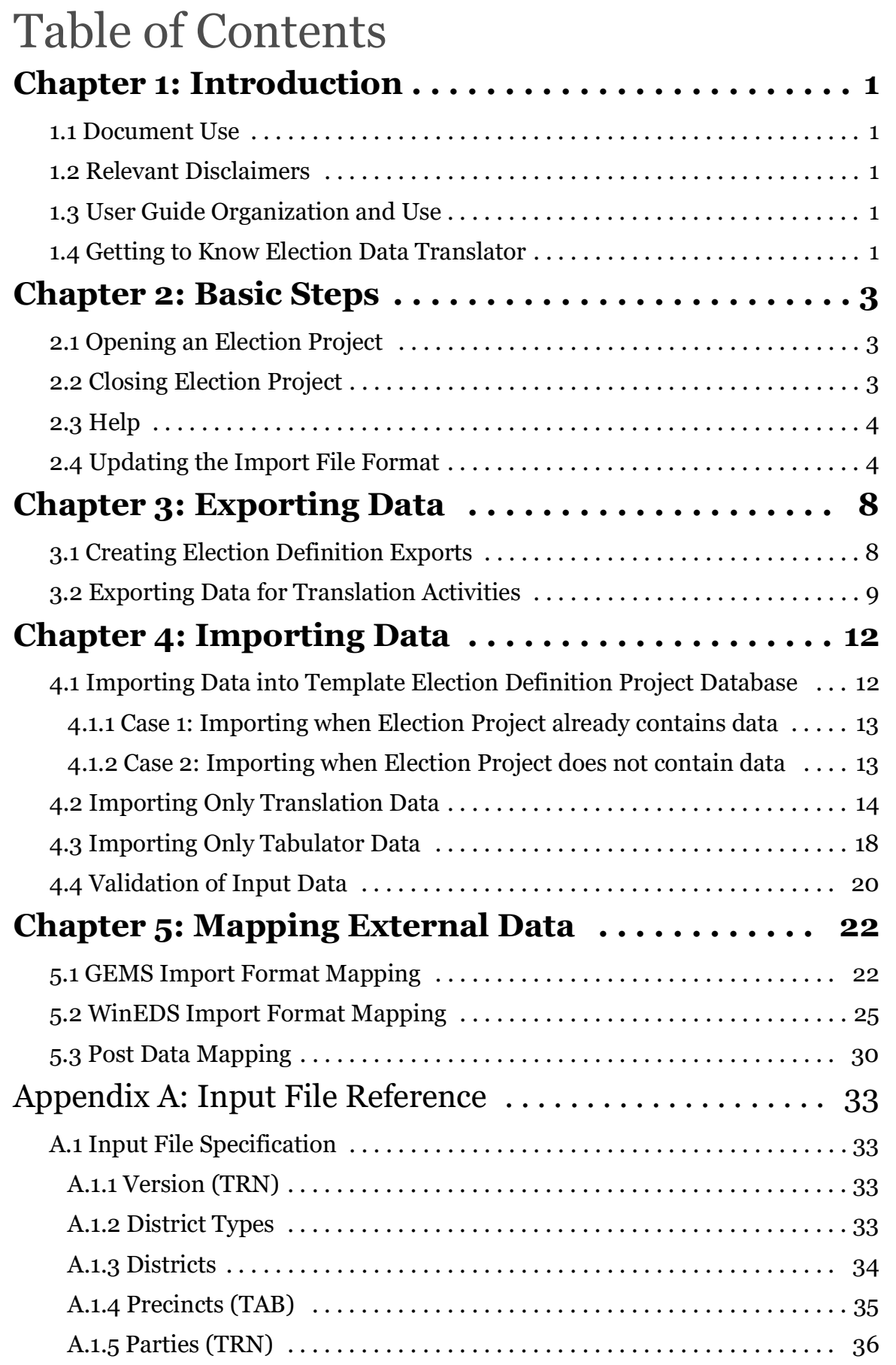

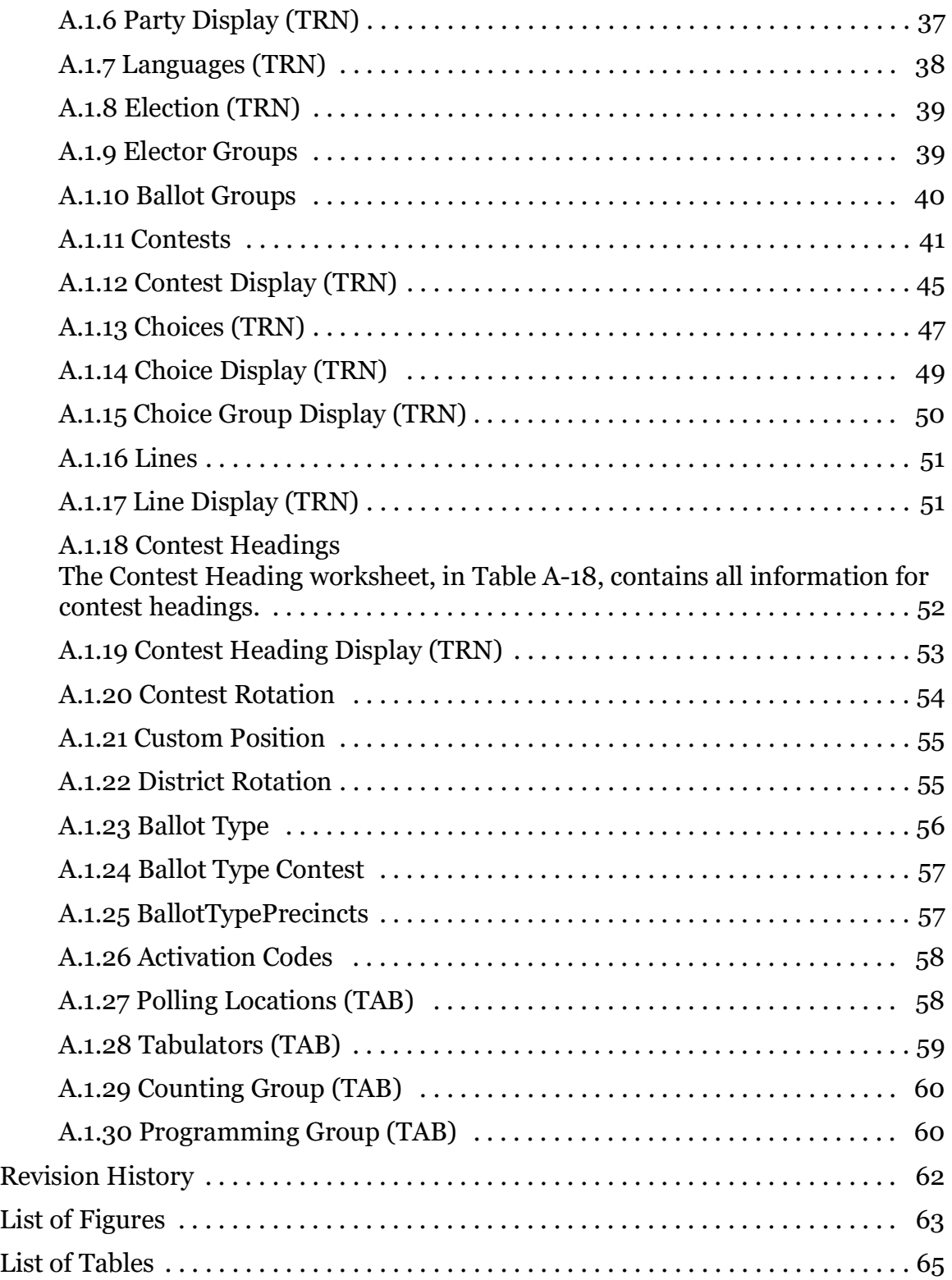

## **CHAPTER 1: INTRODUCTION**

#### **1.1 Document Use**

This document is intended for use with the Democracy Suite<sup>®</sup> 5.13 platform.

#### **1.2 Relevant Disclaimers**

This document may make reference to certain Democracy Suite<sup>®</sup> functionalities that are not part of the current 5.13-CO campaign and should be disregarded throughout the document.

For a full list of relevant disclaimers, please see the "Relevant Disclaimers" section in the *2.02 - Democracy Suite® System Overview* document.

## **1.3 User Guide Organization and Use**

This document provides a wide variety of information about the Election Data Translator application, including background information on problem domain and procedures for executing functions in the application, images, and illustrations/diagrams.

Topics are grouped according to the intended functionality flow when processing election results. Most topics have sub-topics. These sub-topics are then further broken down into logical units.

## **1.4 Getting to Know Election Data Translator**

Election Data Translator's main function is to import data into template election project database and prepare project definition data for your election.

Election Data Translator uses Microsoft Excel spreadsheets .xlsx (Excel 2007, Excel 2010 or newer) with a strong defined structure. If you use a version of an Excel file which supports .xlsx (Excel 2007, Excel 2010 or newer), then you are required to save the exported .xml file in .xslx format before you import it into template database. The Excel files can be prepared in the following ways:

- 1. Manually inputting the data into Excel
- 2. Exporting and modifying data from an existing EMS project through the use of the Election Data Translator's 'Export Mode'
- 3. Exporting data from another management system that follows the Election Data Translator format
- 4. Converting data from well known external formats, into an import file format (using Election Data Translator)

The Election Data Translator application extracts data from a source Excel file, transforms it, and combines it with base election information that is stored in the connected EMS template election project database. At the end of this process, data is imported into the EMS template election project database. Following this, the election project is ready for further processing in Election Event Designer.

In addition to this, the application also has the capability, via the 'Import Mapper' feature to convert well known election definition formats (usually from other systems/vendors) into the base import excel file format, ready to be imported into the EMS election database.

## **CHAPTER 2: BASIC STEPS**

## **2.1 Opening an Election Project**

The application needs to know which election database project it needs to work with in order to import or export the necessary data.

- 1. Double click the EMS Election Data Translator icon to start the application. The main application window appears.
- 2. Click File and select Open Project menu item.
- 3. Depending on whether Network Settings were configured previously for the application, two scenarios are possible after clicking the Open Project menu item:
- 4. Case 1 The Network settings have not been configured previously: The Network Settings dialog appears. Follow the instructions described in section Configuring Election Data Translator of this document (Configuration) in order to configure the network settings in EMS Election Data Translator. After network settings are properly configured, click OK in the Network Settings dialog, and the Open Project dialog appears.
- 5. Case 2 The Network settings have already been configured: The Open Project dialog appears.
- 6. Select the desired election project from the list of available projects and click OK. The Login dialog appears.
- 7. Log in as an EMS User by entering your username and password credentials. Please note that password field is case-sensitive.
- 8. After successfully logging in and opening the election project, the name of the project is displayed in the title of the main application form. Each action performed in the application is logged and displayed in the Status area in the main form.

**NOTE:** It is not required to restart the application after every import and/or export process is completed. The application allows the user to perform multiple subsequent import and/or export actions into/ from various election projects.

## **2.2 Closing Election Project**

To exit application, expand the File item from the main menu and click Exit.

## **2.3 Help**

In the **Help** item in the main menu there are two options: **Help Documentation** and **About**.

- 1. To open Democracy Suite EMS Election Data Translator User Guide, click the **Help** item from the main menu and click **Help Documentation.**
- 2. To open the Democracy Suite EMS Election Data Translator application version information, click the **Help** item from the main menu and click **About**.

## **2.4 Updating the Import File Format**

The Election Data Translator application has the ability to update the import file format with the Update Excel File Format feature. In case the format of the file to be imported into the EMS election project is out of date, the user is able update the structure of the file, and proceed with importing the data. The Update Excel File Format feature contains the following actions:

- **Add missing worksheets**. If the import file is missing one or more required worksheets, the Update Excel File Format feature will update the file by including the missing worksheet(s). The newly added worksheets will contain all the necessary columns according to the worksheet structure defined for the latest version of the EMS system. The order of the columns inside the newly added worksheets and the order of worksheets inside the updated Excel file follows the order defined in the latest version of the EMS input file structure specification. After the file is updated, all columns and fields in the new worksheets will be empty except the ones where default values are defined.
- **Add missing columns into the existing worksheet**. If one or more columns is missing from an existing worksheet of an import file, the Update Excel File Format feature will update the file by including the missing column(s). After updating the required worksheets, all cells inside the newly added columns will contain a pre-defined default value. If a default value does not exist for certain fields, those cells will remain empty. The order of the columns inside the updated worksheets will follow the order defined in the latest version of EMS input file structure specification.
- **Delete invalid columns**. If a worksheet contains any columns which are obsolete or invalid, those columns will be removed.

In order to update the structure of an input Excel file, perform the following:

1. Click **File/Update** Excel File Format in main application menu. The **File Selection** dialog appears, see Figure 2-1.

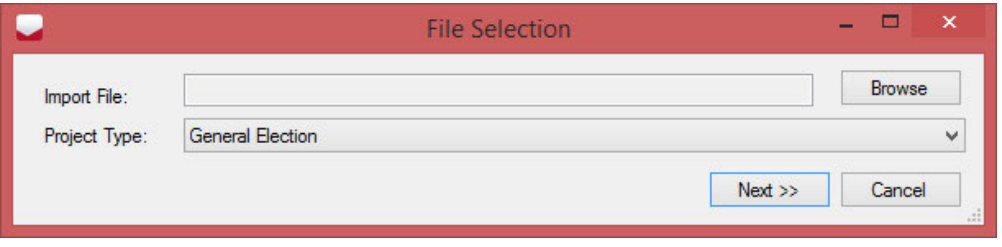

Figure 2-1: File Selection dialog

- 2. Click **Browse** (in the top right corner of the dialog) and navigate to the excel file which you want to update.
- 3. Click **Next** at the bottom of the **File Selection** dialog to continue the Update Excel File structure action.
- 4. The **Save As** dialog appears. Enter a name for the updated Excel file, browse to the location where the updated copy of the import Excel file should be saved and click **Save**. The updated version of import Excel file will be saved at the specified location.
- 5. The **Save As** dialog will close. The following message will appears in the **Status** part of the main application form.
- 6. The updated version of the selected import file has been saved to [Path of the Location].

**NOTE:** Before importing the updated import file, the user must populate the newly added worksheets and columns.

7. If the selected file is not up-to-date, messages will be displayed indicating what updates have been performed to the file. For example, see Figure 2-2, for messages indicating newly added worksheets and columns.

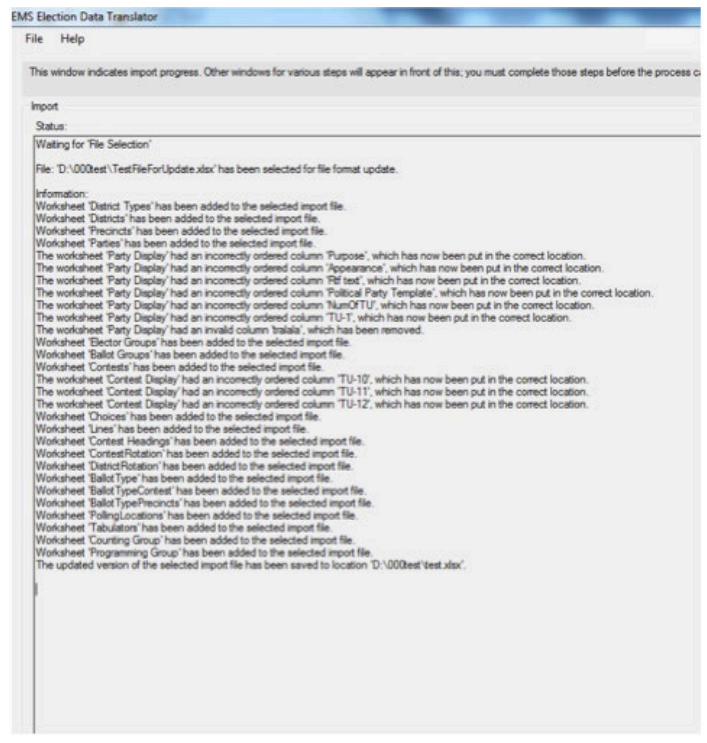

Figure 2-2: EMS Election Data Translator main screen

8. Open the updated Excel file and check which worksheets were updated. The worksheets where the structure has been updated are colored orange, while newly added worksheets are colored yellow. For example, see Figure 2-3, the 'Parties' worksheet was added while the 'Precincts', 'Ballot Groups', and 'Contests' worksheets were updated).

|                |             |         |                                                                                         | E. | G |  | К |  |
|----------------|-------------|---------|-----------------------------------------------------------------------------------------|----|---|--|---|--|
|                |             |         |                                                                                         |    |   |  |   |  |
|                |             | Default |                                                                                         |    |   |  |   |  |
| $\overline{3}$ |             |         |                                                                                         |    |   |  |   |  |
| $\overline{4}$ |             |         |                                                                                         |    |   |  |   |  |
|                | $H$ d $H$ H |         | Precncts Parties Party Display Languages Election Elector Groups Ballot Groups Contests |    |   |  |   |  |

Figure 2-3: Updated Excel file

9. Newly added columns in the updated file are colored green, see Figure 2-4. Columns that have been renamed are colored blue. If a default value is defined for the newly added column, all cells in this column will be populated with this default value.

| и              | A                       | B                  | C                       | D      | Έ                                           | F | Ġ | H                                        |
|----------------|-------------------------|--------------------|-------------------------|--------|---------------------------------------------|---|---|------------------------------------------|
| 1              | Id                      | Name               | Type                    | Parent |                                             |   |   | Combinat Abbreviat Descriptig Externalid |
| $\overline{2}$ | n                       |                    | President Presidential  |        | President Pres                              |   |   | Pres                                     |
| 3              | 5                       | State              | State                   |        | <b>State</b>                                |   |   | <b>STATE</b>                             |
| 4              | h                       | Federal            | Federal                 |        | Federall                                    |   |   | FED                                      |
| 5              | r.                      |                    |                         |        | Congress ! Congressional Distri-Congress 50 |   |   | CON50                                    |
| 6              | Ъ                       |                    |                         |        | Congress ! Congressional Distri-Congress 51 |   |   | CON51                                    |
| 7              | f <sub>6</sub>          |                    |                         |        | Congress - Congressional Distri-Congress 49 |   |   | CON49                                    |
| 8              | 5                       |                    | State Seni State Senate |        | State Senate 36                             |   |   | 10                                       |
| 9              | $\overline{\mathbf{8}}$ |                    | State Seni State Senate |        | State Senate 37                             |   |   |                                          |
| 10             | <b>P</b>                |                    | State Seni State Senate |        | State Senate 39                             |   |   |                                          |
| 11             | 10                      |                    | State Seni State Senate |        | State Senate 38                             |   |   | 11                                       |
| 12             | 11                      |                    | State Sen; State Senate |        | State Senate 35                             |   |   | R                                        |
| 13             | 12                      |                    | Assembly Assembly       |        | Assembly 75                                 |   |   | <b>ASM75</b>                             |
| 14             | 13                      |                    | Assembly Assembly       |        | Assembly 77                                 |   |   | ASM77                                    |
| 15             | 14                      |                    | Assembly Assembly       |        | Assembly 76                                 |   |   | ASM76                                    |
| 16             | 15                      |                    | Assembly Assembly       |        | Assembly 66                                 |   |   | ASM66                                    |
| 17             | 16                      |                    | Assembly Assembly       |        | Assembly 74                                 |   |   | ASM74                                    |
| 18             | 17                      |                    | Board of E Equalization |        | Board of Equalization 3                     |   |   | 17                                       |
| 19             | 18                      | Court              | Court                   |        | Court)                                      |   |   | 18                                       |
| 20             | 19                      | County             | County                  |        | County <sup> </sup>                         |   |   | 19                                       |
| 21             | 20                      | Lemon Gri City     |                         |        | Lemon Grove                                 |   |   | 22                                       |
| 22             | 21                      | Chula Vist City    |                         |        | Chula Vista                                 |   |   | 21                                       |
| 23             | 22                      | Unincorpc City     |                         |        | Unincorporated                              |   |   | 20                                       |
| 24             | 23                      | Porter Vis Utility |                         |        | Porter Vista Utility                        |   |   | 23                                       |
| 25             |                         |                    |                         |        |                                             |   |   |                                          |
| 26             |                         |                    |                         |        |                                             |   |   |                                          |
| 27             |                         |                    |                         |        |                                             |   |   |                                          |
| 28             |                         |                    |                         |        |                                             |   |   |                                          |
| 29             |                         |                    |                         |        |                                             |   |   |                                          |
| 30             |                         |                    |                         |        |                                             |   |   |                                          |
| 31             |                         |                    |                         |        |                                             |   |   |                                          |

Figure 2-4: Updated Excel file

10. Each update of the import file will result in the update of the 'Version' worksheet. This worksheet tracks changes to the structure of the import file and contains two columns: Number and Creation Date. These columns track the version of the EMS Election Data Translator application which updated the file, and the exact time the file was updated, see Figure 2-5.

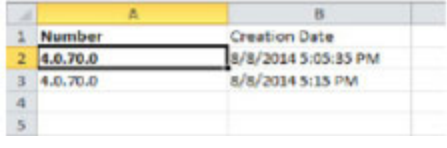

Figure 2-5: Updated Excel file

**NOTE:** The EMS Election Data Translator application cannot update input files which contain only translation data.

## **CHAPTER 3: EXPORTING DATA**

#### **3.1 Creating Election Definition Exports**

The Election Data Translator application provides the capability to export election definition data from the EMS election project database, into an XML schema which is equivalent to the input file format.

This capability may be useful when wanting to provide an election definition to another system, or to adjust definition data outside of the Election Event Designer application, directly in the raw input format. One of the additional benefits of this feature is to allow for election definition data to be translated outside of the system which is explained in section "*3.2 Exporting Data for Translation Activities*".

The following section outlines the export process.

1. When starting the application, the user will be presented with a dialog asking to select the 'Importer mode', as seen in Figure 3-1. To begin, select Export data from database to excel file and click Done.

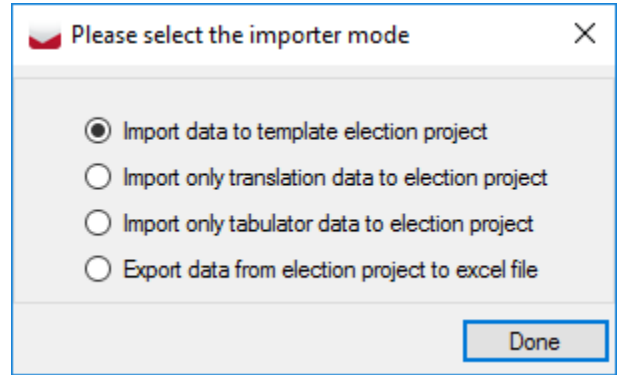

Figure 3-1: Select the importer mode dialog

The Export Data dialog, as seen in Figure 3-2, will appear. Select the All information option if you wish to export all possible election information from the project.

**NOTE:** If you only require to export content for translation activities, please skip immediately to section "*3.2 Exporting Data for Translation Activities*" and follow the remaining steps there.

- 2. Click **Browse** beside the **Target folder path** field, and navigate to the location where the exported data should be saved.
- 3. In the **Result File Name** field, enter the file name for the exported data.
- 4. Click **Export**.

5. The **Success** dialog will appear indicating a successful export. Click **OK** to finish.

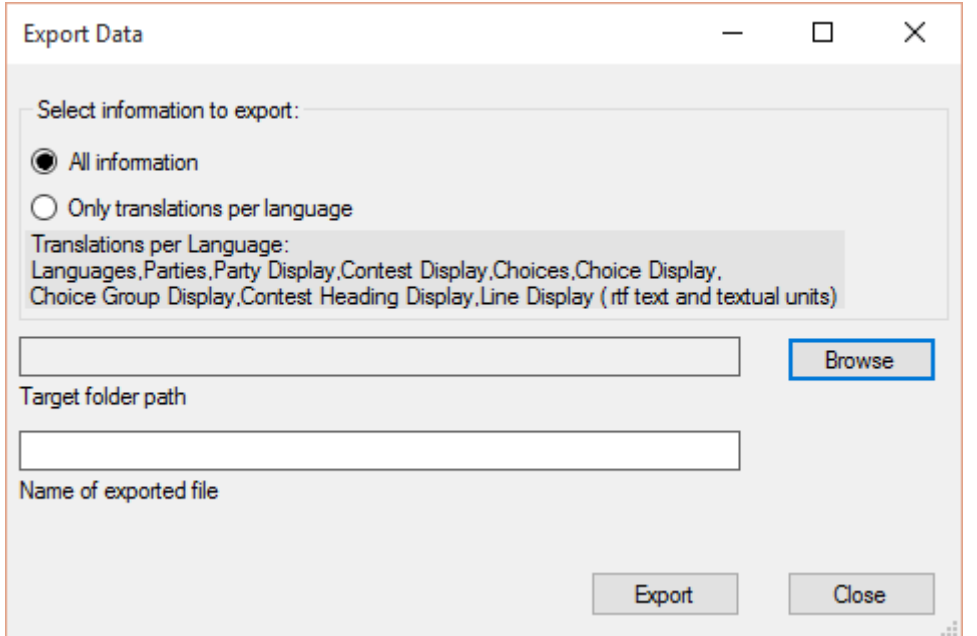

Figure 3-2: Export Data dialog

#### **3.2 Exporting Data for Translation Activities**

Aside from having the capability to export election definition data, the Election Data Translator application provides the capability to export only translations per language from the EMS election project database, into an Excel spreadsheet which is equivalent to the input file format.

This option allows the election definition data to be translated outside of the system, by exporting only the elements which require translations in other languages for that specific election project.

The following sections outline the export process.

When starting the application, the user will be presented with a dialog asking to select the 'Importer mode', as seen in Figure 3-3.

1. To begin, select **Export data from election project** to Excel file and click **Done**, see Figure 3-3.

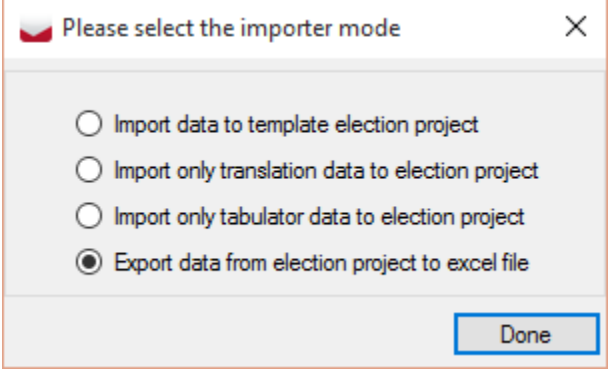

Figure 3-3: Select the importer mode dialog

2. The **Export Data** dialog, as seen in Figure 3-4, will appear.

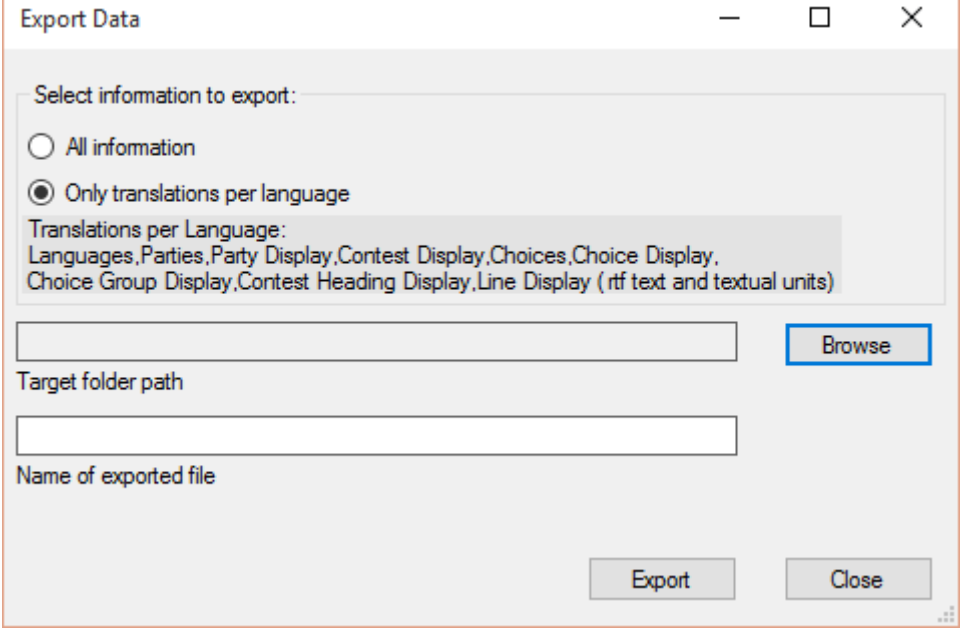

Figure 3-4: Export Data dialog

- 3. Select the **Only translations per language** option if you wish to export all possible election information from the project.
- 4. Click **Browse** beside the **Target folder path** field, and navigate to the location where the exported data should be saved.
- 5. In the **Result File Name** field, enter the file name for the exported data.
- 6. Click **Export**.
- 7. When the **Language Selection** screen appears (see Figure 3-5) choose all the languages you want to export - you can select them manually (one-byone) or you can Select All by clicking the 'All' radio button.

**NOTE:** The purpose of the specific translation is listed next to the language profile, i.e. what operating mode the translation is for - Ballot Content, Screen Content, Print Content and Base/Audio content.

Example: "Spanish - Ballot Content" - the Spanish language translation for the content on a regular paper ballot.

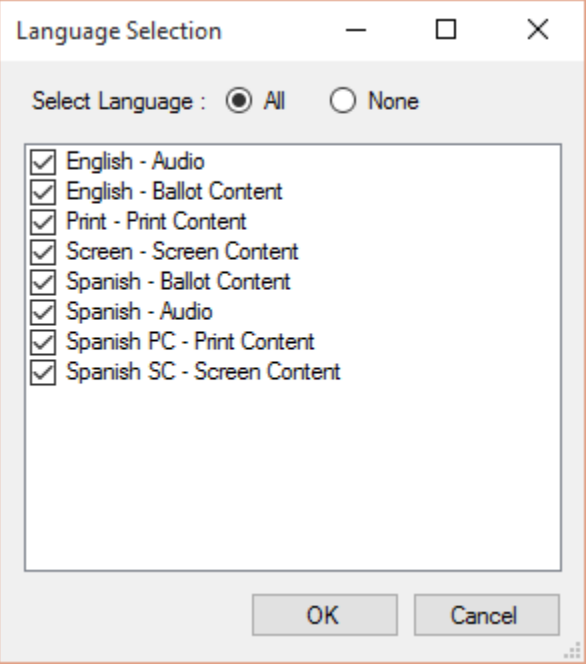

Figure 3-5: Language Selection

8. The **Success** dialog will appear indicating a successful export, see Figure 3- 6. Click OK to finish.

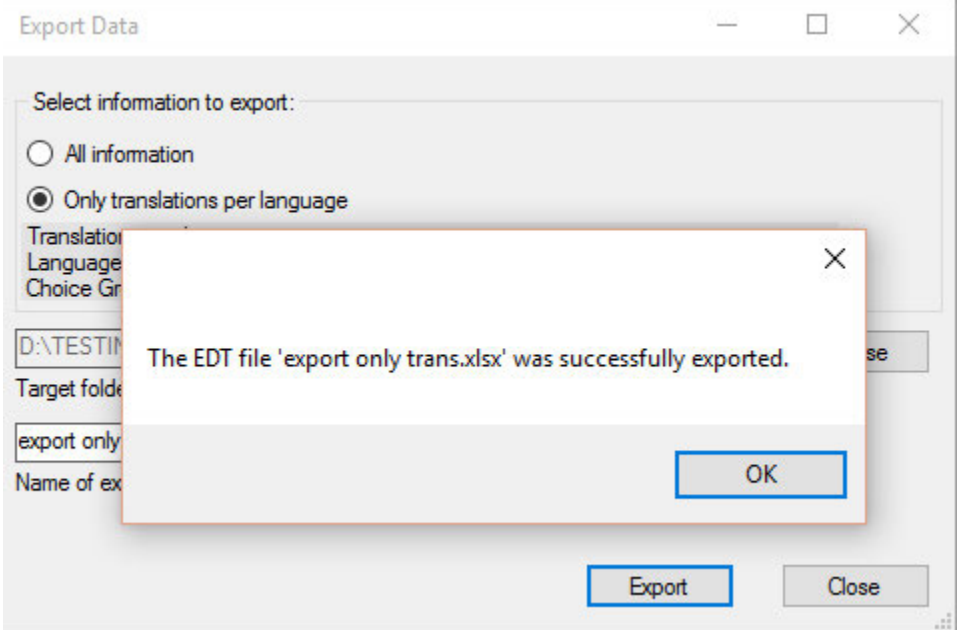

Figure 3-6: Export Data Success dialog

## **CHAPTER 4: IMPORTING DATA**

The Election Data Translator application provides the capability to bulk import election definition data into the EMS election project database, from an Excel input file format.

Before proceeding, you must first create a template election project in the Election Event Designer application, and this project must be in the 'Election Project Definition' project phase. Follow the steps outlined in the Democracy Suite EMS Election Event Designer User Guide to set up basic information in your election project, such as:

- Election Type
- Ballot Style
- Language Profile
- Default Elector Group
- Default Elector Group Combination
- Templates related to headers, contests, and (optionally) candidates

The following sections outline the import process

#### **4.1 Importing Data into Template Election Definition Project Database**

When starting the application, the user will be presented with a dialog asking to select the 'Importer mode', as seen in Figure 4-1.

To begin, select Import data to template election project and click Done.

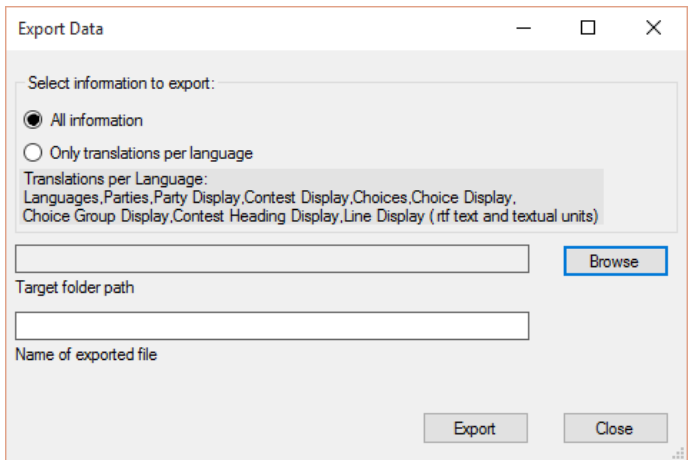

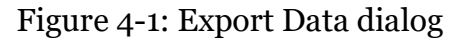

There are two possible use cases, depending on whether the template election project already contains election data:

#### **4.1.1 Case 1: Importing when Election Project already contains data**

If the user is importing data when the Election Project already contains data, an Information dialog appears as seen in Figure 4-2, informing the user that the project already contains data.

The user can:

- Either, click Continue to proceed with the import process. The process will delete existing election data before the import inserts new data from the input file. Following that, the File Selection dialog appears as seen in Figure 4-3. Skip ahead to section "*4.1.2 Case 2: Importing when Election Project does not contain data*".
- Or, click Exit, to cancel the import process. In that case, a Question message box will appear with the following text: Are you sure you want to cancel import? Clicking the Yes option will cancel the import process. Clicking No will return the user to the previously shown information dialog stating that the project already contains data.

#### **4.1.2 Case 2: Importing when Election Project does not contain data**

This section assumes that there is either no election definition data in the election project, or that the user has chosen to delete existing data and replace with a new data set.

- 1. The File Selection dialog appears.
- 2. Click Browse in the top-right corner and navigate to, and select the input file containing the data you wish to import. Click Open.
- 3. At this point, users have possibility to record all future steps during the import data process into a file (so called import pattern, with .ptrn extension), by selecting Create new import pattern, or to import already existing import pattern file by selecting Use the existing import pattern option. The purpose of the import patterns is to make quicker and easier for user the import of large number of election project files with the same settings of Ballot Types, Language Assignments and Language Font Selections.
- 4. Choose the Project Type from the drop down menu and click Next. The application will validate the consistency of the data contained in the Excel file. When validation is complete, the process will begin. NOTE: For more information related to validating the consistency of the data inside the Excel file see section "*4.4 Validation of Input Data*".
- 5. The import data process will continue. The Ballot Types dialog appears.
- 6. The user will be prompted to either ignore or use explicit ballot types. Selecting Ignore Explicit Ballot Types will allow the EMS Election Event Designer application to automatically generate the ballot type based on the election content. Note that Use Explicit Ballot Types should only be selected if the user manually programmed the ballot type into the input file.
- 7. Click Done. The Language Assignment dialog displays.
- 8. Assign language(s) from the 'Language' list on the right-hand side of the dialog to the existing Language Profiles in the election project (as displayed in the list on the left-hand side, by clicking the <-<- button. Remove languages from language profiles by clicking the ->-> button. User can also press the Auto button to automatically assign languages by name.
- 9. Click Done. The Language Font Selector dialog appears. Select your desired font and font size. Note that if your project contains more than one language, you will have the option to select font and font size for each language in your project.
- 10. Click Done. The import process will commence. All actions that are part of the process will be logged and displayed in the Status area of the main application form. At the end of the import process the user will receive a notification that the import process has finished (A message with the text: Finished will be displayed at the bottom of the Status field).
- 11. Close the application. You can now continue with modifying the election definition or styling the ballots in the EMS Election Event Designer application.

## **4.2 Importing Only Translation Data**

This feature is normally used for importing translated election definition objects. The translations can be supplied from outside of the Election Management System and can be imported back into the project once they are complete. See section "*3.2 Exporting Data for Translation Activities*" for more info and steps related to providing the data set containing the basic objects which require translations.

**NOTE:** For importing only translation data into the election project, the user may use either the full input file format, containing all the worksheets (usually created by using the 'All information types' option during the export process), or an input file which contains only the worksheets required for importing translation data into the election project (usually created by using the 'Only translations per Language' option during the export process). No other forms of the input file may be used.

Worksheets which are used in this mode of the import are identified by a TRN next to their name in Appendix A "Input File Reference" on page 33.

1. When starting the application, the user will be presented with a dialog asking to select the Importer mode, see Figure 4-2. To begin, select Import only translation data to election project and click Done.

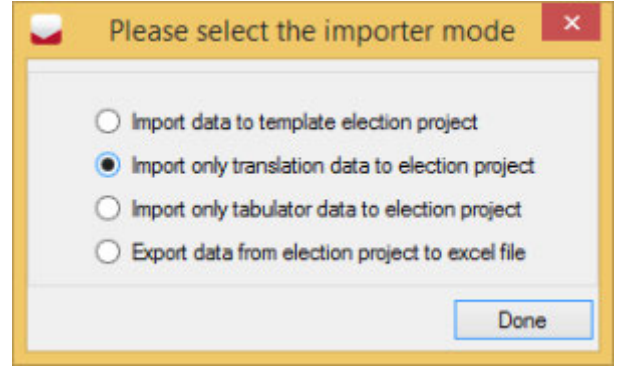

Figure 4-2: Select the importer mode dialog

- 2. The File Selection dialog appears.
- 3. Click Browse in the top-right corner and navigate to, and select the input file containing the translation data you wish to import. Click Open.
- 4. Select your Project Type from the drop down menu at the bottom of the *File Selection* dialog, and click Next, see Figure 4-3. The application will validate the consistency of the data from the Excel file. When validation is complete, the process will begin.

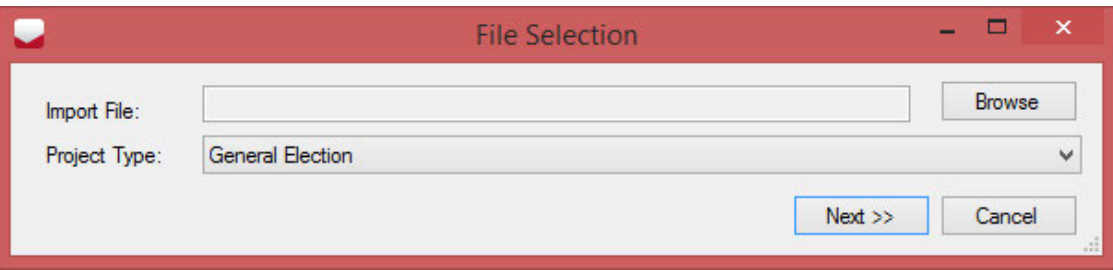

Figure 4-3: File Selection dialog

5. The Language Assignment dialog appears, see Figure 4-4.

- 6. Assign language(s) from the 'Language' list on the right-hand side of the dialog to the existing Language Profiles in the election project (as displayed in the list on the left-hand side, by clicking the left-arrow button. Remove languages from language profiles by clicking the right-arrow button. User can also press the Auto button to automatically assign languages by name.
- 7. Click Done.

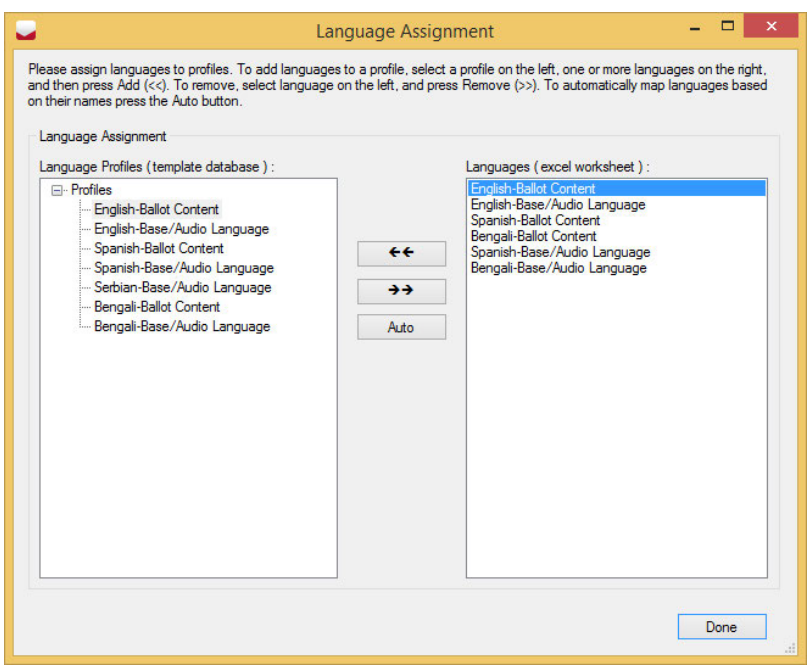

Figure 4-4: Language Assignment dialog

- 8. The Language Font Selector dialog appears, see Figure 4-5. Select your desired font and font size. The dialog also allows you to define the default margins that will be applied to the proposition text (the values are in points).
- 9. Note that if your project contains more than one language, you will have the option to select font and font size for each language in your project.

10. Click Done.

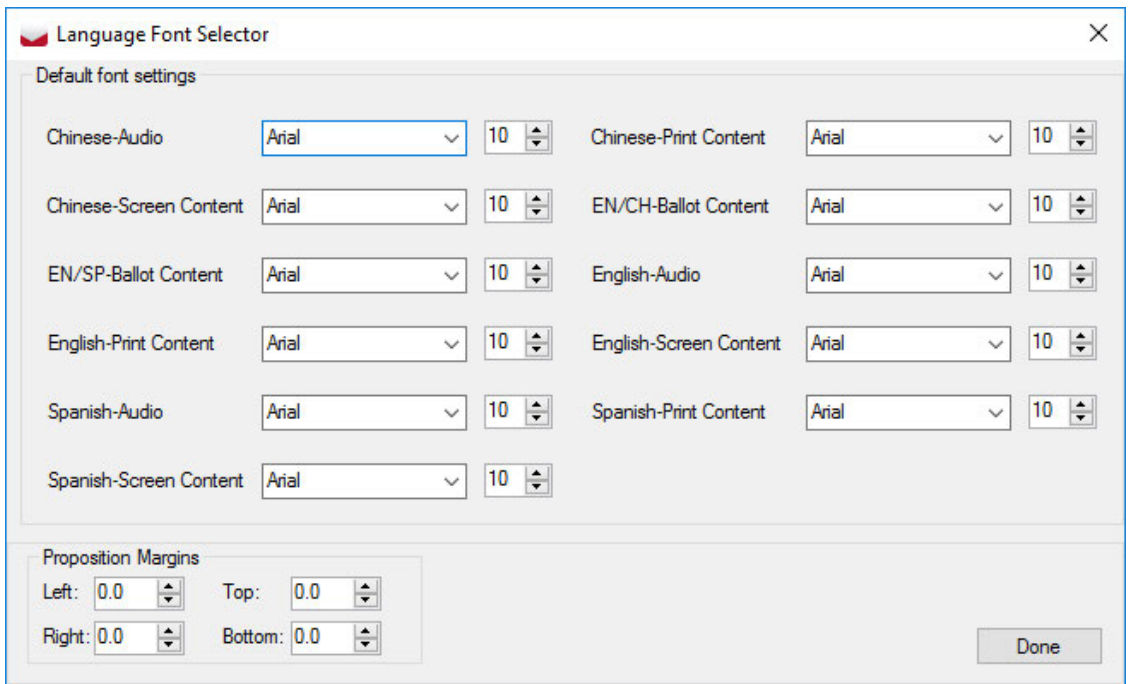

Figure 4-5: Language Font Selector

11. The import process will commence. All actions that are part of the process will be logged and displayed in the Status area of the main application form. At the end of the import process the user will receive a notification that the import process has finished (A message with the text: Finished will be displayed at the bottom of the Status field), see Figure 4-6.

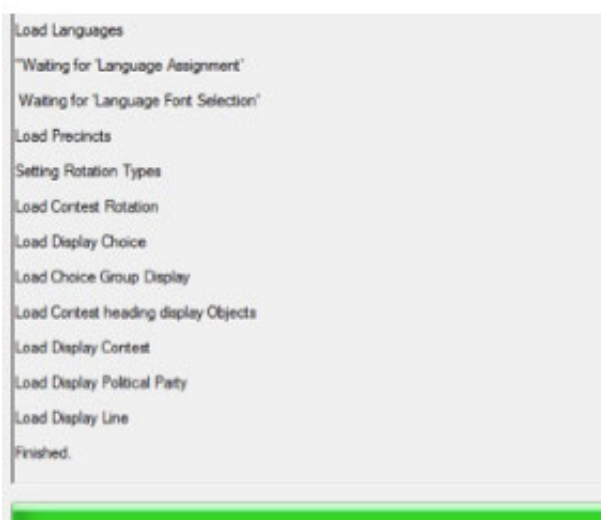

Figure 4-6: Import Finished successfully

12. Close the application. You can now continue with modifying the election definition, or styling the ballots in the EMS Election Event Designer application.

#### **4.3 Importing Only Tabulator Data**

This feature is normally used for importing tabulator related objects. The tabulator definitions can be supplied from outside of the Election Management System, and can be imported back into the project once they are complete.

**NOTE:** For importing only tabulator data into the election project, the user may use the full input file format, containing all the worksheets (usually created by using the 'All information types' option during the export process), the only sheets that will be used during import however are identified by a 'TAB' next to their name in the Appendix A "Input File Specification" on page 33 of this document.

1. When starting the application, the user will be presented with a dialog asking to select the Importer mode, see Figure 4-7. To begin, select Import only tabulator data to election project and click Done.

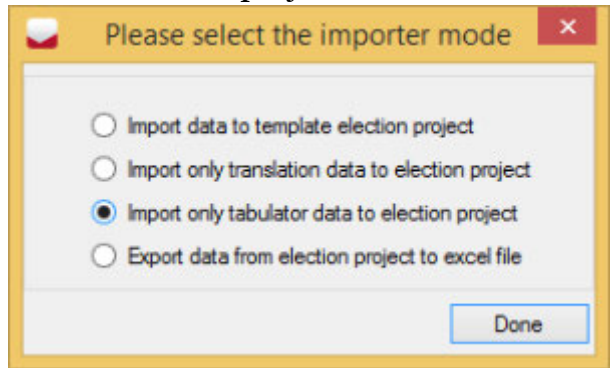

Figure 4-7: Select the importer mode dialog

- 2. An Information dialog will appear informing the user that the project already contains data, see Figure 4-8. The user can:
	- Either, click Continue to proceed with the import process. The process will delete existing election data before the import inserts new data from the input file.
	- Or, click Exit, to cancel the import process. In that case, a Question message box will appear with the following text: Are you sure you want to cancel import? Clicking the Yes option will cancel the import process. Clicking No will return the user to the previously shown information dialog stating that the project already contains data.

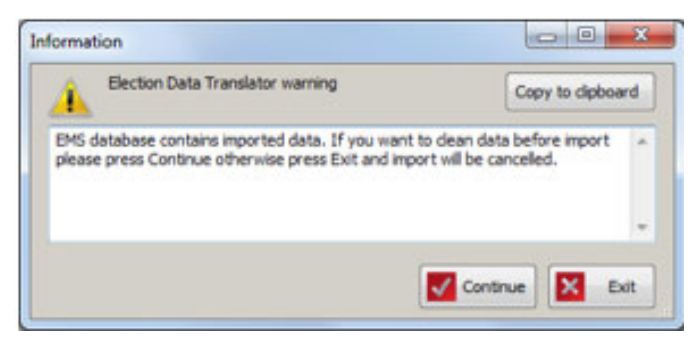

Figure 4-8: Select the importer mode dialog

- 3. The File Selection dialog appears.
- 4. Click Browse in the top-right corner and navigate to, and select the input file containing the translation data data you wish to import. Click Open.
- 5. Select your Project Type from the drop down menu at the bottom of the File Selection dialog, and click Next, see Figure 4-9. The application will validate the consistency of the data from the Excel file. When validation is complete, the process will begin.

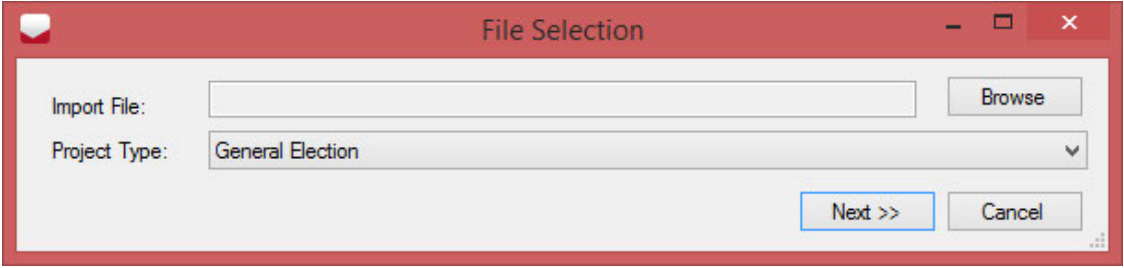

Figure 4-9: File Selection dialog

**NOTE:** For more information related to validating the consistency of the data inside the Excel file see section "*4.4 Validation of Input Data*".

- 6. The import process will commence. All actions that are part of the process will be logged and displayed in the Status area of the main application form. At the end of the import process the user will receive a notification that the import process has finished (A message with the text: Finished will be displayed at the bottom of the Status field), see Figure 4-10.
- 7. Close the application. You can now continue using EMS Election Event Designer application.

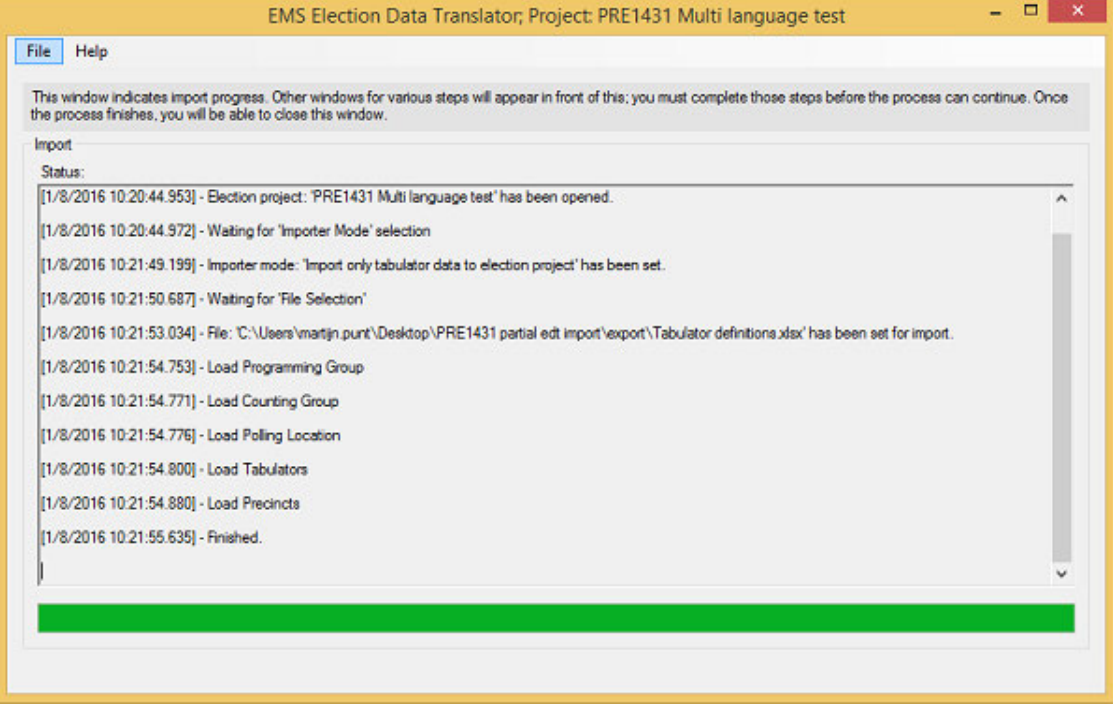

Figure 4-10: Import Finished successfully

## **4.4 Validation of Input Data**

Before the application begins to import the data from the input file, it must validate the content within it, to ensure consistency of the election definition before it is imported into the election project database.

If the validation process finds that the content of a particular column or worksheet in the file does not match the validation criteria (as per input file specification), the application will report an error and will prevent the data from being imported into the election project database. All errors must be manually resolved by the user, directly in the input file, before retrying to import the data.

The validations, which are executed before the data import, are listed below:

• Allow empty value: This type of validation checks whether an empty value is allowed for a given column. If it is not allowed and a cell inside the given column contains an empty value, the application will report an error at the end of the validation process. The following text is be displayed in the Status area of the main window if the Allow Empty Value validation error occurs: If the 'Allow Empty Value' validation error occurs, The following text is displayed in the Status area of the main window:

"The worksheet Worksheet name contains one or more empty values in the column Column Name."

- Unique value: This type validation checks whether a column contains nonunique values. If the 'Unique Value' validation error occurs, The following text is displayed in the Status area of the main window: "The worksheet Worksheet name contains non-unique values in the column Column Name."
- Referenced Table: This type of validation checks whether values in each cell of a column referencing a column in another worksheet exist in the specified column of the referenced table (The references are specified in an XML specification of the input file). If the 'Referenced Table' validation error occurs, the following text is displayed in the Status area of the main window: "The worksheet name worksheet contains a value value¿, in the column name column, row number of the row." "This value does not exist in the referenced Referenced worksheet name worksheet, in the referenced column name column."

## **CHAPTER 5: MAPPING EXTERNAL DATA**

The application has the ability to cover well-known and well-defined data formats from other election systems, into a standard native Election Data Translator input file format. The data can then be imported into the election project database by the regular import method (see section "*4.1 Importing Data into Template Election Definition Project Database*").

Currently supported formats include:

- GEMS Import Format 1.x (currently handles versions 1.3 and 1.5)
- WinEDS Format

#### **5.1 GEMS Import Format Mapping**

1. In the File menu of the application, select the Map External Format menu item, see Figure 5-1.

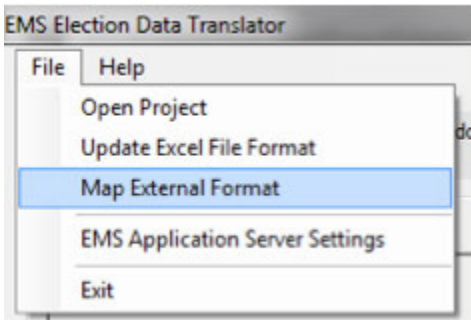

Figure 5-1: Map External Format

2. The Data Mapper Selection dialog will appear, please select the GEMS data mapper and click OK, see Figure 5-2.

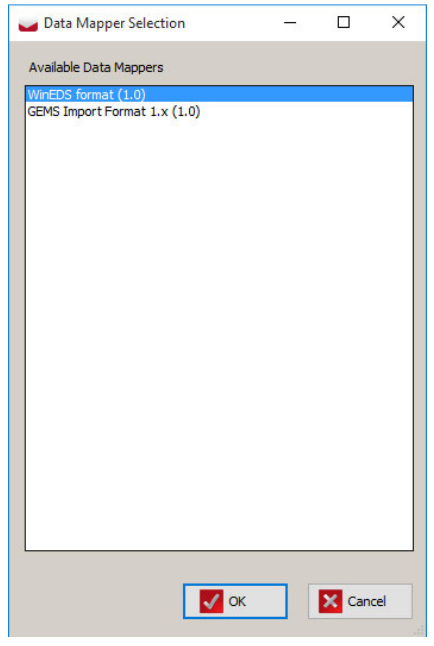

Figure 5-2: Data Mapper Selection

3. A file selection dialog will appear that will allow the user to select the GEMS import format text file, see Figure 5-3. After pressing Open button the mapping process will start.

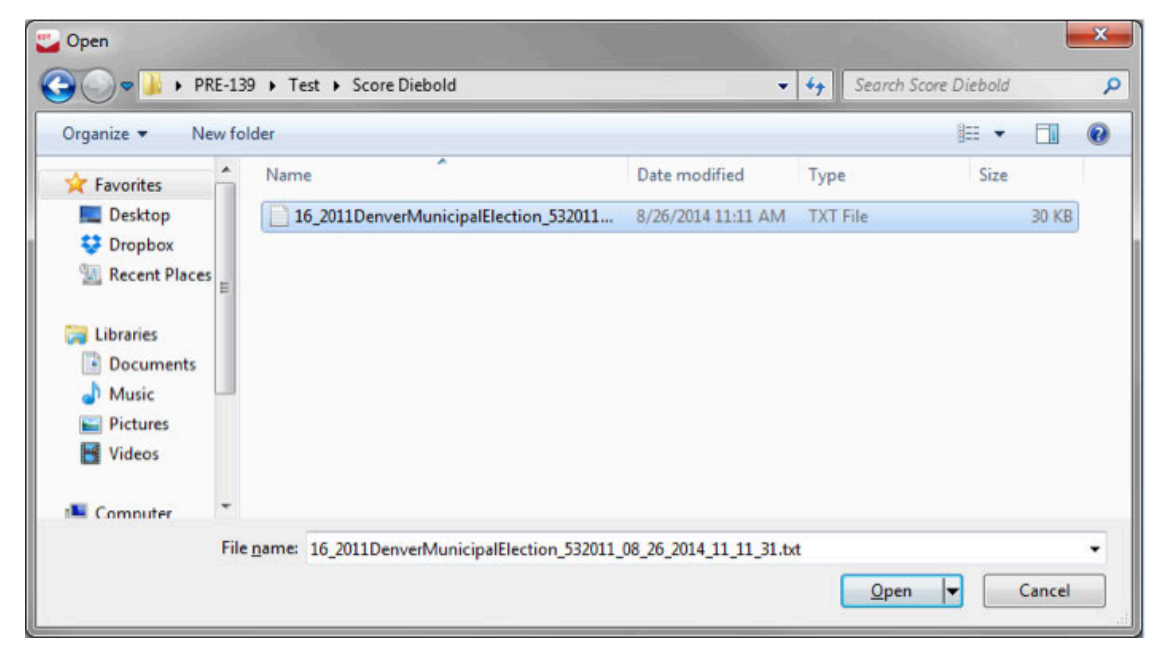

Figure 5-3: File Selection dialog

4. The user will then be presented with the *Select Tabulator Type(s)* dialog that allows the user to select one or more tabulator types, see Figure 5-4. For each selected tabulator type a single tabulator of that type will be created per voting location and linked to the appropriate precincts.

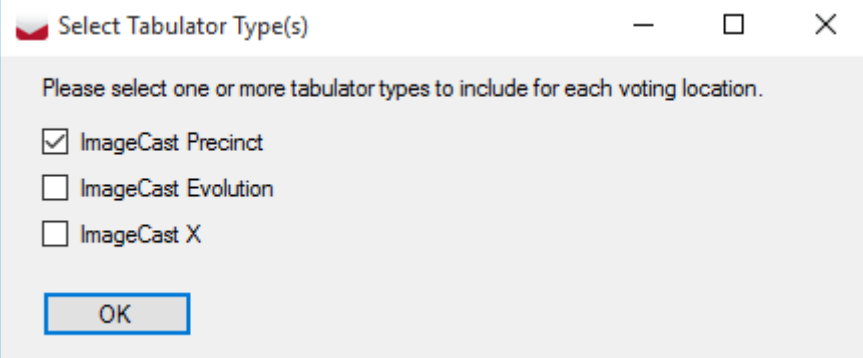

Figure 5-4: Select Tabulator Type

5. If the source data set is for a primary the *Select Primary Type* dialog will appear that allows the user to choose whether the primary is open or closed, see Figure 5-5.

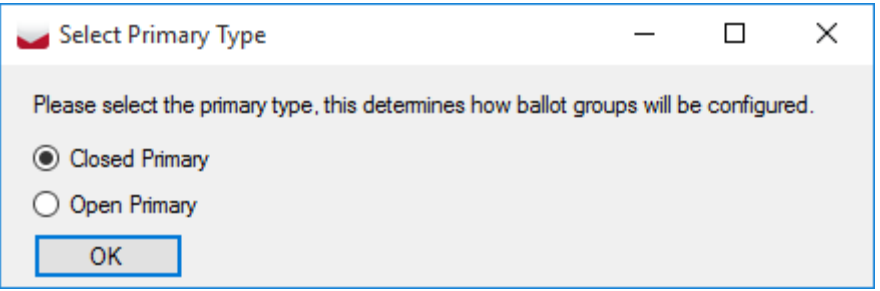

Figure 5-5: Select Primary Type

6. If no issues occur during the data conversion, the *Save As* dialog will appear where the user can choose the location where the produced input file will be stored, see Figure 5-6. By default the file name will be the same as the source file but with the '.xlsx' file extension.

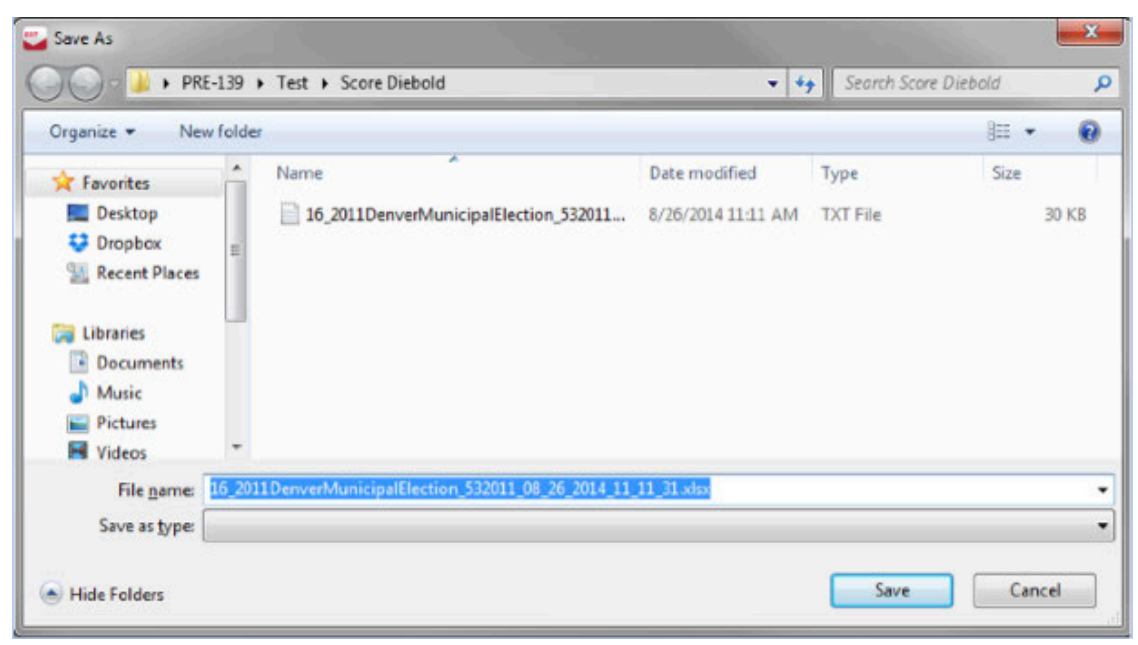

Figure 5-6: Save As dialog

#### **5.2 WinEDS Import Format Mapping**

1. In the File menu of the application, select the Map External Format menu item, see Figure 5-7.

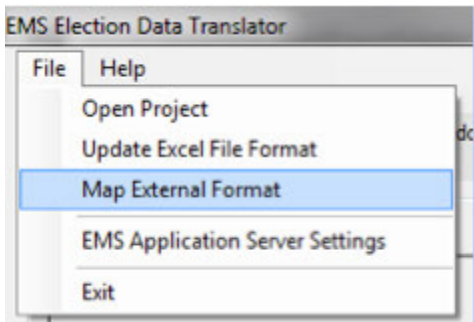

Figure 5-7: Map External Format

2. The Data Mapper Selection dialog will appear, please select the WinEDS data mapper and click OK, see Figure 5-8.

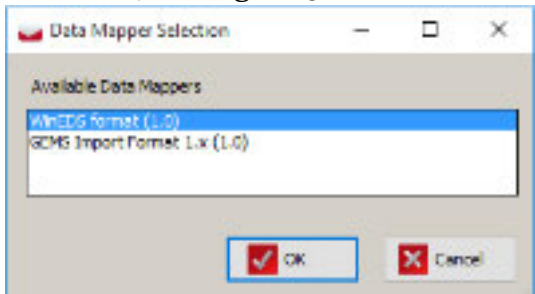

Figure 5-8: Data Mapper Selection

3. A folder selection dialog will appear that will allow the user to select a folder containing the WinEDS XML files, see Figure 5-9. After pressing the Open button the mapping process will start.

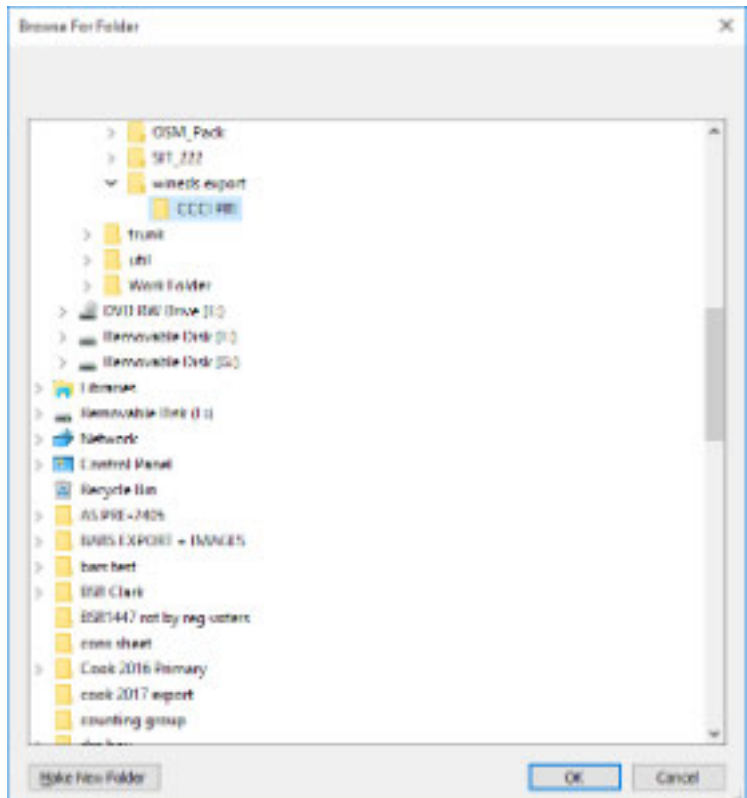

Figure 5-9: Browse for Folder

4. The user will first be presented with the *Ballot Content Languages* dialog, see Figure 5-10. This dialog lists the languages defined in the WinEDS XML. In the dialog the user can select in which way ballot content language profiles will be created in the EDT sheet. By selecting Single language used on ballots option the mapper will create one ballot content language per WinEDS language, and by selecting the Multiple languages used on ballots

option the user can create his/her own set of ballot content languages by entering the name of the language and pressing Add button. User can correct mistakes by selecting the incorrect language from the list and press the Delete button.

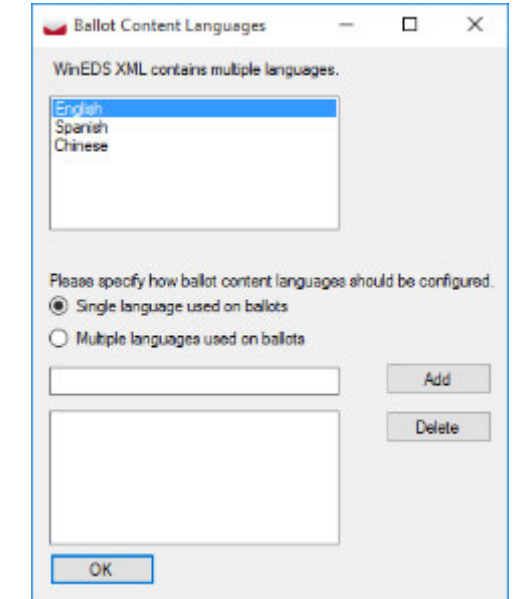

Figure 5-10: Ballot Content Languages

5. After languages have been defined the user will be presented with the *Other Settings* dialog that allows the user to define the number of ballot markers to be used for regular contests and propositions, see Figure 5-11. Also the user can choose whether the EDT sheet should contain a single counting group, or whether the counting groups should be created based on WinEDS data.

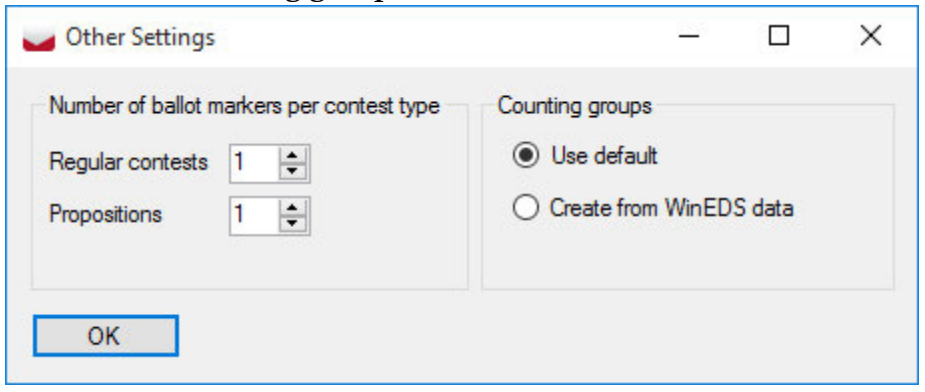

Figure 5-11: Other Settings dialog

6. The *Ballot Groups* dialog will appear afterwards and this will list all of the Ballot Types defined in the WinEDS XML files, see Figure 5-12. The user must first create the required amount of Ballot groups on the right hand side of the dialog, by entering the name of a ballot group and pressing Add button. Any mistakes can be corrected by selecting the incorrect ballot group and pressing Delete button.

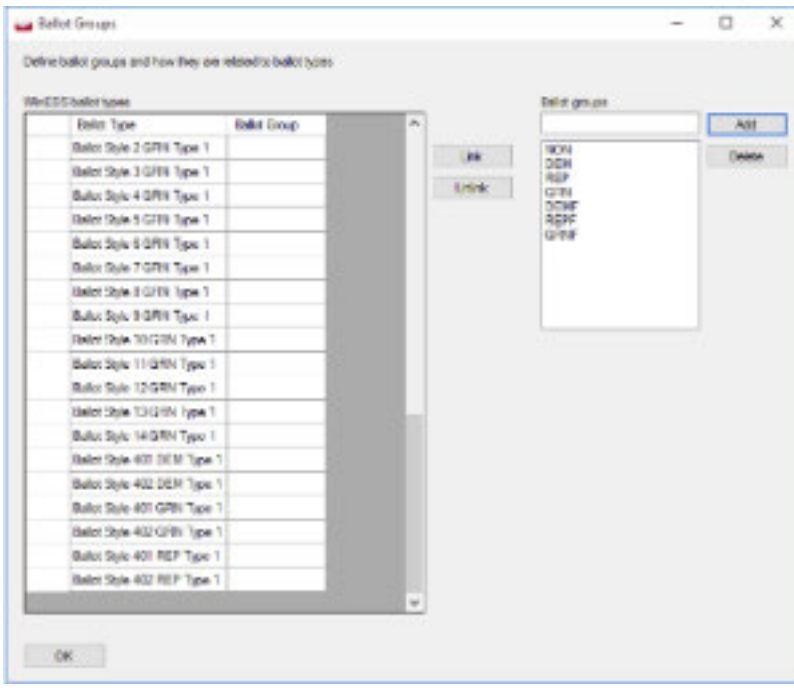

Figure 5-12: Ballot Groups

7. Each ballot type listed on the left hand side of the screen must be assigned to the appropriate ballot group created on the right hand side of the screen. The user can assign a ballot group to a ballot type, by selecting one or more ballot types on the left side, and selecting a single ballot group on the right side and press the Link button in between. Incorrect assignments can also be corrected by using the Unlink button, see Figure 5-13.

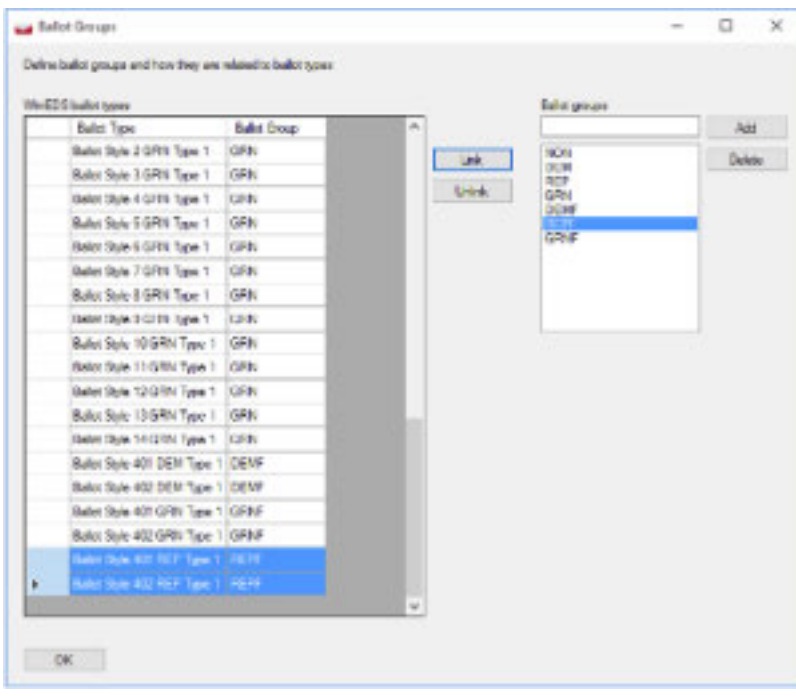

Figure 5-13: Ballot Groups

8. If no issues occur during the data conversion, the *Save As* dialog will appear where the user can choose the location where the produced input file will be stored, see Figure 5-14. By default the file name will be "WinEDS output output.xlsx".

| Save As                                                                                                    |                                    |          |               |                    |             |      |  |      |        | $\times$    |
|----------------------------------------------------------------------------------------------------|------------------------------------|----------|---------------|--------------------|-------------|------|--|------|--------|-------------|
| > This PC > DATADRIVE1 (D:) > tmp > wineds export ><br>$\leftarrow$<br>$\rightarrow$<br>$\checkmark$<br>$\uparrow$ | Search wineds export<br>$\vee$ 0   |          | $\mathcal{Q}$ |                    |             |      |  |      |        |             |
| Organize v                                                                                                    | New folder                         |          |               |                    |             |      |  |      | BE -   | $\bullet$   |
| <b>Quick access</b>                                                                                                |                                    | Name     | $\wedge$      | Date modified      | Type        | Size |  |      |        |             |
| Dropbox                                                                                                    |                                    | CCCI PRI |               | 11/14/2017 4:41 PM | File folder |      |  |      |        |             |
| <b>C</b> OneDrive                                                                                                  |                                    |          |               |                    |             |      |  |      |        |             |
| $\Box$ This PC                                                                                                    |                                    |          |               |                    |             |      |  |      |        |             |
| <b>Desktop</b>                                                                                                    |                                    |          |               |                    |             |      |  |      |        |             |
| 莹<br><b>Documents</b>                                                                                              |                                    |          |               |                    |             |      |  |      |        |             |
| Downloads<br>Music<br>n.                                                                                           |                                    |          |               |                    |             |      |  |      |        |             |
| Pictures                                                                                                    |                                    |          |               |                    |             |      |  |      |        |             |
| <b>N</b> Videos                                                                                                    |                                    |          |               |                    |             |      |  |      |        |             |
| " Local Disk (C:)                                                                                                  |                                    |          |               |                    |             |      |  |      |        |             |
| DATADRIVE1 (D:)                                                                                                    |                                    |          |               |                    |             |      |  |      |        |             |
| Network                                                                                                    |                                    |          |               |                    |             |      |  |      |        |             |
|                                                                                                    |                                    |          |               |                    |             |      |  |      |        |             |
| File name:                                                                                                    | WinEDS output_output.xlsx          |          |               |                    |             |      |  |      |        | $\check{~}$ |
|                                                                                                    | Save as type: Excel files (*.xlsx) |          |               |                    |             |      |  |      |        | $\check{~}$ |
| Hide Folders                                                                                                    |                                    |          |               |                    |             |      |  | Save | Cancel |             |

Figure 5-14: Save As dialog

#### **5.3 Post Data Mapping**

• After conversion the application will show various information in the form of info messages, warnings, and/ or errors. This information is useful for the user to determine whether the resulting EDT sheet requires additional manual modifications to ensure that the EDT sheet can be imported into EMS, see Figure 5-15.

The same messages are also stored in a log file that is created each time an import format is mapped, see Figure 5-16.

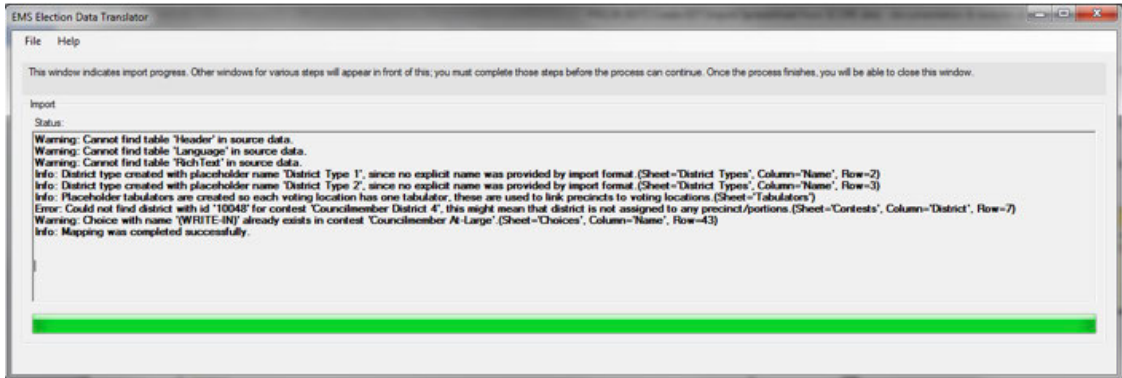

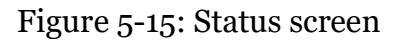

|                                  | PRE-139 > Test > Score Diebold                                       | $-4$                        | Search Score Diebold |           |       | $\boldsymbol{\rho}$ |
|----------------------------------|----------------------------------------------------------------------|-----------------------------|----------------------|-----------|-------|---------------------|
| Include in library<br>Organize - | New folder<br>Share with *<br>Burn                                   |                             |                      | <b>注·</b> | 同     | $\bullet$           |
| <b>The Favorites</b>             | Name                                                                 | Date modified               | Type                 | Size      |       |                     |
| Desktop                          | 16_2011DenverMunicipalElection_532011_08_26_2014_11_11_31.txt        | 8/26/2014 11:11 AM          | <b>TXT File</b>      |           | 30 KB |                     |
| <b>Dropbox</b>                   | 2011 06 2011 DenverMunicipalElection 532011 08 26 2014 11 11 31 xlsx | 12/29/2014 4:00 PM          | Microsoft Excel W    |           | 61 KB |                     |
| <b>Necent Places</b>             | 2 16_2011DenverMunicipalElection_532011_08_26_2014_11_11_31.xlsx.log | 12/29/2014 4:00 PM LOG File |                      |           | 2 KB  |                     |
| Libraries                        |                                                                      |                             |                      |           |       |                     |
| - Documents                      |                                                                      |                             |                      |           |       |                     |
| Music                            |                                                                      |                             |                      |           |       |                     |
| $\blacktriangleright$ Pictures   |                                                                      |                             |                      |           |       |                     |
| Videos                           |                                                                      |                             |                      |           |       |                     |
| Computer                         |                                                                      |                             |                      |           |       |                     |
| System (C:)                      |                                                                      |                             |                      |           |       |                     |
| Data (D:)                        |                                                                      |                             |                      |           |       |                     |
|                                  |                                                                      |                             |                      |           |       |                     |
| <b>CM</b> Network                |                                                                      |                             |                      |           |       |                     |
|                                  |                                                                      |                             |                      |           |       |                     |
|                                  |                                                                      |                             |                      |           |       |                     |
|                                  |                                                                      |                             |                      |           |       |                     |
|                                  |                                                                      |                             |                      |           |       |                     |
|                                  |                                                                      |                             |                      |           |       |                     |
|                                  |                                                                      |                             |                      |           |       |                     |
|                                  |                                                                      |                             |                      |           |       |                     |
|                                  |                                                                      |                             |                      |           |       |                     |
| 3 items                          |                                                                      |                             |                      |           |       |                     |

Figure 5-16: Log File screen

• The resulting spreadsheet itself will also contain annotations using coloring of tabs, rows, columns and/or cells that indicate missing information or issues that the user should be aware of, see Figure 5-17 and Figure 5-18.

| $Z$ $H$ $Q$ + $R$ + $V$                                                           |        |             |                                                                                      |               |                               |           |                            |       | 16_2011DenverMunicipal(lection_532022_08_26_2014_11_12_slss - Microsoft Excel        |    |                                               |         |         |             |                 |   |                      |   |                         |                                    | <b>Louis May See</b>        |
|-----------------------------------------------------------------------------------|--------|-------------|--------------------------------------------------------------------------------------|---------------|-------------------------------|-----------|----------------------------|-------|--------------------------------------------------------------------------------------|----|-----------------------------------------------|---------|---------|-------------|-----------------|---|----------------------|---|-------------------------|------------------------------------|-----------------------------|
| File.<br>Home                                                                     | Intert | Page Leyout |                                                                                      | Formulas Data | -Review                       | View      | Developer                  | Team  |                                                                                      |    |                                               |         |         |             |                 |   |                      |   |                         |                                    | $A_1 \oplus A_2 \oplus A_3$ |
| & Cut<br><b>Ca Copy +</b>                                                         |        | Calibri     |                                                                                      | $-11 - K X$   | $\blacksquare$<br><b>Face</b> | $20 -$    | Wrap Text                  |       | General                                                                              | P. | 豐                                             | Normal  |         | <b>Bad</b>  | Good            | æ | 聲                    | 真 | E AutoSum -<br>al Fin - | 妤                                  | <b>A</b>                    |
| Packe<br><b>F</b> Format Painter                                                  |        |             | $B$ $I$ $B$ $\cdot$ $\cdot$ $\cdot$ $\cdot$ $\Delta$ $\cdot$ $\cdot$ $\cdot$ $\cdot$ |               | 亜<br>彊                        |           | 课 课   Wil Marge & Center > |       | 5 - 5 + 5 12                                                                         |    | Conditional Formal<br>Formatting * as Table * | ieutral |         | Calculation | <b>Brick</b> on |   | Insert Delete Format |   | Q Ontr *                | Soft & Find &<br>Filter - Select - |                             |
| Cipboard                                                                          |        |             | Ford                                                                                 |               |                               | Alignment |                            | $-11$ | Humber                                                                               |    |                                               |         | Styles. |             |                 |   | Celti                |   |                         | Edding                             |                             |
| D10                                                                               | $\sim$ |             | f.                                                                                   |               |                               |           |                            |       |                                                                                      |    |                                               |         |         |             |                 |   |                      |   |                         |                                    |                             |
|                                                                                   |        | D           |                                                                                      |               | G                             | 16        |                            |       |                                                                                      | M  | N                                             | $\circ$ |         | $\alpha$    |                 |   | 18                   |   | W                       |                                    |                             |
| Name<br>strict Type                                                               | Parent |             | Abbreviat Descriptic Level                                                           |               | Externalid                    |           |                            |       |                                                                                      |    |                                               |         |         |             |                 |   |                      |   |                         |                                    |                             |
| strict Type                                                                       |        |             |                                                                                      |               |                               |           |                            |       |                                                                                      |    |                                               |         |         |             |                 |   |                      |   |                         |                                    |                             |
|                                                                                   |        |             |                                                                                      |               |                               |           |                            |       |                                                                                      |    |                                               |         |         |             |                 |   |                      |   |                         |                                    |                             |
|                                                                                   |        |             |                                                                                      |               |                               |           |                            |       |                                                                                      |    |                                               |         |         |             |                 |   |                      |   |                         |                                    |                             |
|                                                                                   |        |             |                                                                                      |               |                               |           |                            |       |                                                                                      |    |                                               |         |         |             |                 |   |                      |   |                         |                                    |                             |
|                                                                                   |        |             |                                                                                      |               |                               |           |                            |       |                                                                                      |    |                                               |         |         |             |                 |   |                      |   |                         |                                    |                             |
|                                                                                   |        |             |                                                                                      |               |                               |           |                            |       |                                                                                      |    |                                               |         |         |             |                 |   |                      |   |                         |                                    |                             |
|                                                                                   |        |             |                                                                                      |               |                               |           |                            |       |                                                                                      |    |                                               |         |         |             |                 |   |                      |   |                         |                                    |                             |
|                                                                                   |        |             |                                                                                      |               |                               |           |                            |       |                                                                                      |    |                                               |         |         |             |                 |   |                      |   |                         |                                    |                             |
| $\begin{array}{ c } \hline \textbf{11} \\ \textbf{12} \\ \textbf{13} \end{array}$ |        |             |                                                                                      |               |                               |           |                            |       |                                                                                      |    |                                               |         |         |             |                 |   |                      |   |                         |                                    |                             |
| H . K . B . Varson                                                                |        |             | District Pypes. Debuts . Precincts                                                   |               | Parties                       |           |                            |       | Party Digity . Languages . Election . Elector Groups . Balot Groups . Constitute . 4 |    |                                               |         |         |             |                 |   |                      |   |                         |                                    | $ * $                       |
| Ready ( C2)                                                                       |        |             |                                                                                      |               |                               |           |                            |       |                                                                                      |    |                                               |         |         |             |                 |   |                      |   | 132 CB (13) 100% (-)    | -0                                 |                             |

Figure 5-17: Spreadsheet

|   | Name              |      |                      | scriptic Lev |  |
|---|-------------------|------|----------------------|--------------|--|
|   | 2 District Type 1 |      | Generic place holder |              |  |
| з | District Type 2   | name |                      |              |  |
|   |                   |      |                      |              |  |
|   |                   |      |                      |              |  |

Figure 5-18: Worksheet

• After successfully mapping an import format and making manual modifications if necessary the EDT sheet can be imported. See chapter Importing Data for more details.

## **APPENDIX A: INPUT FILE REFERENCE**

The Election Data Translator input file is comprised of worksheets (tabs), each containing specific information relating to the election import. This file can be exported from a pre-exiting election database, adjusted or updated, and reimported back into Election Event Designer for election programming.

This appendix lists all worksheets and their modifiable content.

**NOTE:** Worksheets which are used in the 'Translations Only' mode of the import are identified as Work- sheet Name (TRN) - 'TRN' denotes a worksheet used in the import/export of translations. Worksheets which are used in the 'Tabulators Only' mode of the import are identified as Work-sheet Name (TAB) - 'TAB' denotes a worksheet used in the import of tabulators.

## **A.1 Input File Specification**

#### **A.1.1 Version (TRN)**

The Version worksheet, in Table A-1, contains information about the excel version. (This information is not part of import process).

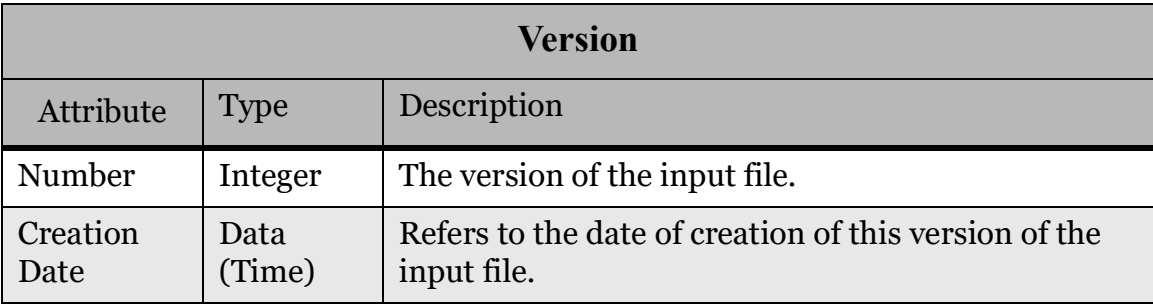

Table A-1: Version Worksheet

#### **A.1.2 District Types**

The District Types worksheet, in Table A-2, lists all district types for the election except the top-level district type that is part of the template database itself.

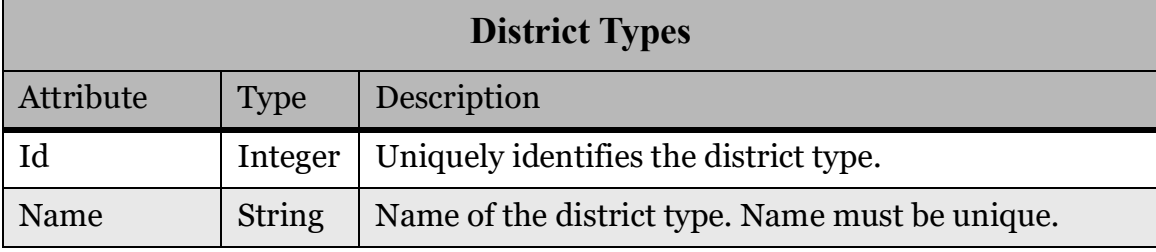

Table A-2: District Types Worksheet

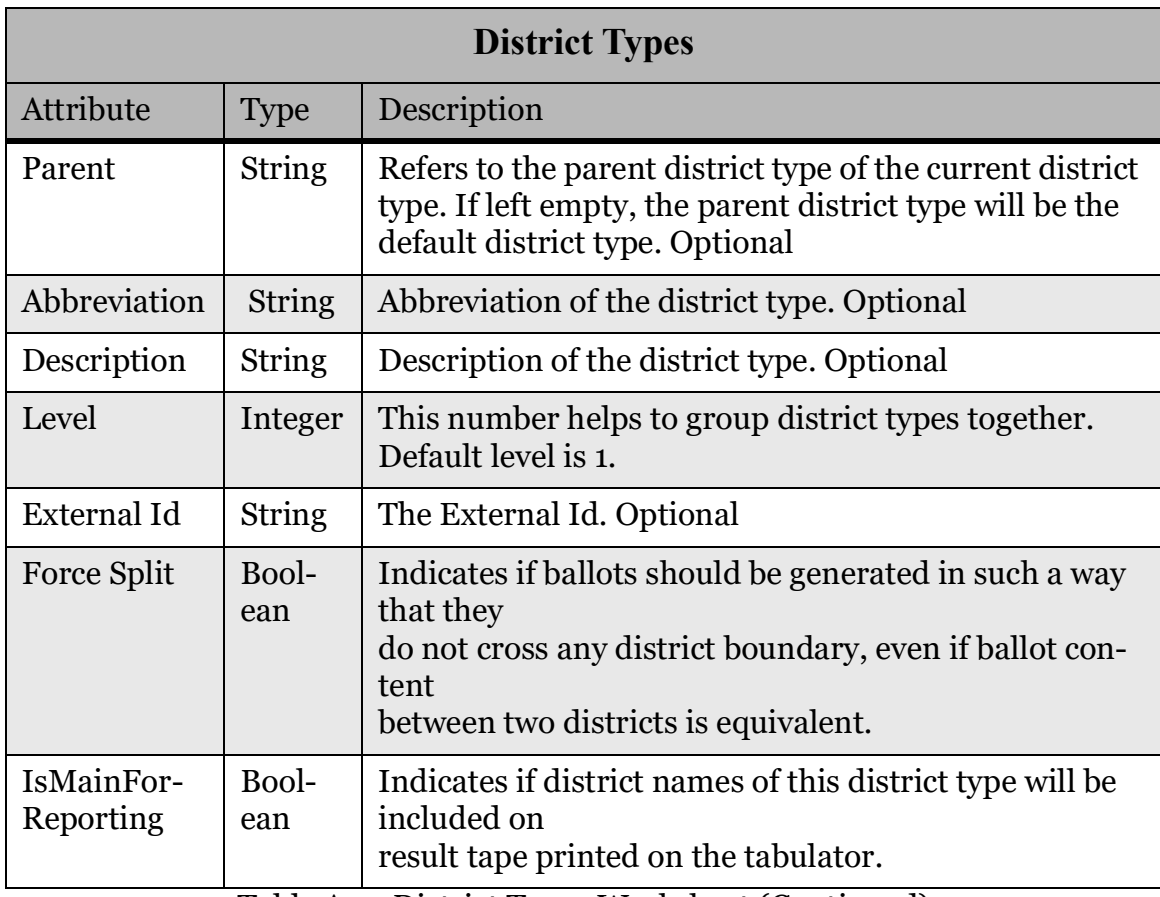

Table A-2: District Types Worksheet (Continued)

#### **A.1.3 Districts**

The Districts worksheet, in Table A-3, contains a list of all districts for the election, except the top-level district that is part of the template database itself.

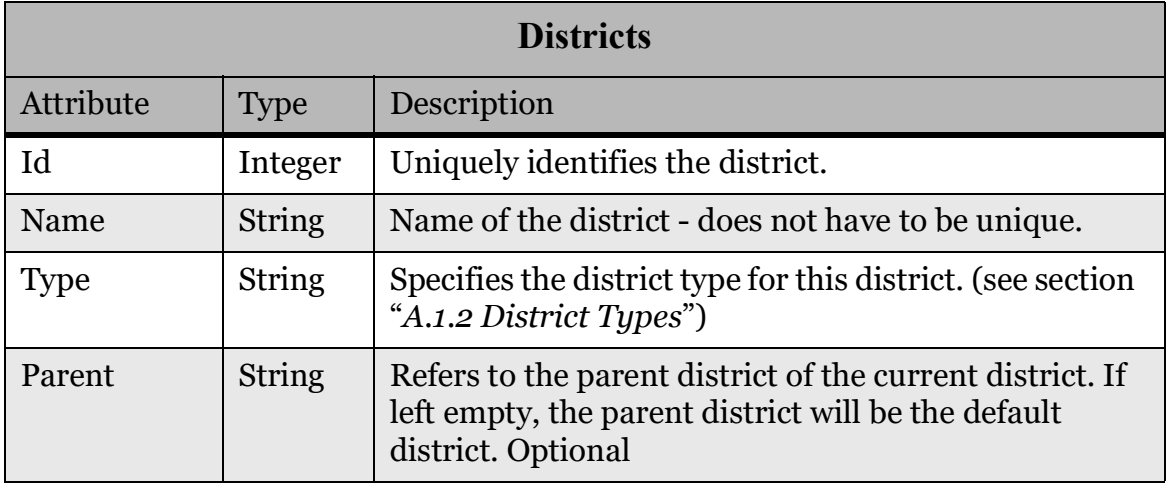

Table A-3: District Worksheet

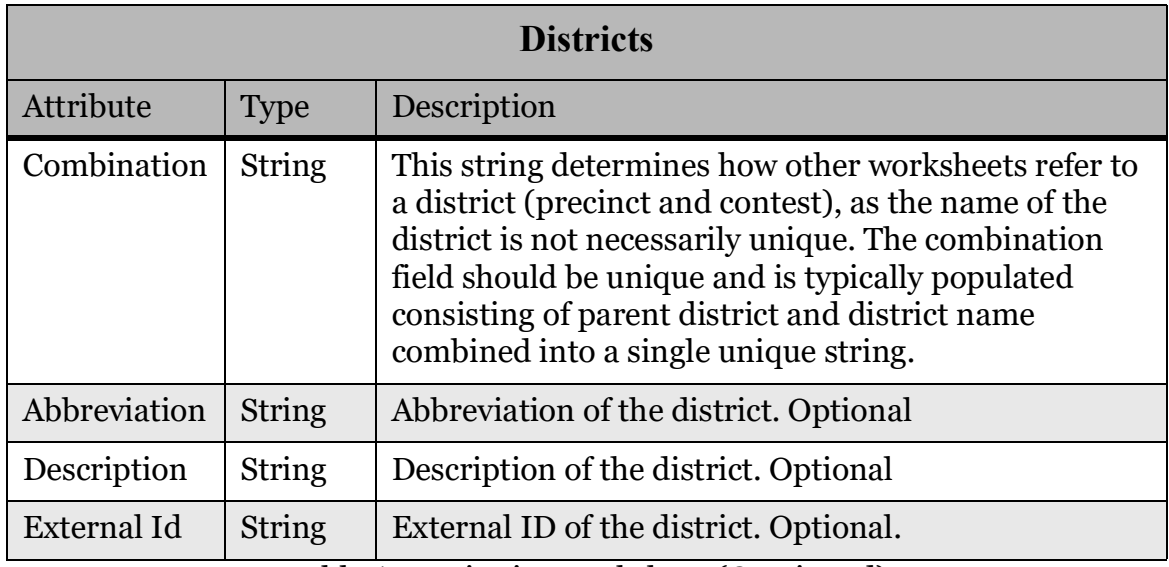

Table A-3: District Worksheet (Continued)

#### **A.1.4 Precincts (TAB)**

The Precincts worksheet, in Table A-4, lists all precincts in the election.

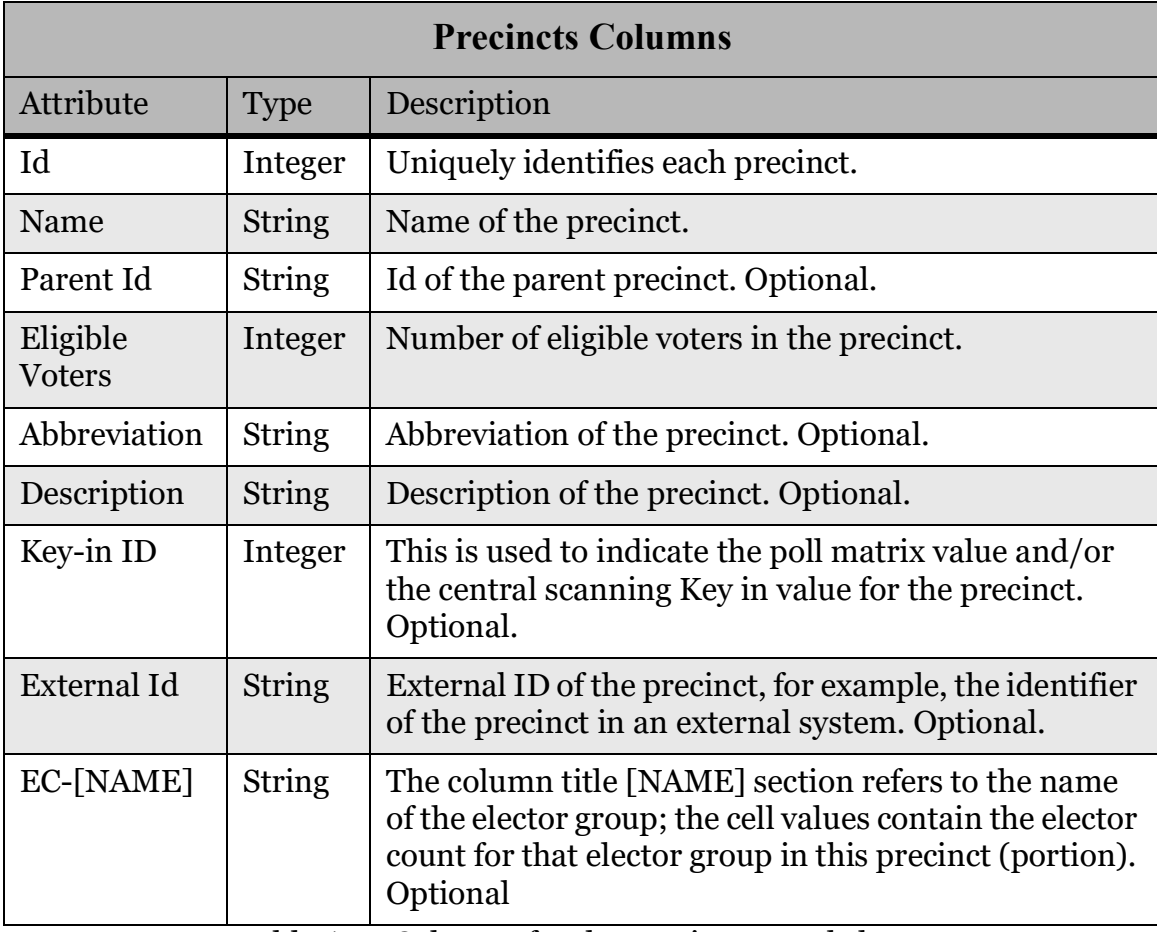

Table A-4: Columns for the Precincts Worksheet

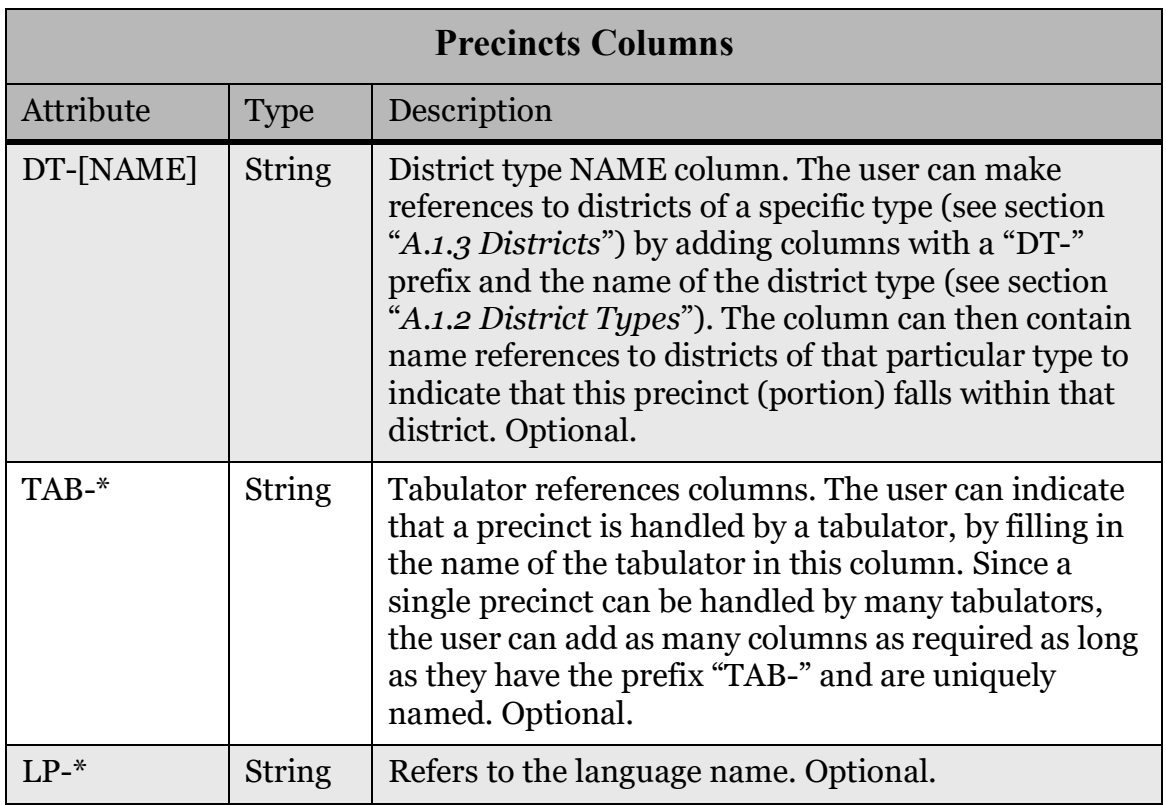

Table A-4: Columns for the Precincts Worksheet (Continued)

#### **A.1.5 Parties (TRN)**

The Parties worksheet, in Table A-5, defines all the political parties in the election.

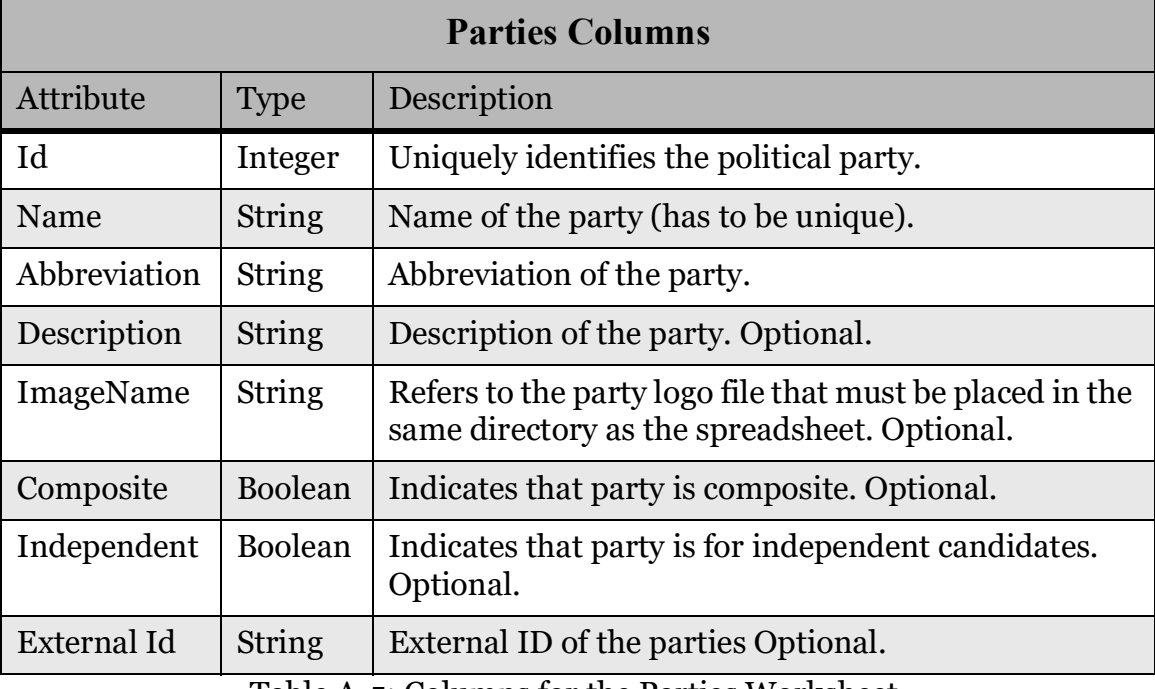

Table A-5: Columns for the Parties Worksheet

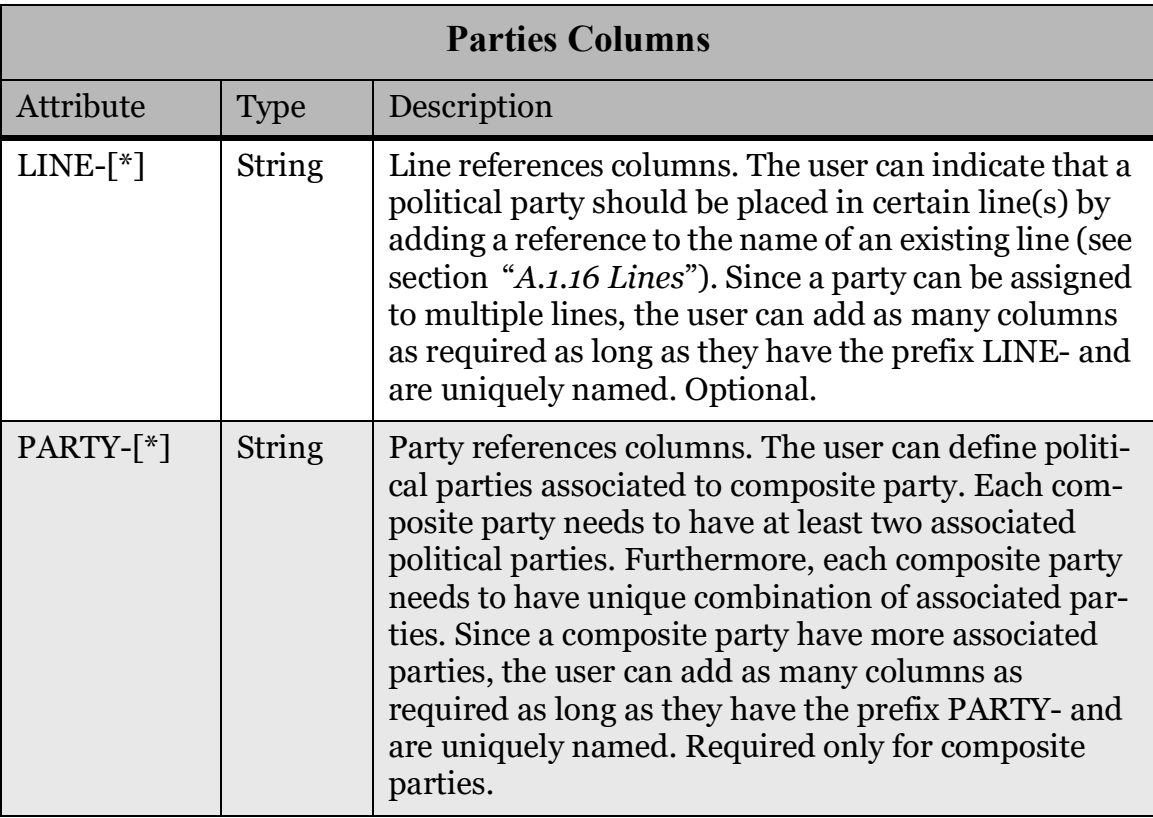

Table A-5: Columns for the Parties Worksheet (Continued)

#### **A.1.6 Party Display (TRN)**

The Party Display (TRN) worksheet, in Table A-6, contains all styling-related information for political parties.

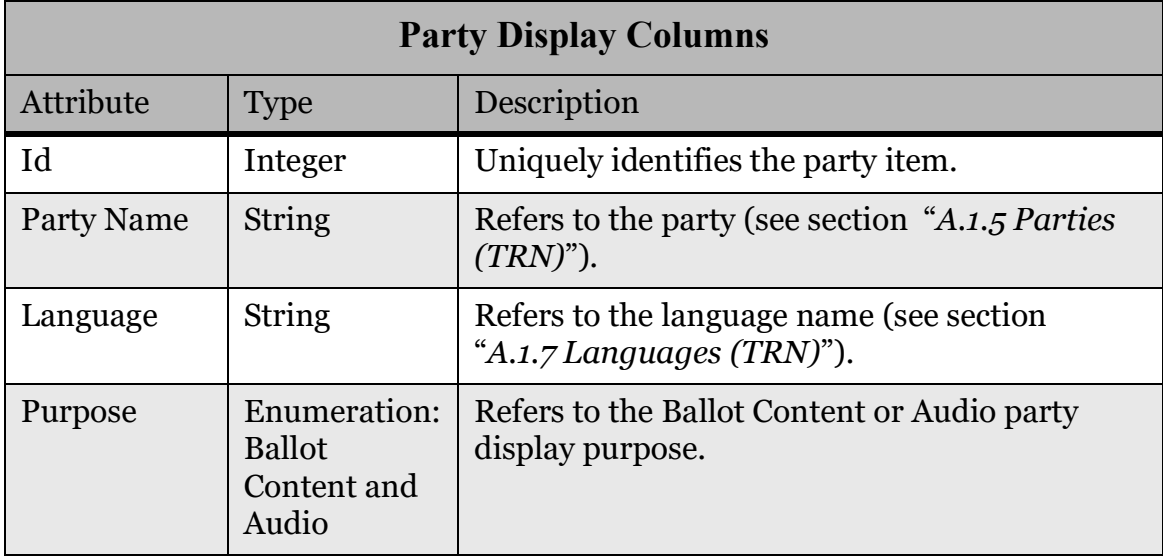

Table A-6: Columns for the Party Display Worksheet

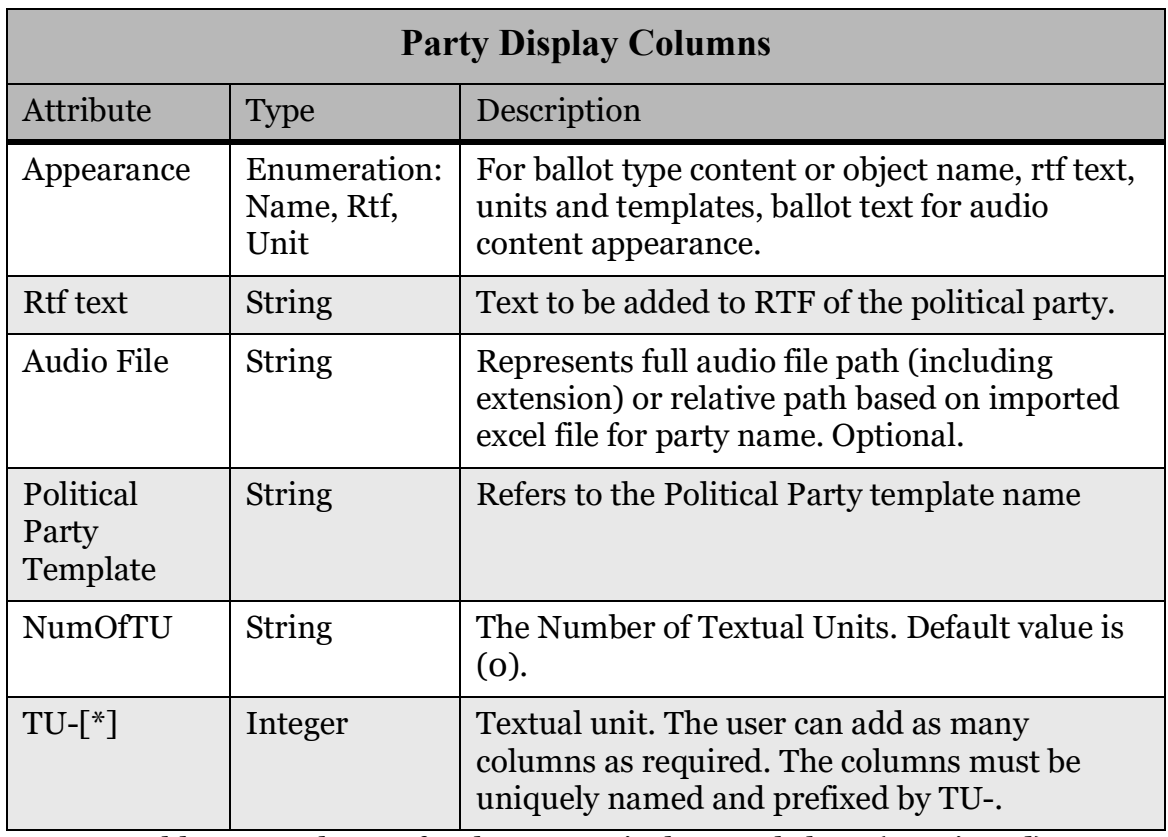

Table A-6: Columns for the Party Display Worksheet (Continued)

#### **A.1.7 Languages (TRN)**

The "Languages" worksheet, in Table A-7, lists all languages that are referred to in the display worksheets (see sections "*A.1.12 Contest Display (TRN)*", "*A.1.14 Choice Display (TRN)*", "*A.1.6 Party Display (TRN)*", "*A.1.15 Choice Group Display (TRN)*"). These languages can be mapped to actual ballot content language profiles defined in the database in any way the user requires.

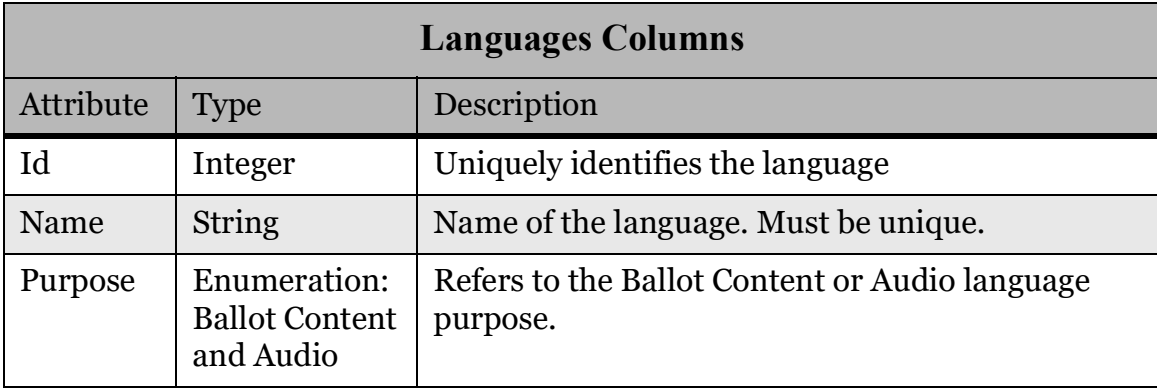

Table A-7: Columns for the Languages

#### **A.1.8 Election (TRN)**

The Election worksheet, in Table A-8, is not imported into the database, but is strictly intended to document for which jurisdiction and election the sheet contains data.

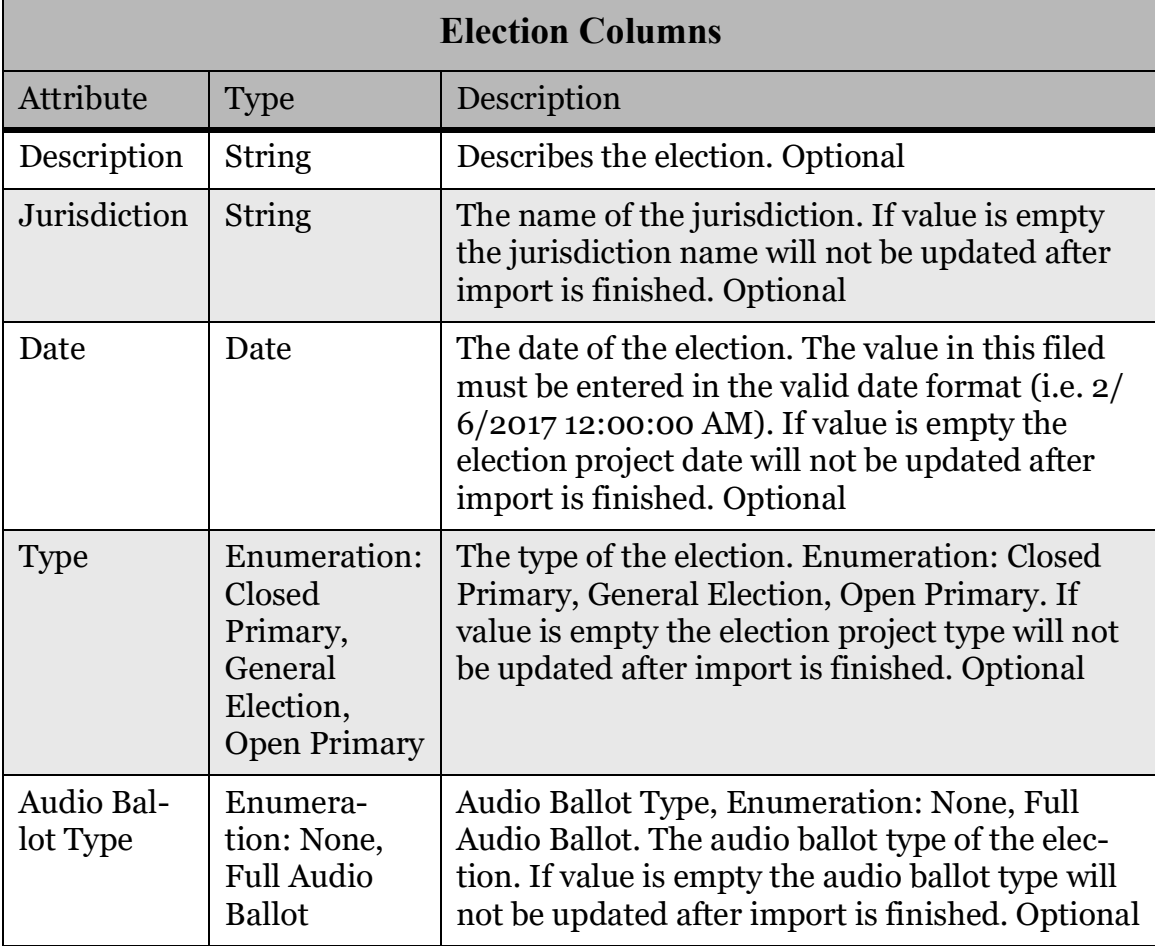

Table A-8: Columns for the Election Worksheet

#### **A.1.9 Elector Groups**

The Elector Groups worksheet, in Table A-9, contains all the elector groups for the election.

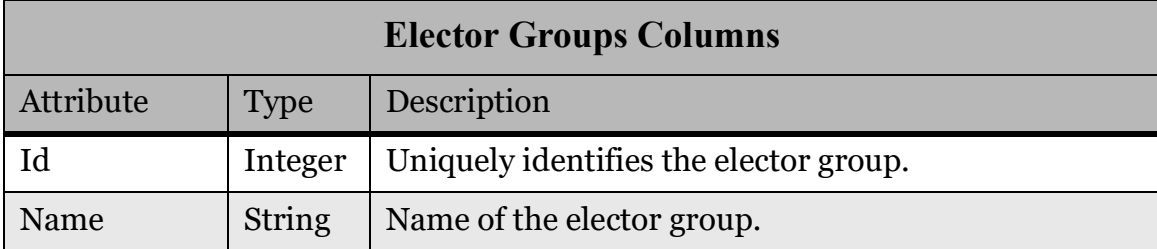

Table A-9: Columns for the Elector Groups Worksheet

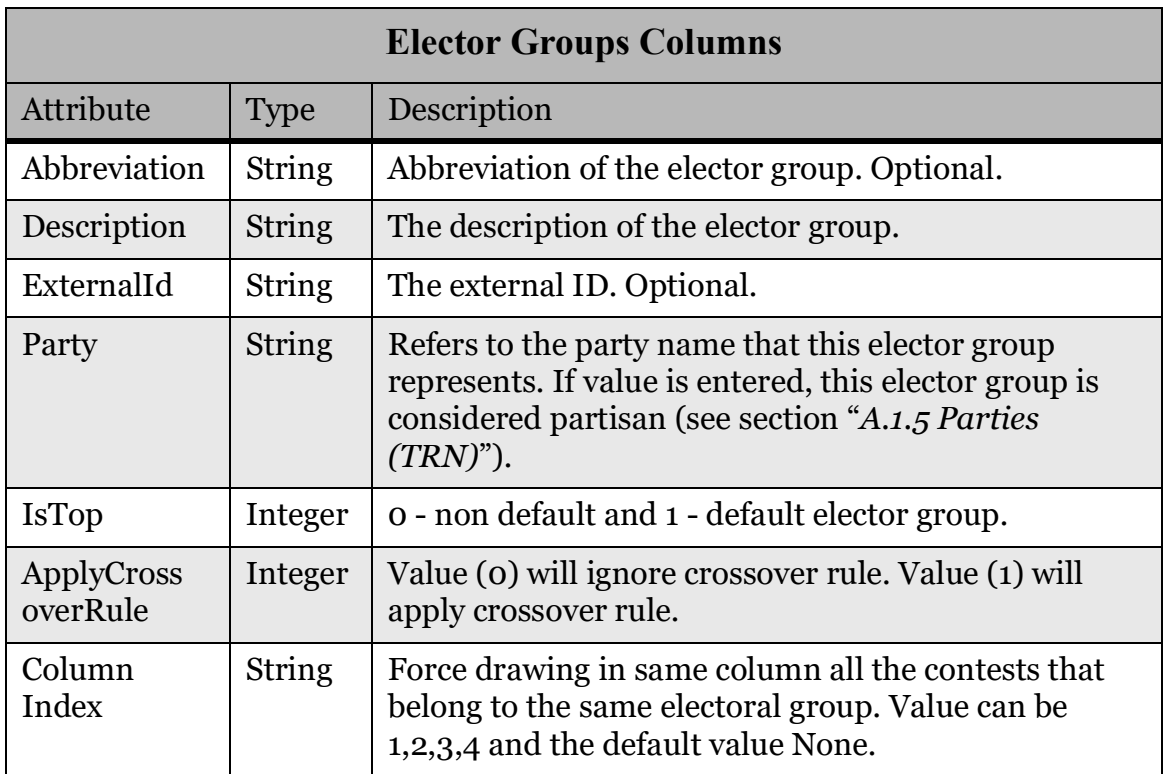

Table A-9: Columns for the Elector Groups Worksheet (Continued)

#### **A.1.10 Ballot Groups**

The Ballot Groups worksheet, in Table A-10, contains all ballot groups in the election (in EMS, this maps to Elector Group Combination). Keep in mind that the user might have to manually delete the Default elector group combination from the template project before importing.

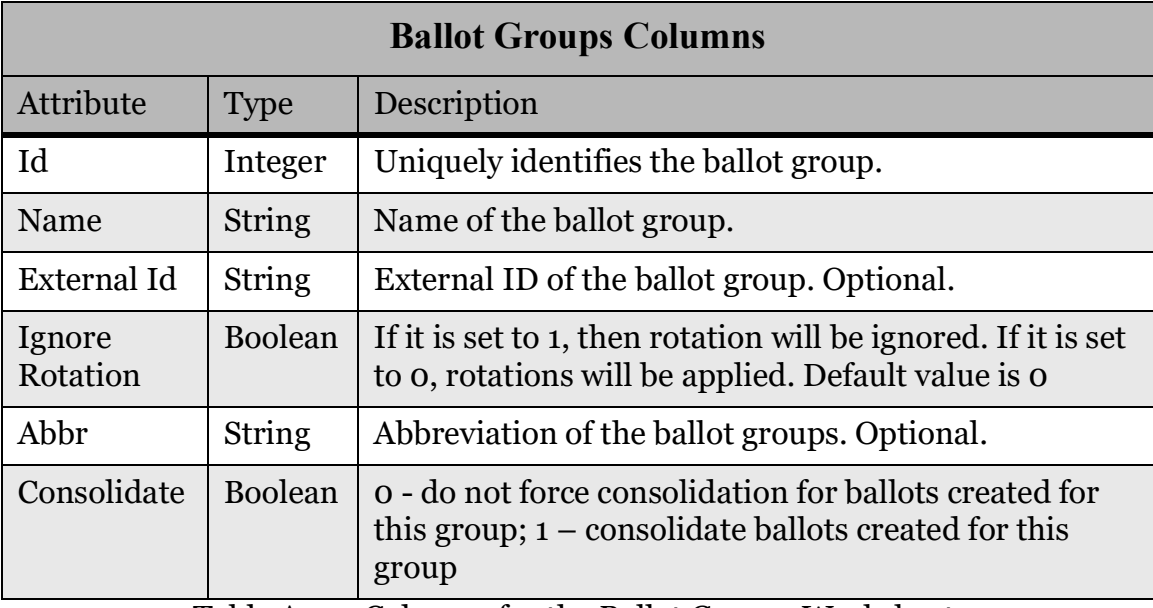

Table A-10: Columns for the Ballot Groups Worksheet

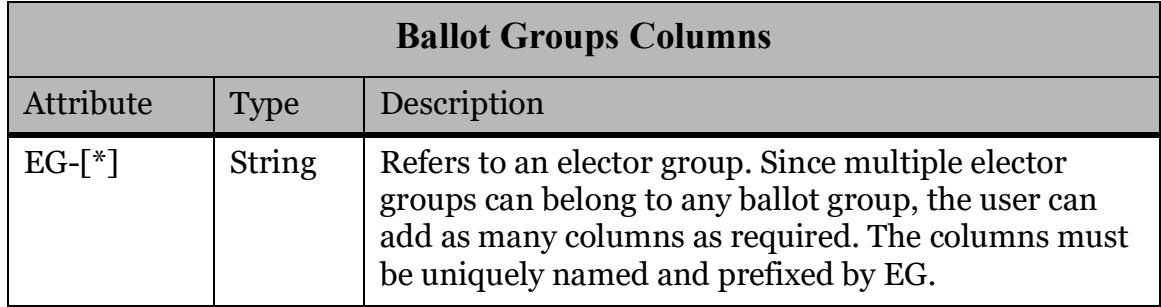

Table A-10: Columns for the Ballot Groups Worksheet (Continued)

#### **A.1.11 Contests**

The Contests worksheet, in Table A-11, lists all the contests in the election.

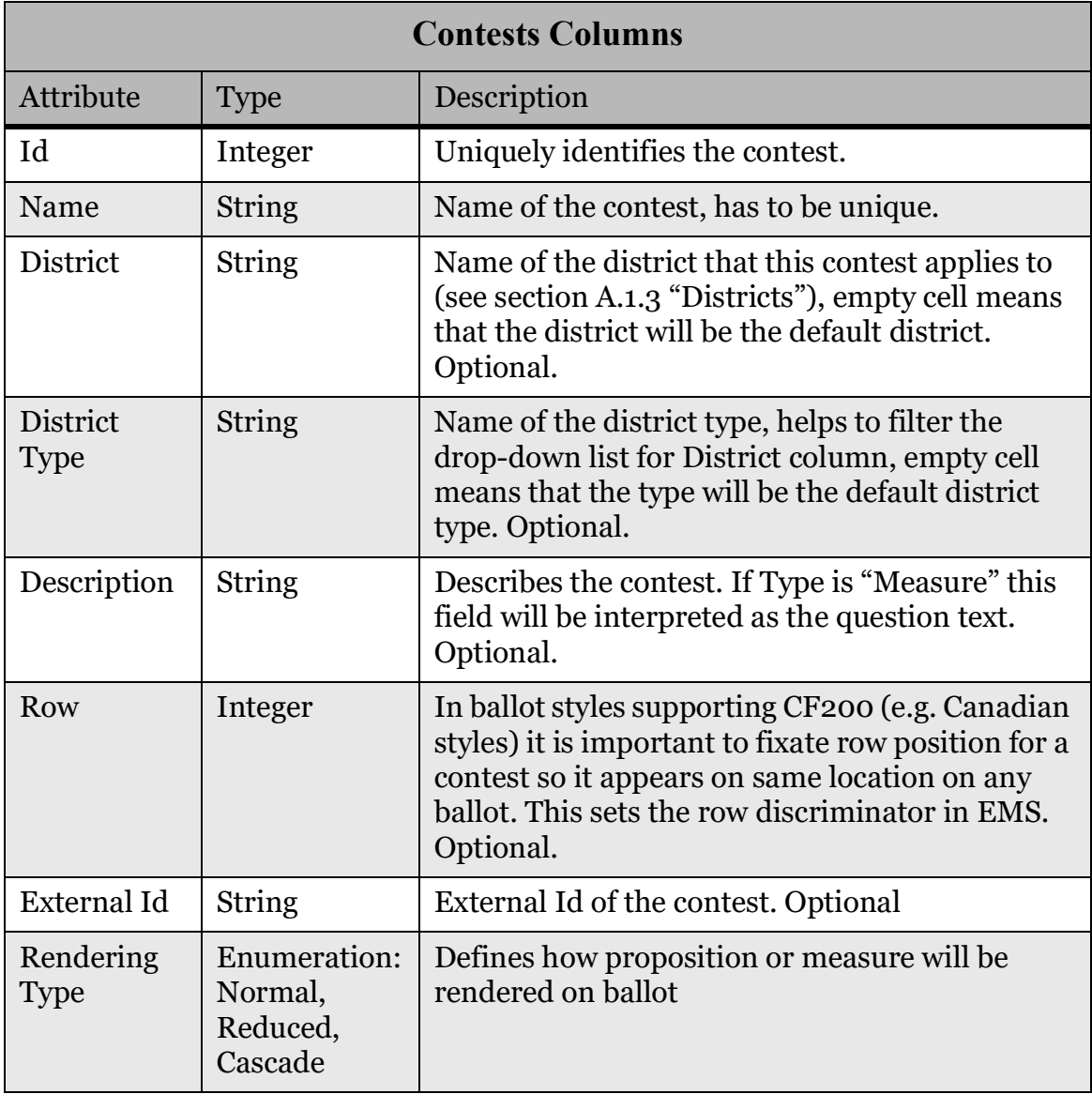

Table A-11: Columns for the Contests Worksheet

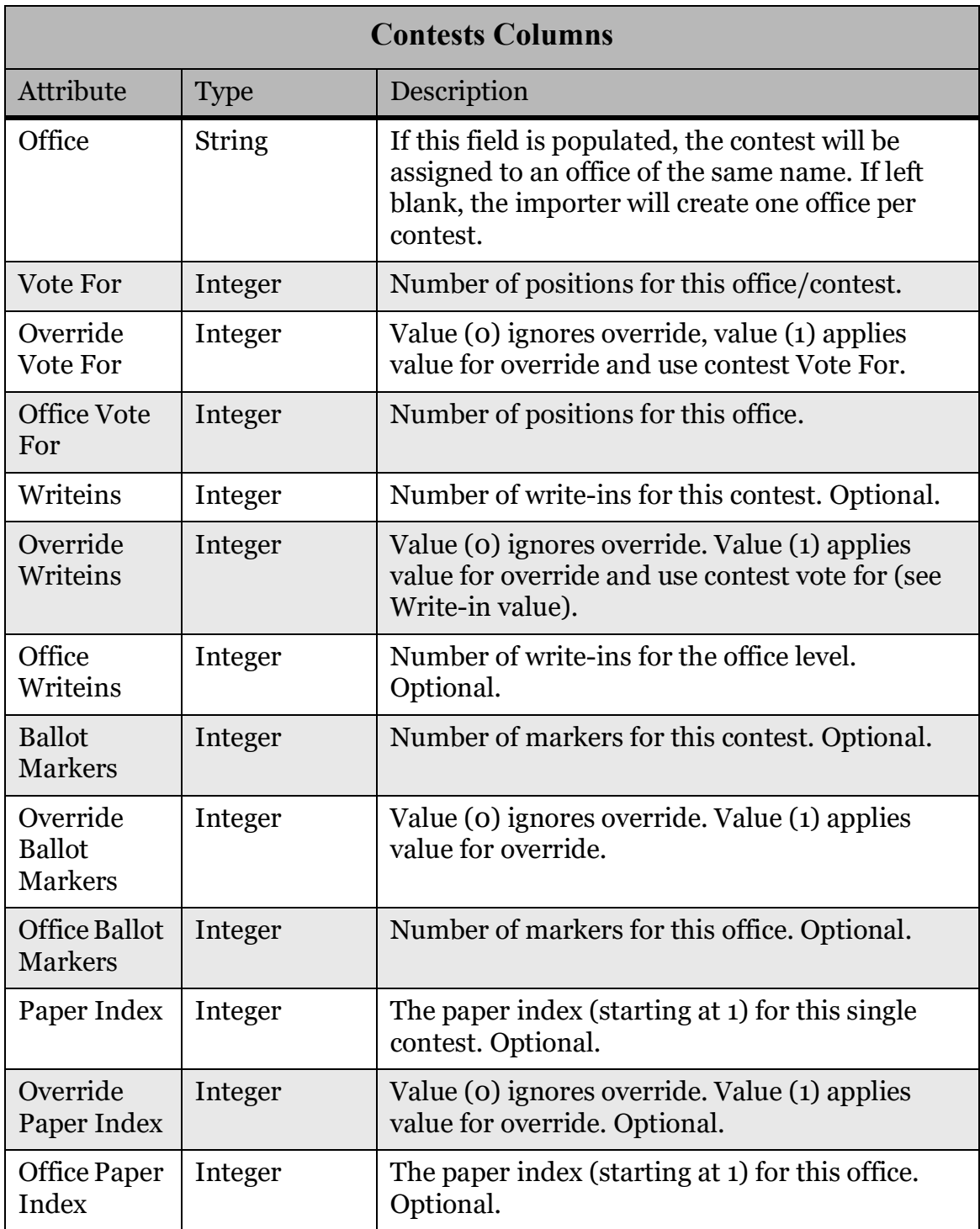

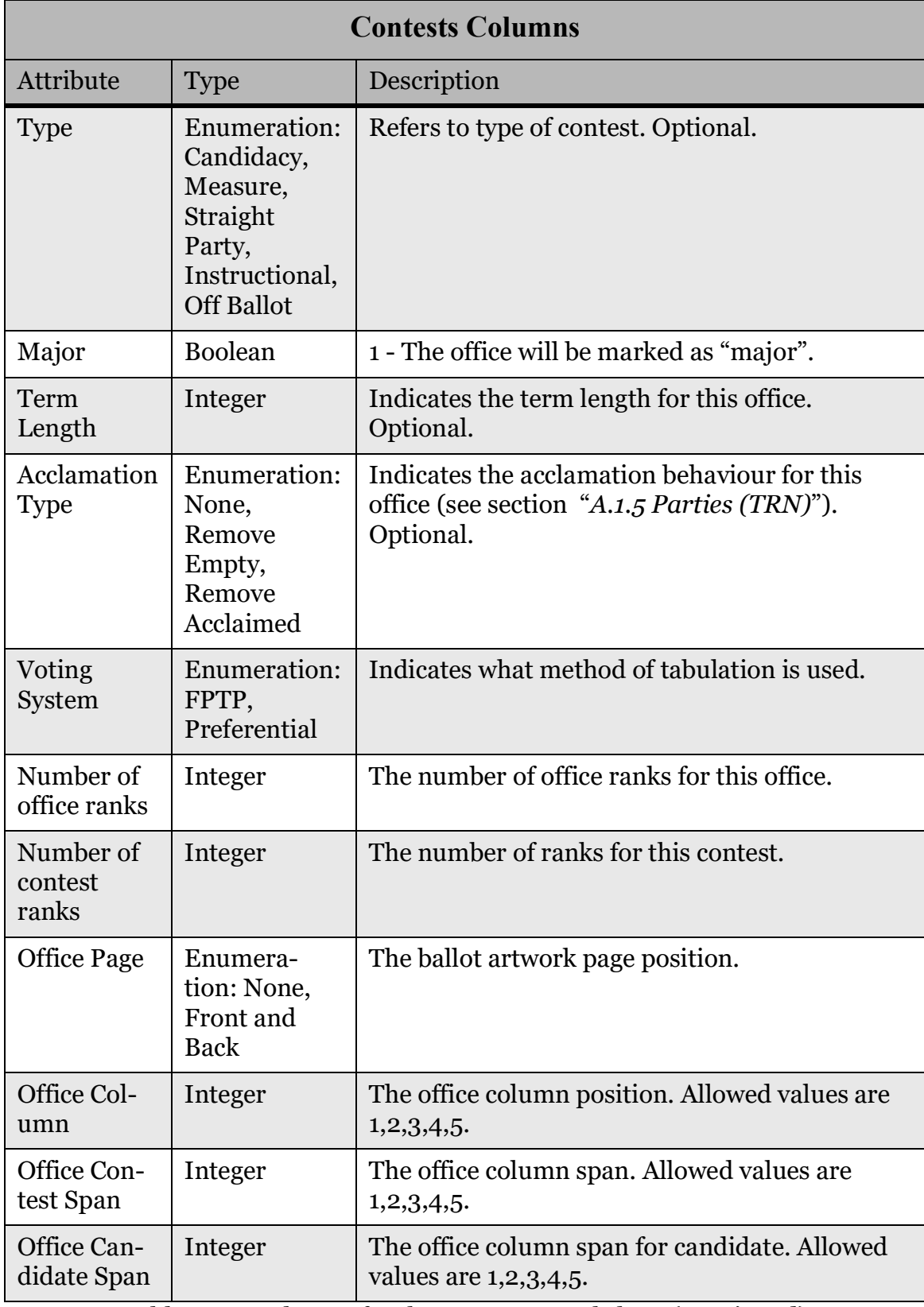

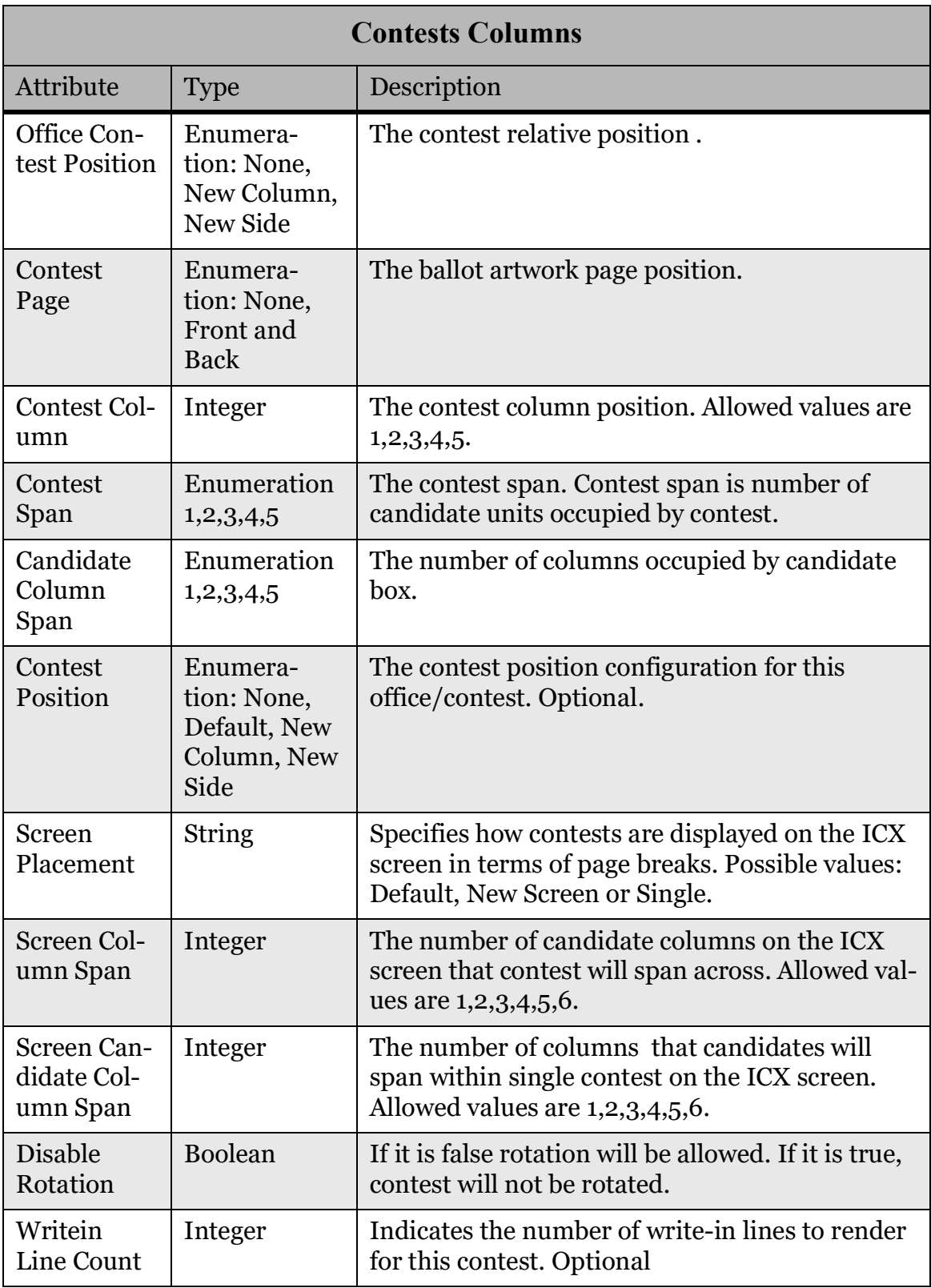

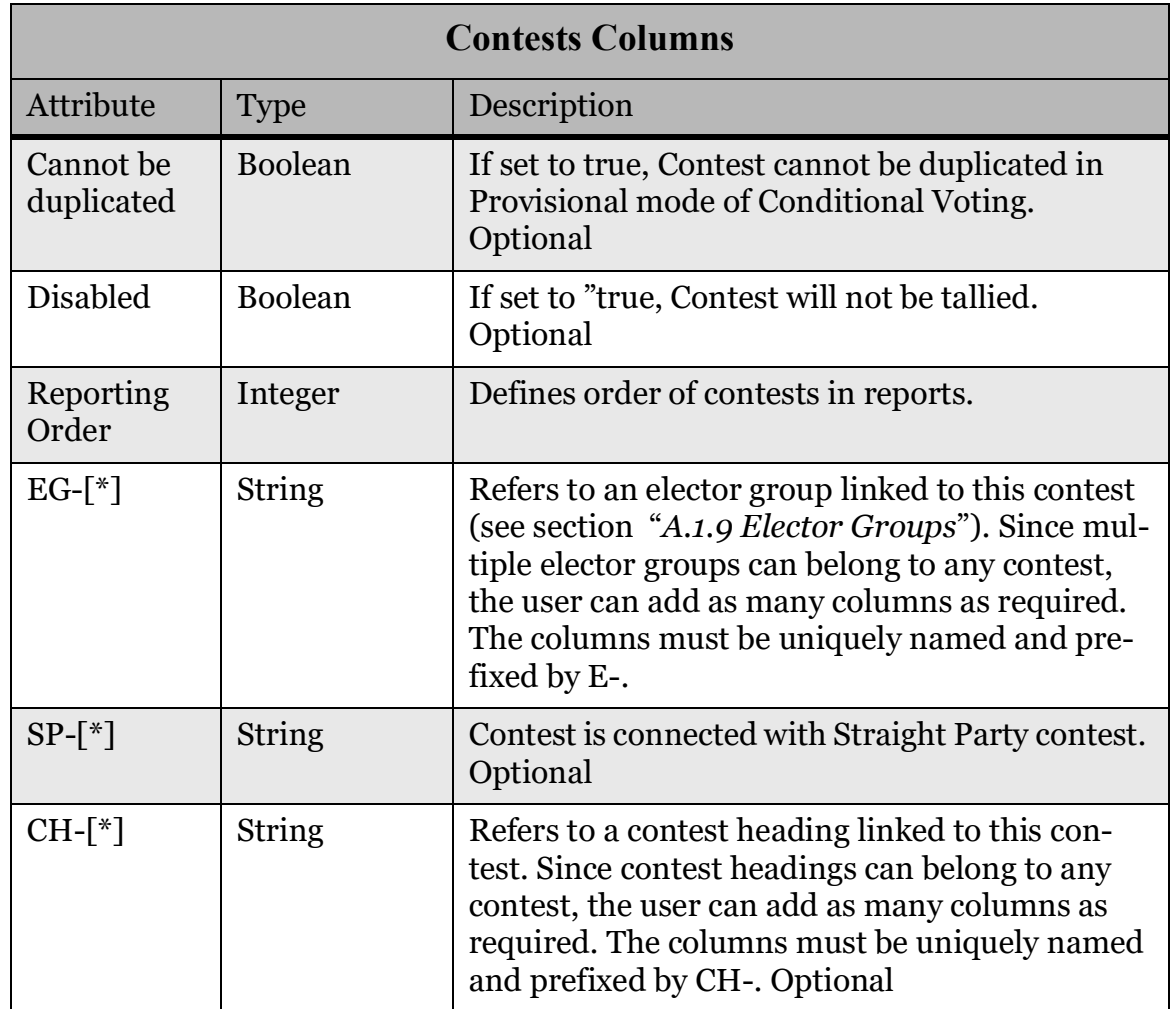

#### **A.1.12 Contest Display (TRN)**

The Contest Display worksheet, in Table A-12, contains all styling-related information for contests.

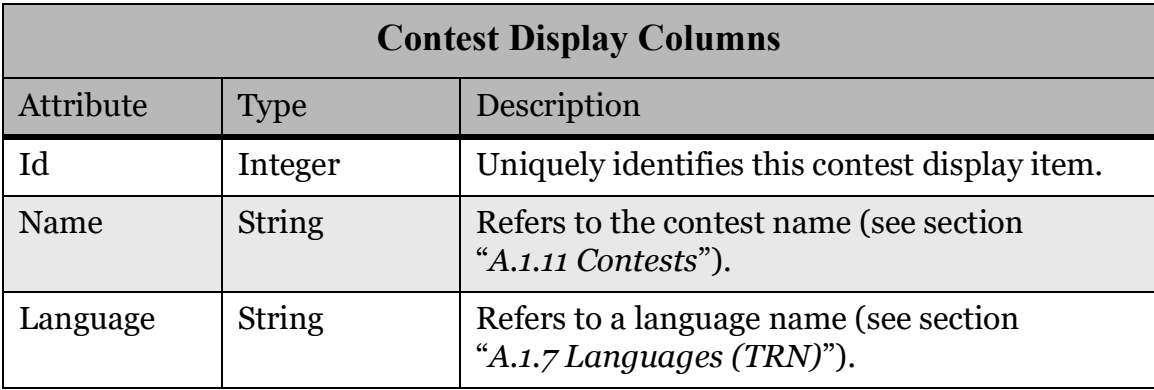

Table A-12: Columns for the Contest Display Worksheet

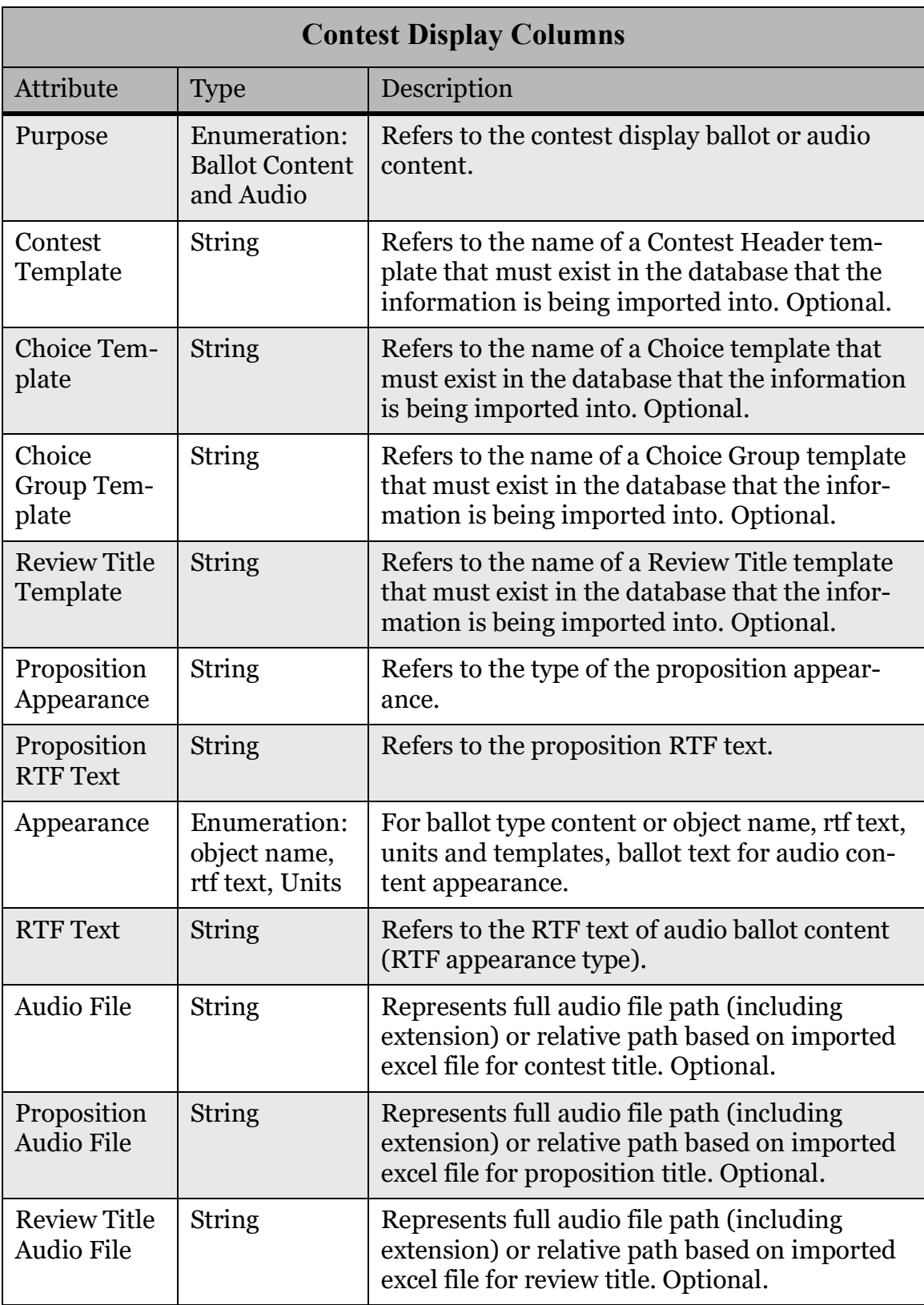

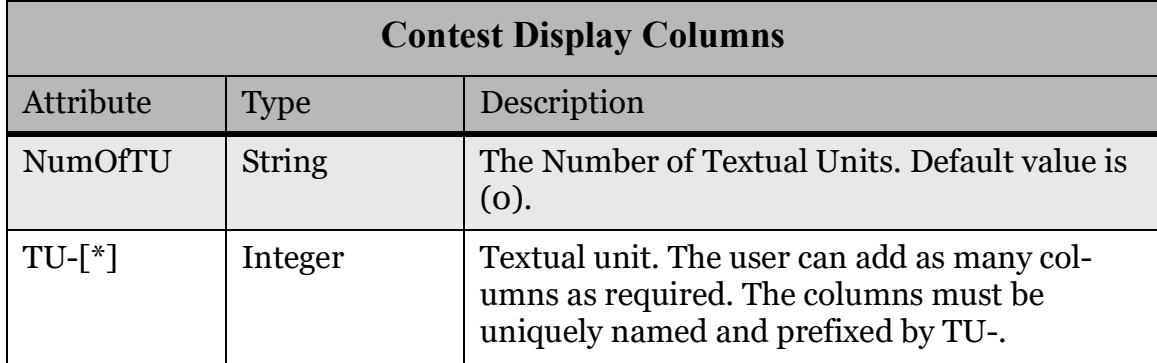

#### **A.1.13 Choices (TRN)**

The Choices worksheet, in Table A-13, defines all candidates/choices in the election.

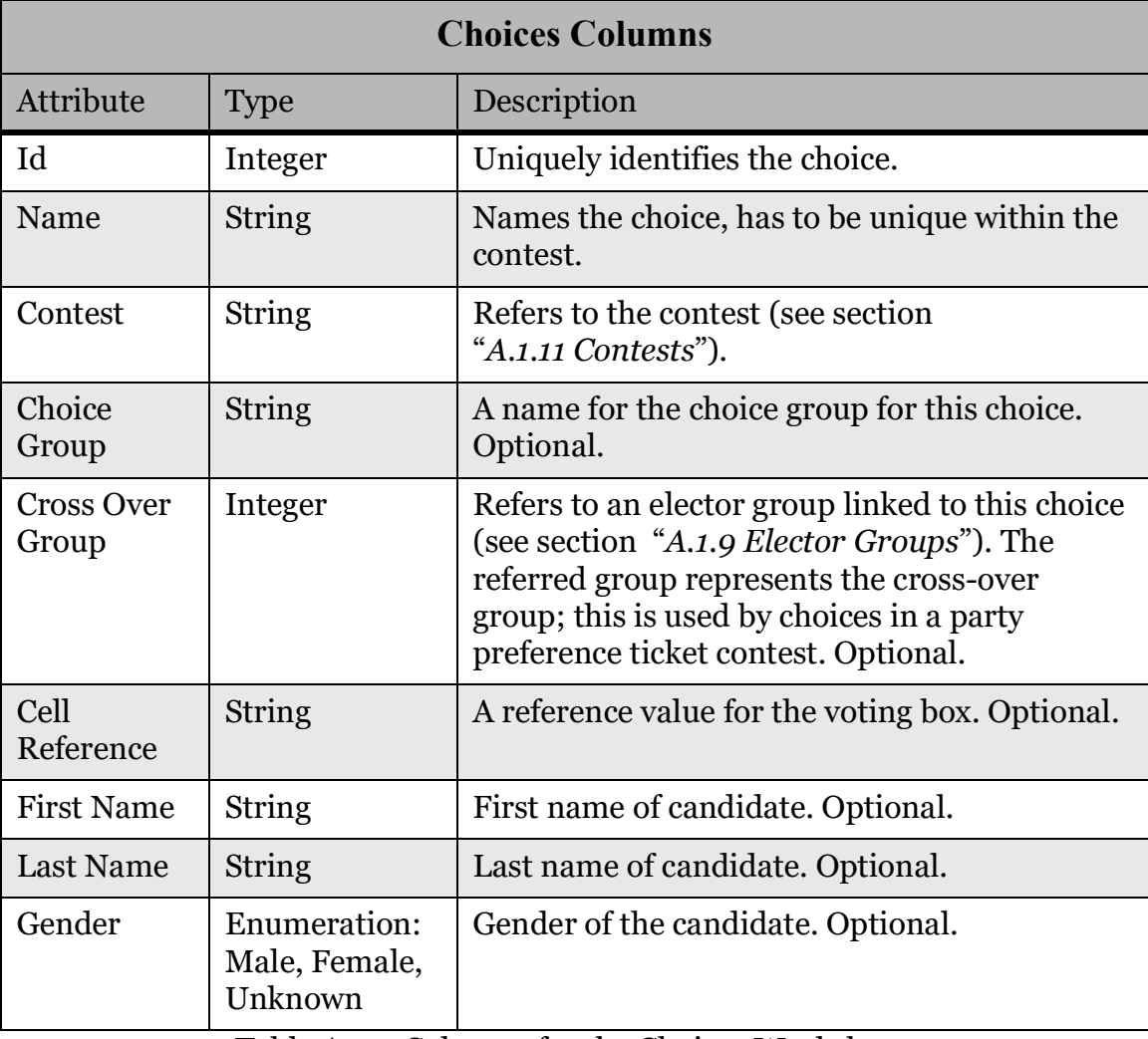

Table A-13: Columns for the Choices Worksheet

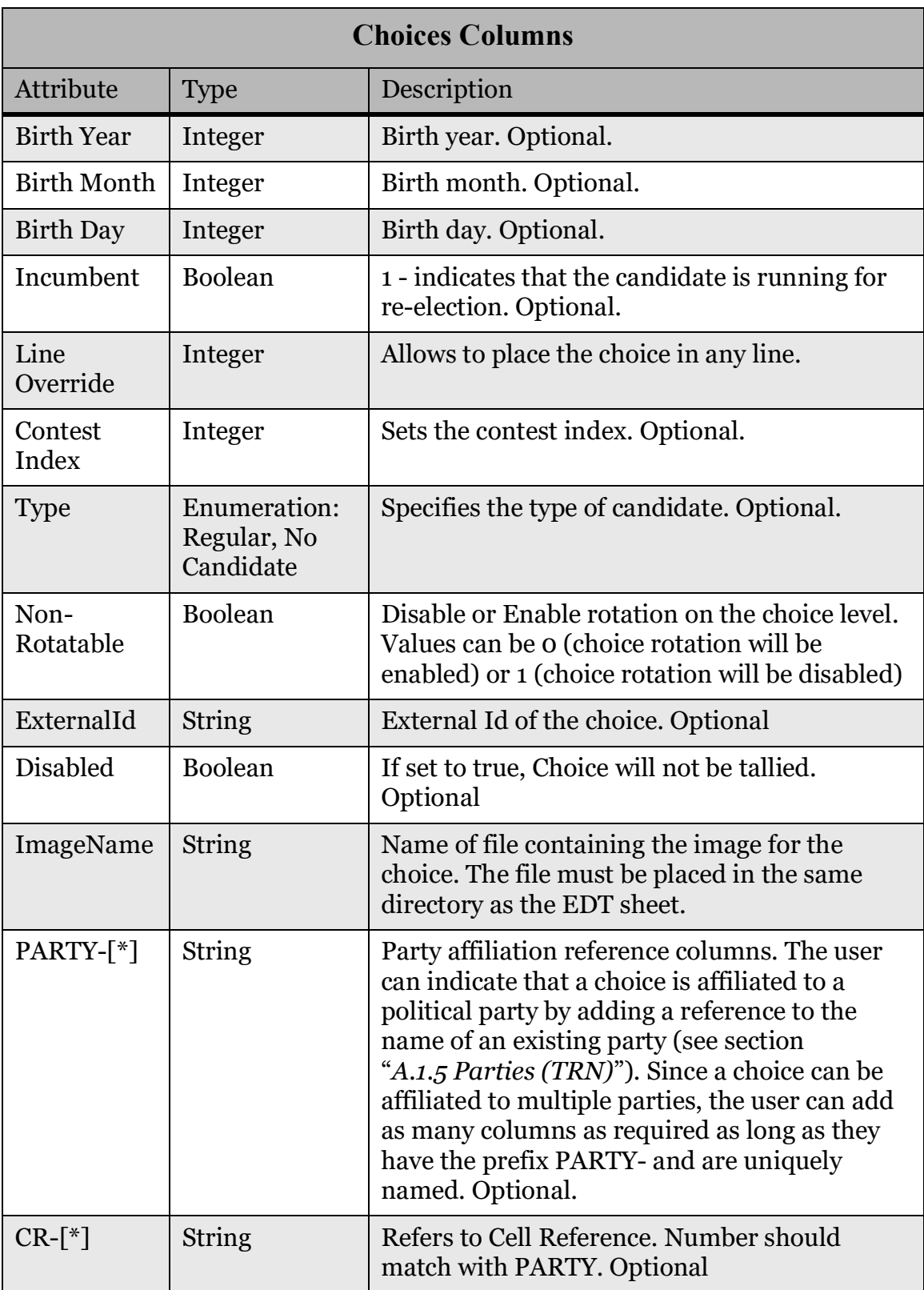

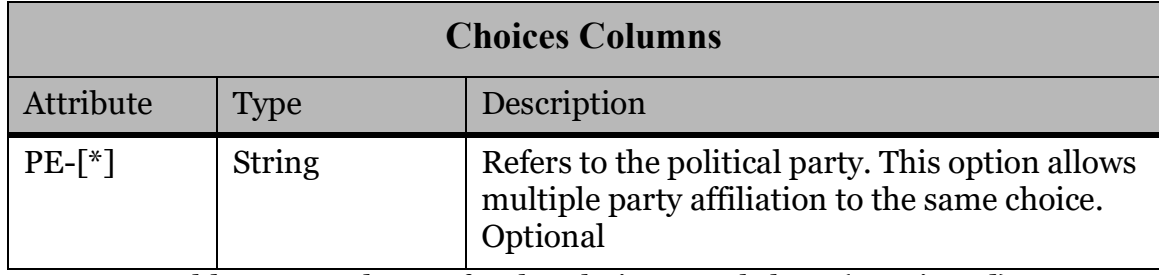

#### **A.1.14 Choice Display (TRN)**

The Choice Display worksheet, in Table A-14, contains all styling-related information for choices.

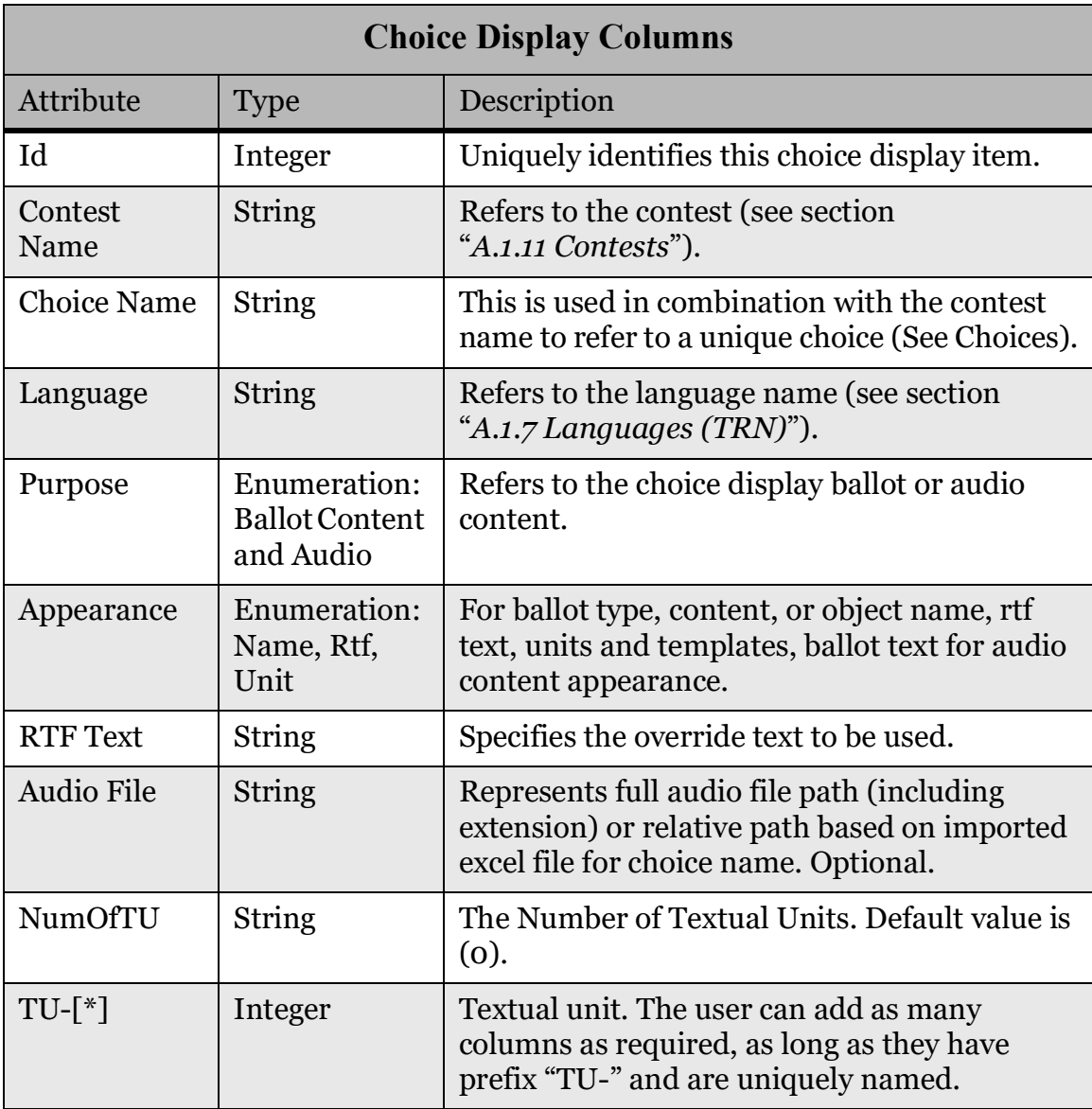

Table A-14: Columns for the Choice Display Worksheet

#### **A.1.15 Choice Group Display (TRN)**

The Choice Group Display worksheet, in Table A-15, contains all styling-related information for choice groups.

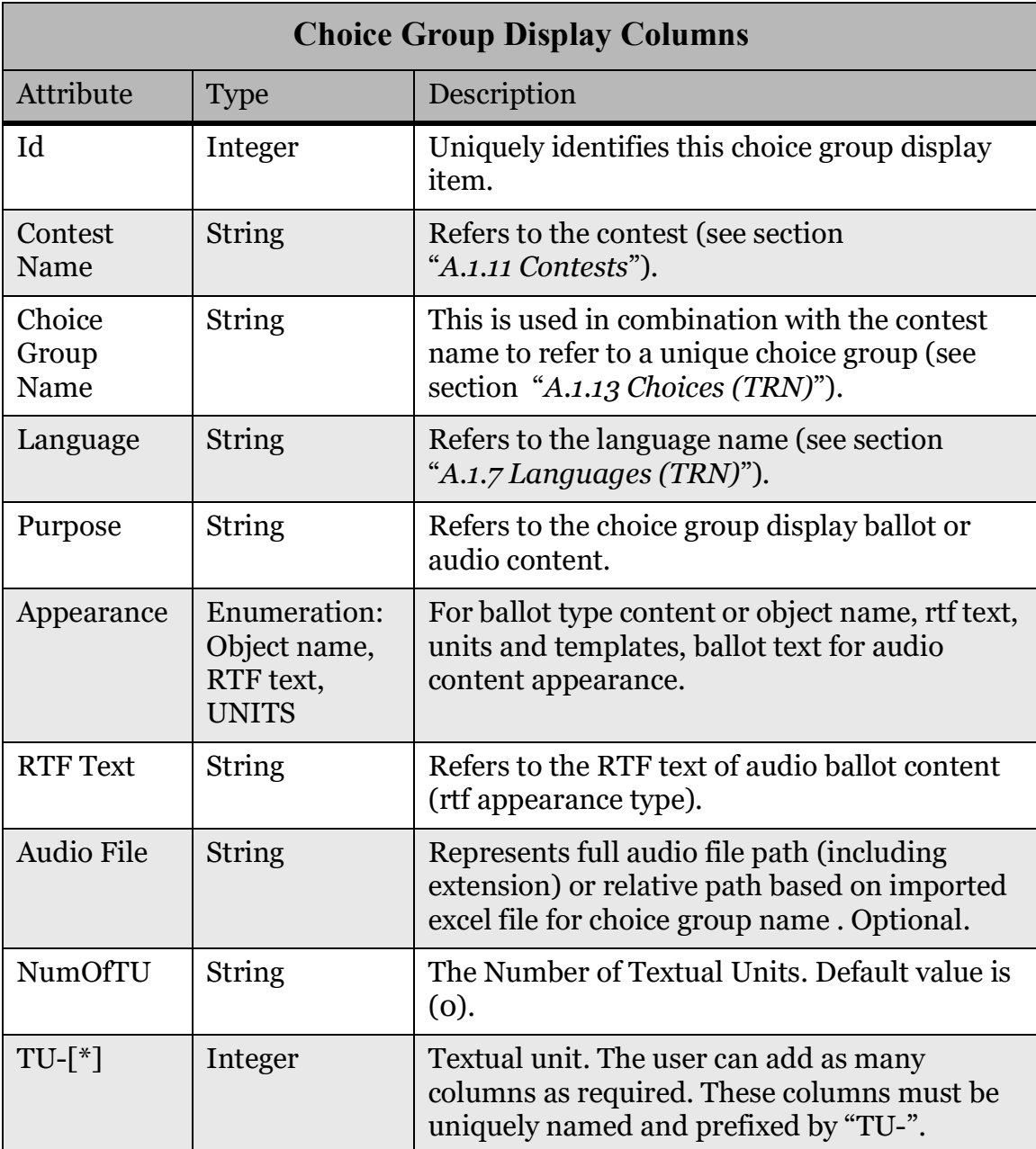

Table A-15: Columns for the Choice Group Display Worksheet

#### **A.1.16 Lines**

The Lines worksheet contains, in Table A-16, all lines in the election. This sheet is not relevant for every ballot style.

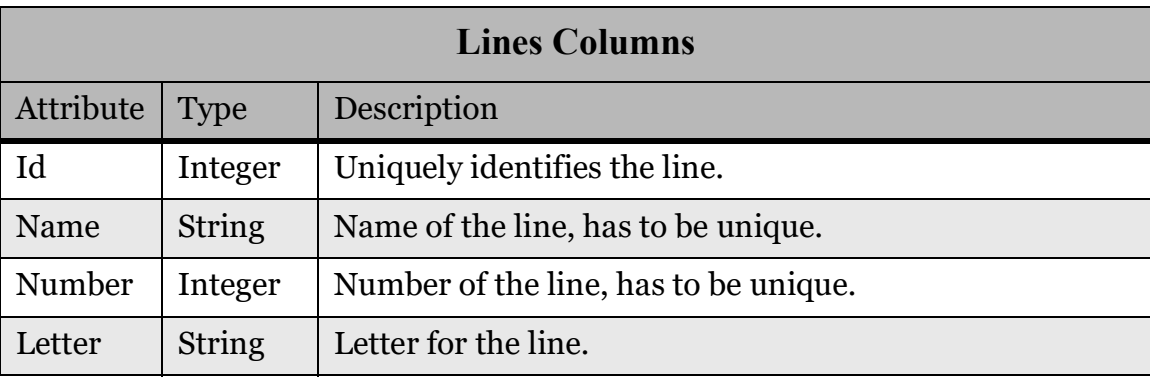

Table A-16: Columns for the Lines Worksheet

#### **A.1.17 Line Display (TRN)**

The Line Display worksheet, in Table A-17, contains all styling information for lines.

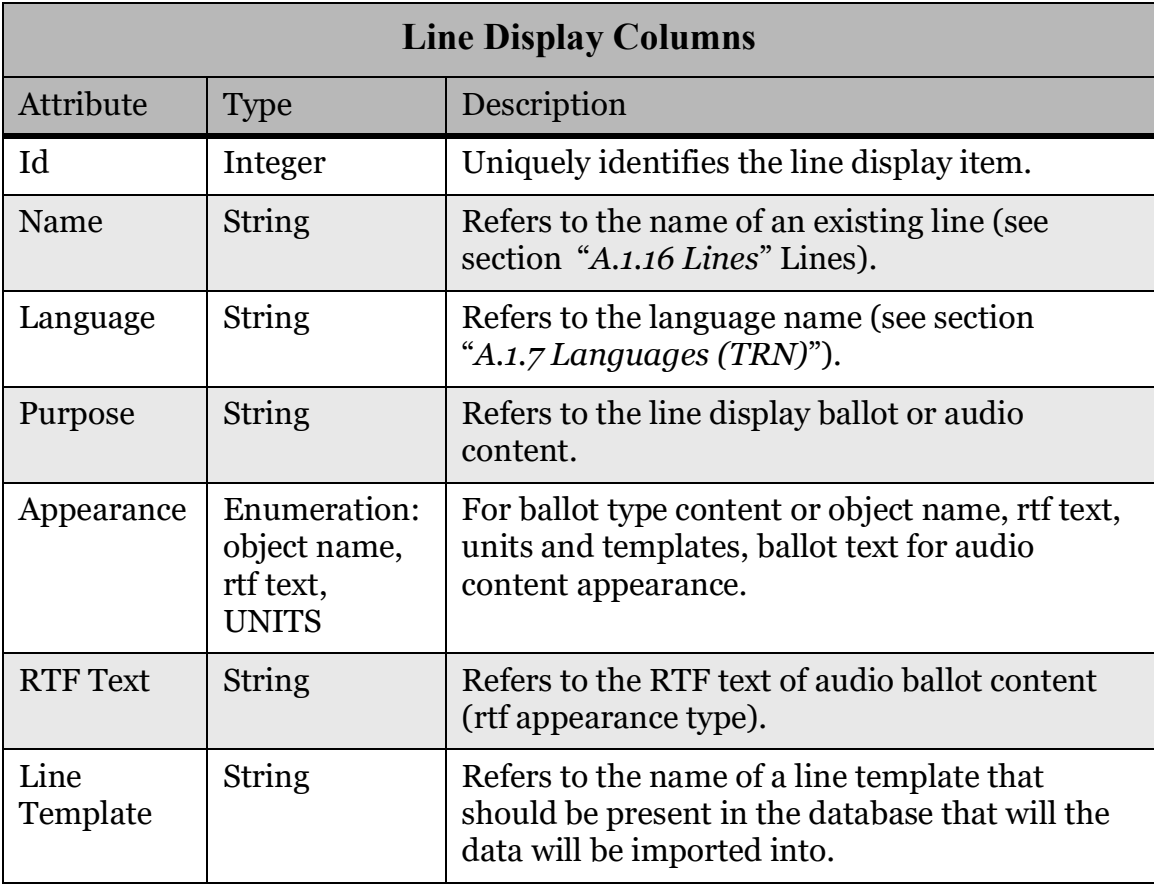

Table A-17: Columns for the Line Display Worksheet

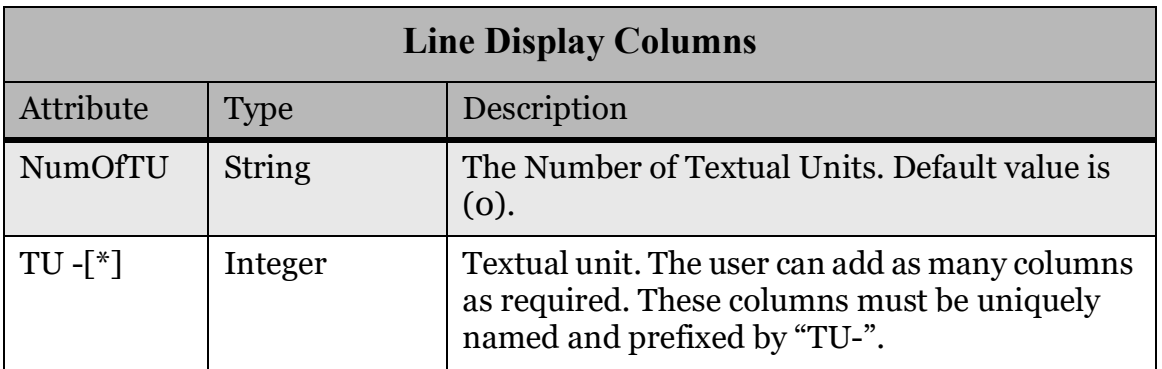

Table A-17: Columns for the Line Display Worksheet (Continued)

#### **A.1.18 Contest Headings**

The Contest Heading worksheet, in Table A-18, contains all information for contest headings.

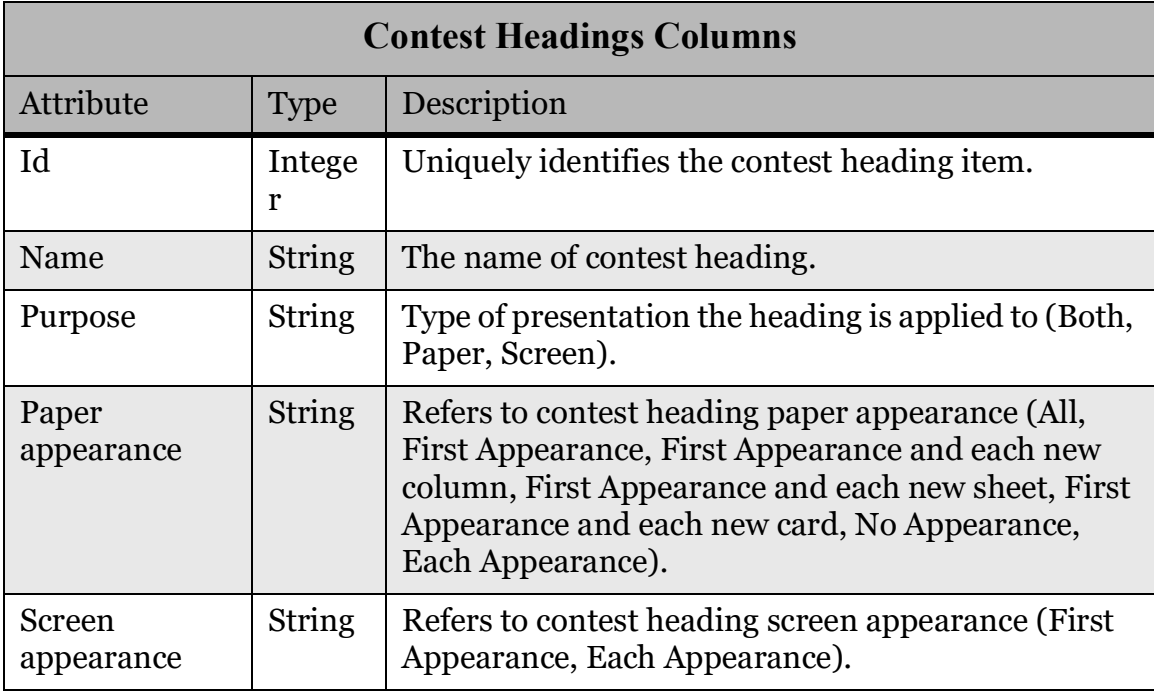

Table A-18: Columns for the Contest Headings Worksheet

#### **A.1.19 Contest Heading Display (TRN)**

The Contest Heading Display worksheet, in Table A-19, contains all information for displaying contest headings.

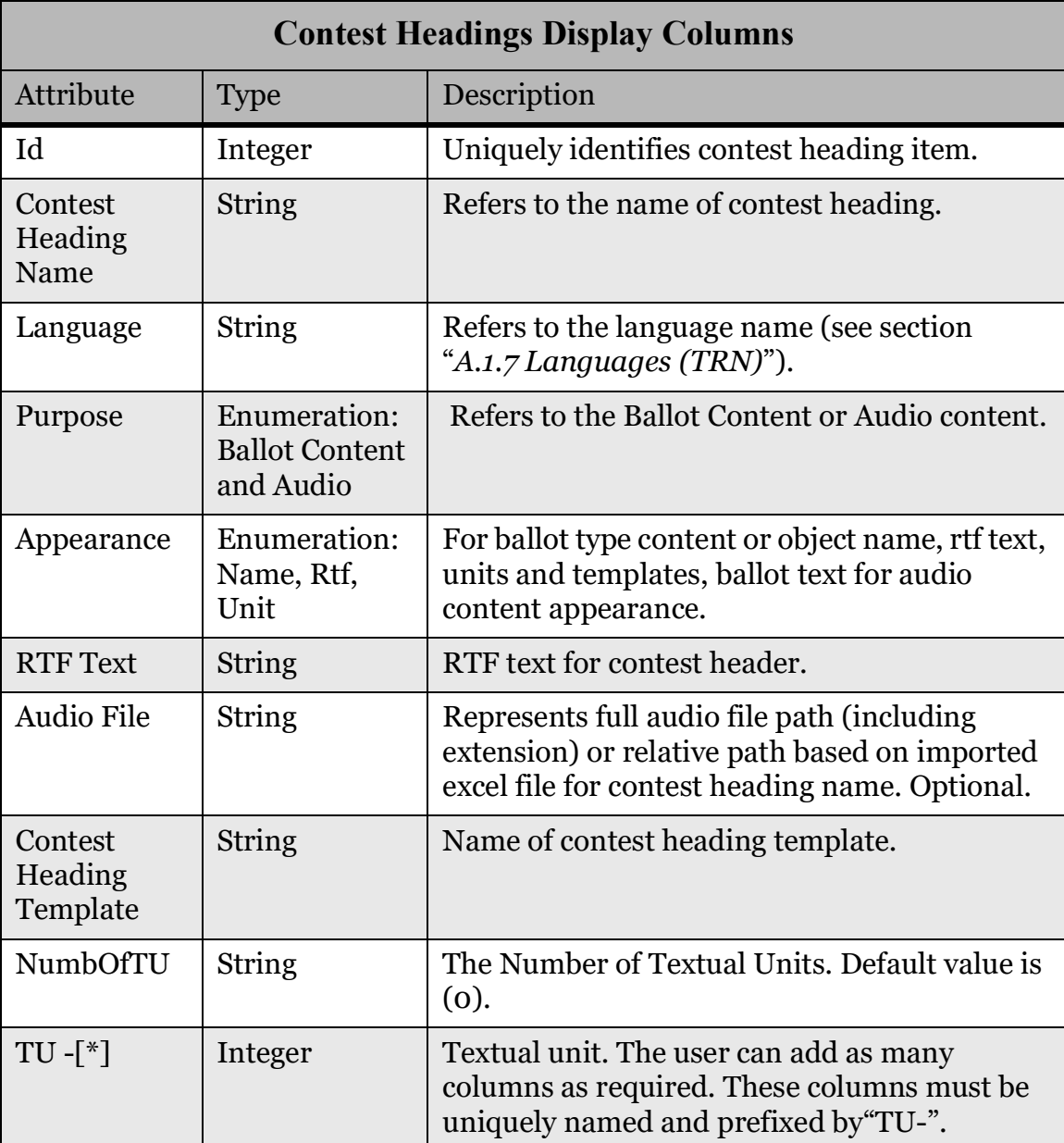

Table A-19: Columns for the Contest Heading Display Worksheet

#### **A.1.20 Contest Rotation**

The Contest Rotation worksheet, in Table A-20, contains all styling information for contest rotations.

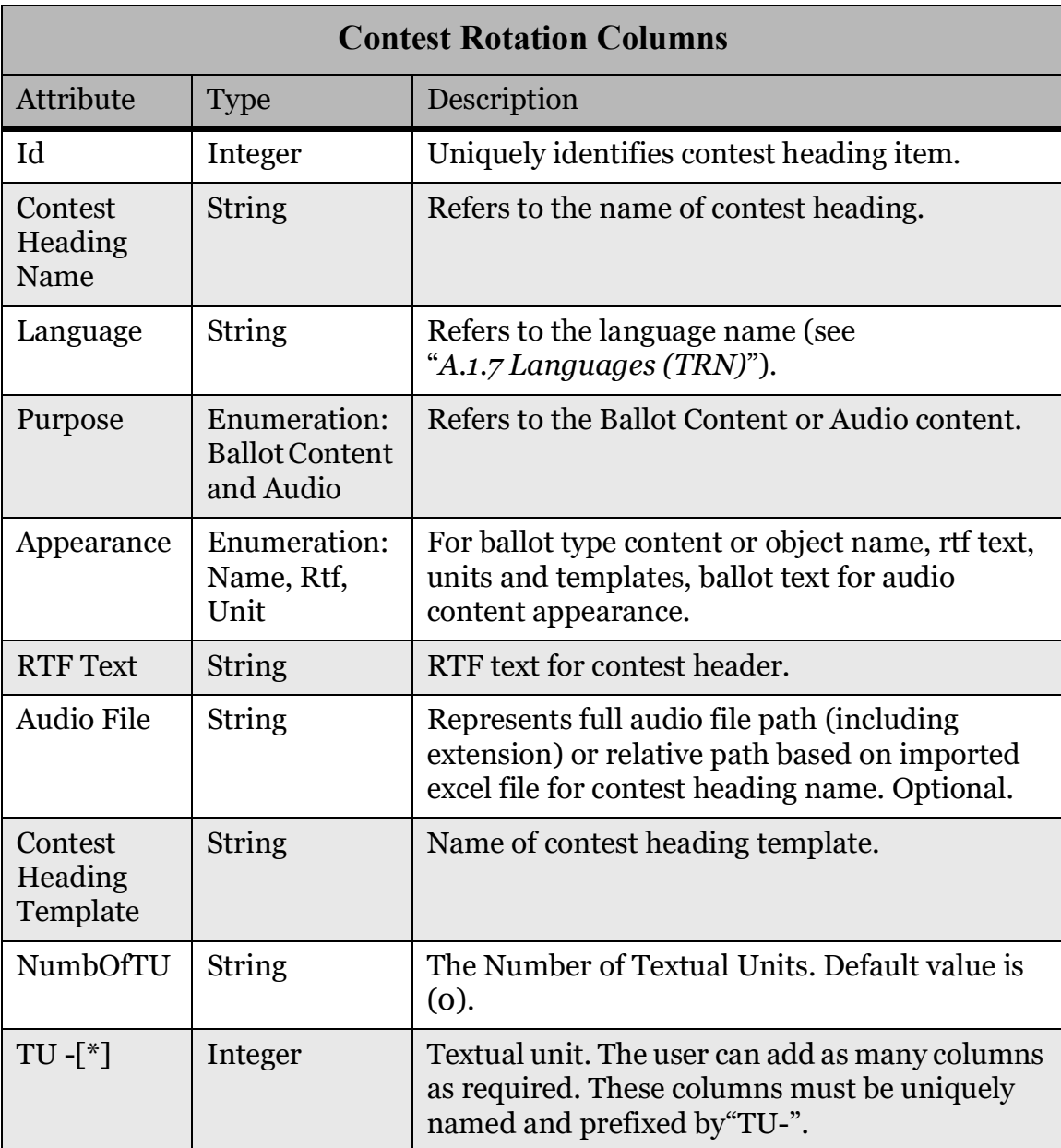

Table A-20: Columns for Contest Rotation Worksheet

#### **A.1.21 Custom Position**

The Custom Position worksheet, in Table A-21, contains all the information for custom positions.

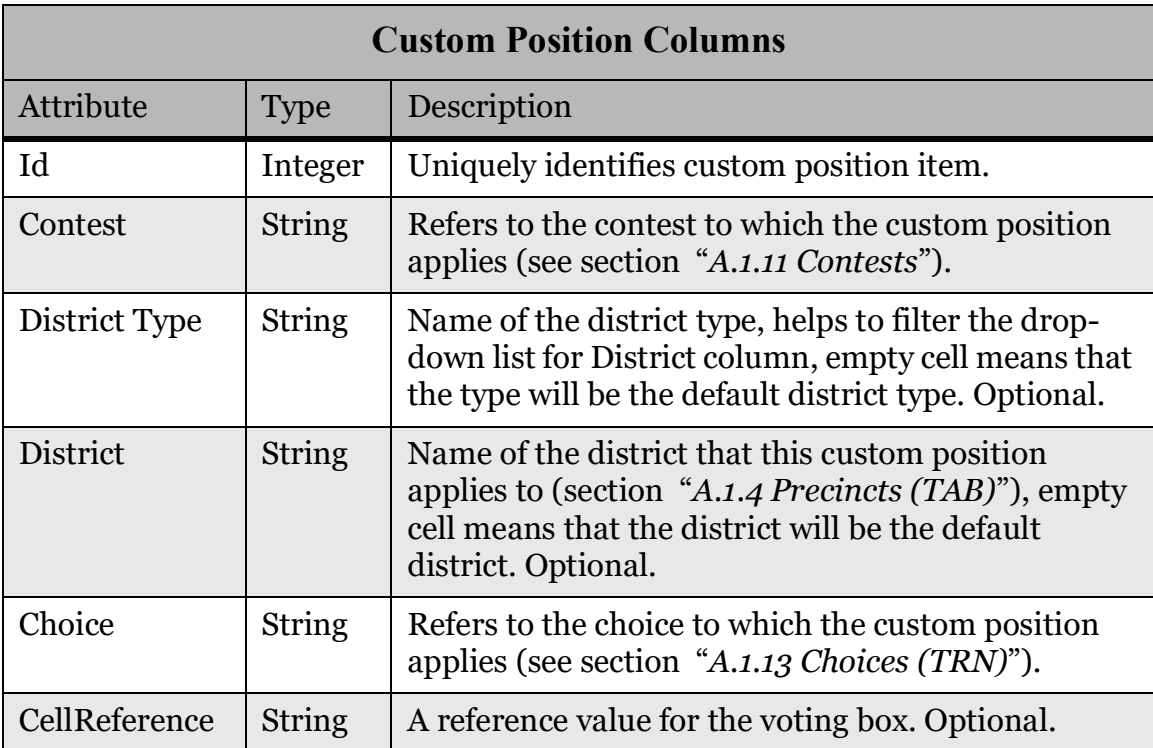

Table A-21: Columns for Custom Position Worksheet

#### **A.1.22 District Rotation**

The District Rotation worksheet, in Table A-22, contains all the information for district rotations.

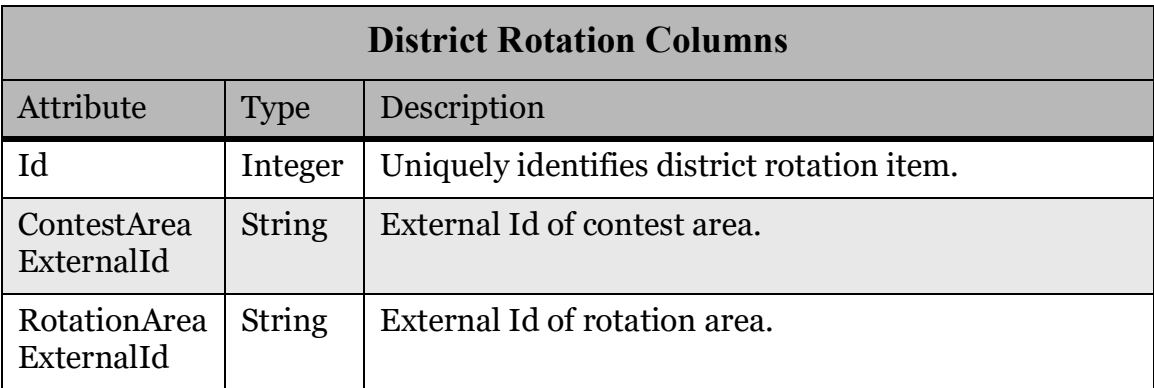

Table A-22: Columns for District Rotation Worksheet

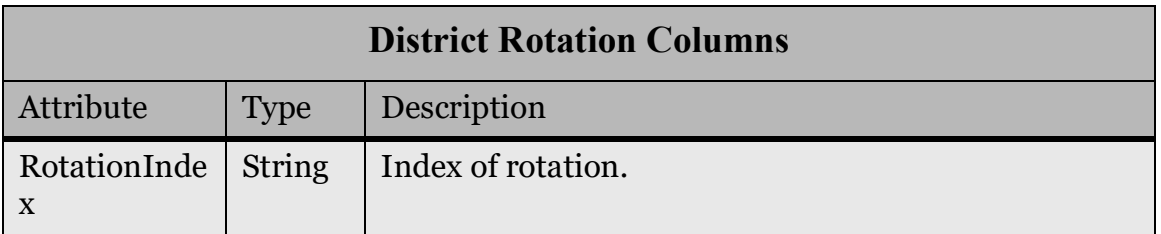

Table A-22: Columns for District Rotation Worksheet (Continued)

#### **A.1.23 Ballot Type**

The Ballot Type worksheet, in Table A-23, contains all the information for ballot types.

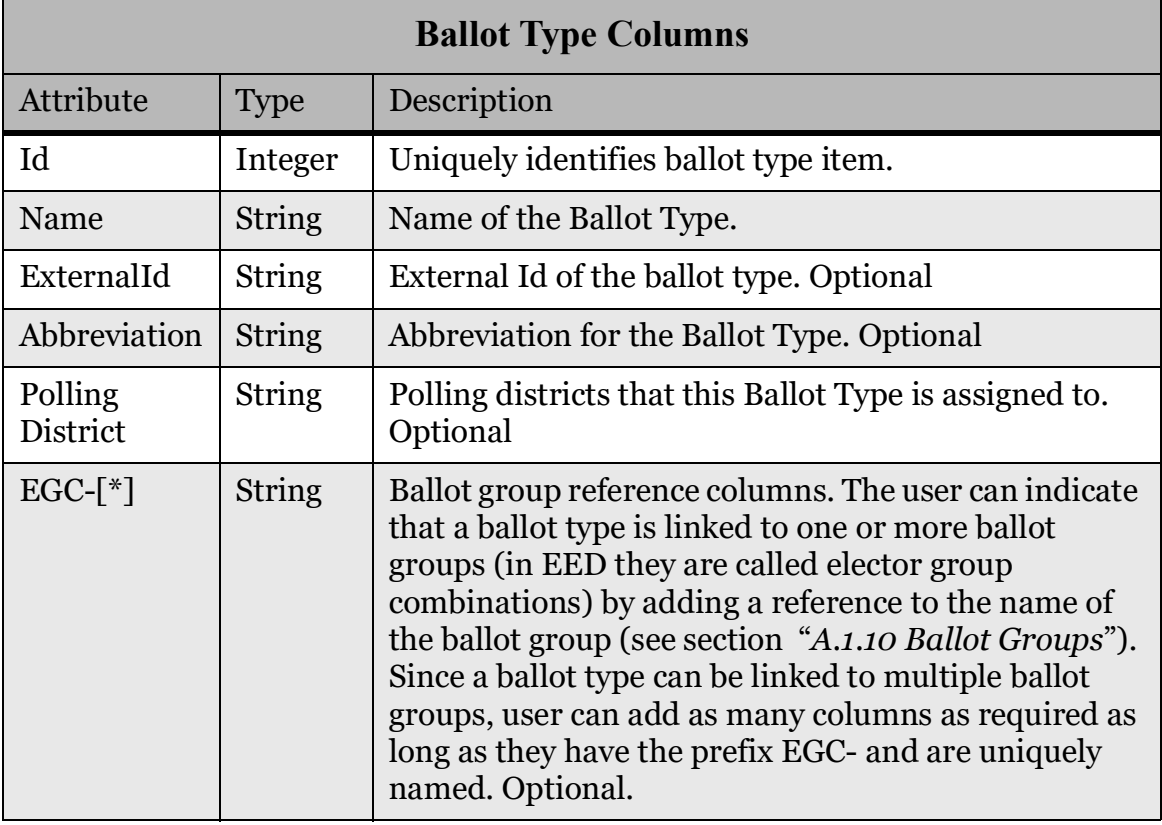

Table A-23: Columns for Ballot Type Worksheet

#### **A.1.24 Ballot Type Contest**

The Ballot Type Contest worksheet, in Table A-24, contains all the information for ballot type contests.

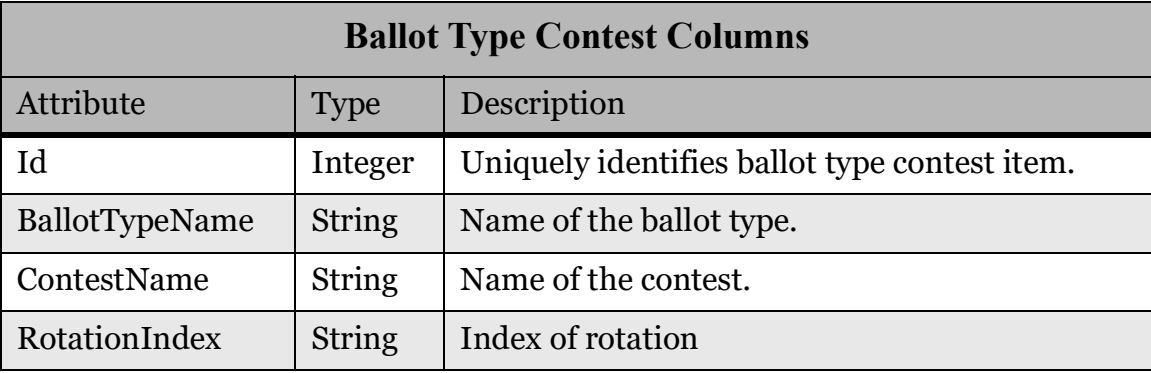

Table A-24: Columns for BallotTypeContest Worksheet

#### **A.1.25 BallotTypePrecincts**

The Ballot Type Precincts worksheet, in Table A-25, contains all information for ballot type precincts.

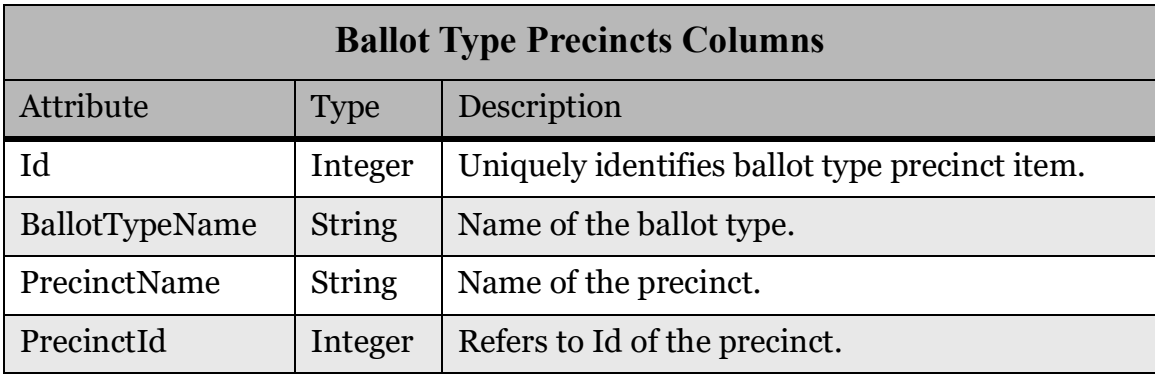

Table A-25: Columns for BallotTypePrecincts Worksheet

#### **A.1.26 Activation Codes**

The Activation Codes worksheet, in Table A-26, contains all the information for activation codes.

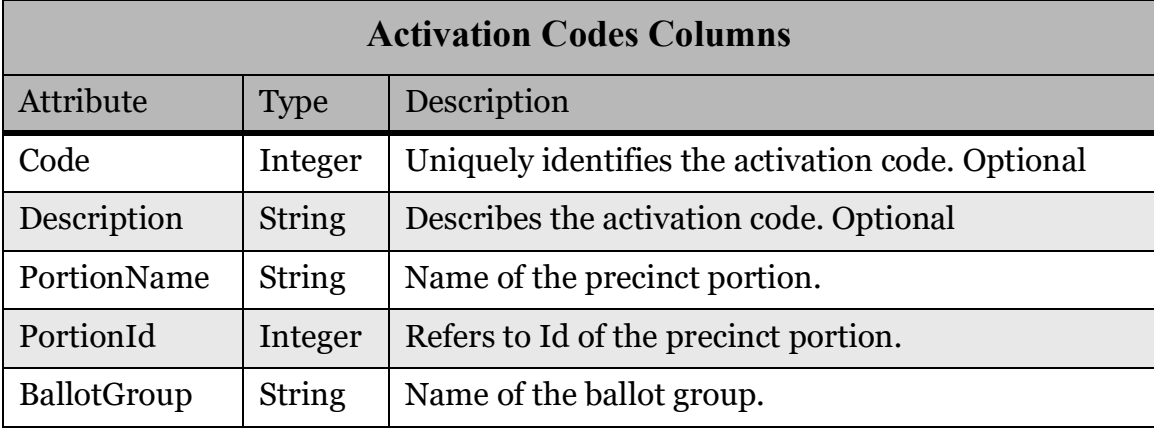

Table A-26: Columns for Activation Codes Worksheet

#### **A.1.27 Polling Locations (TAB)**

The Polling Locations worksheet, in Table A-27, contains all the information for polling locations.

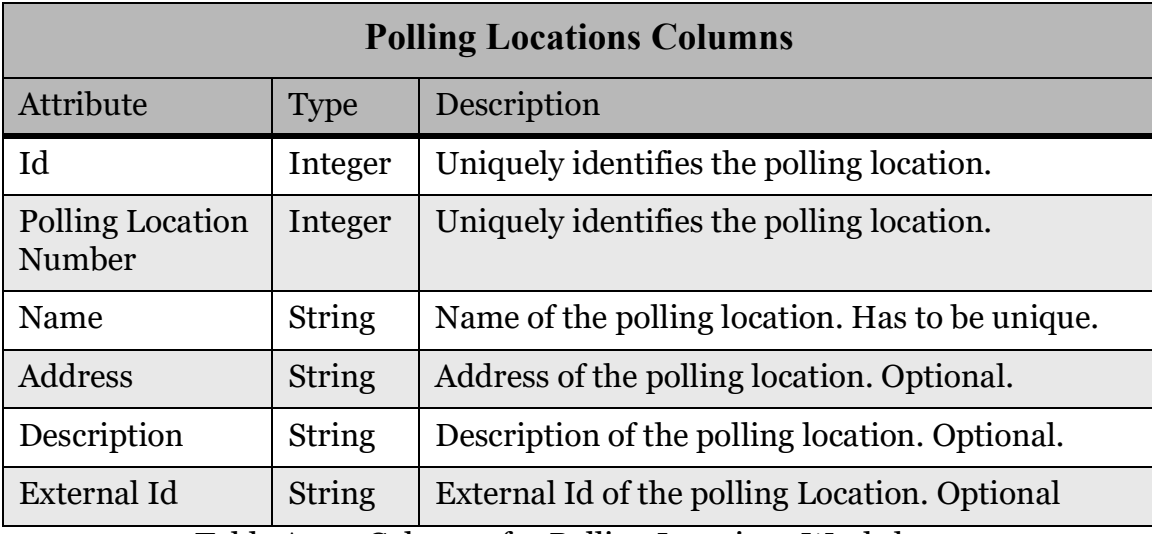

Table A-27: Columns for Polling Locations Worksheet

#### **A.1.28 Tabulators (TAB)**

The Tabulators worksheet, in Table A-28, contains all the information for tabulators.

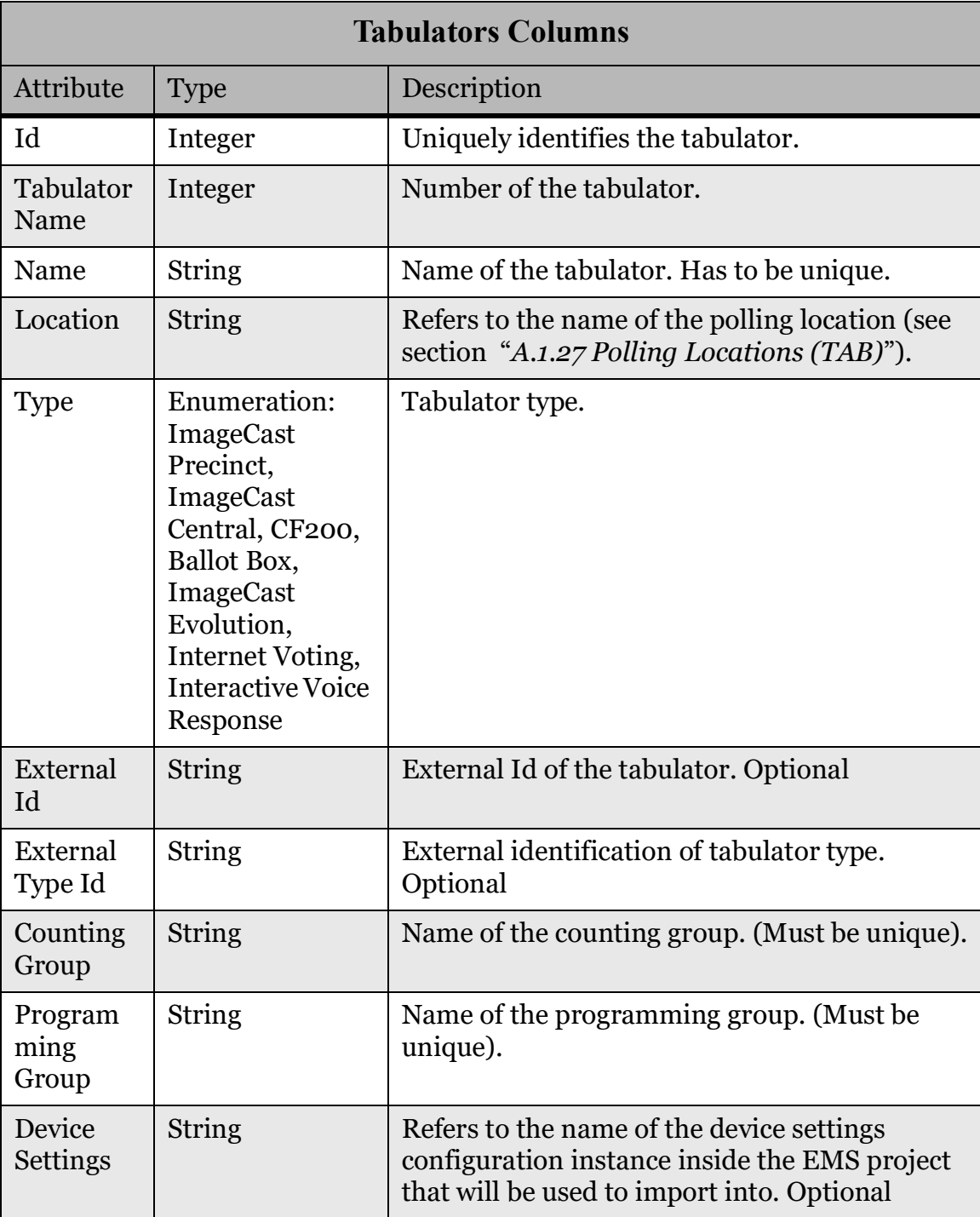

Table A-28: Columns for the Tabulators Worksheet

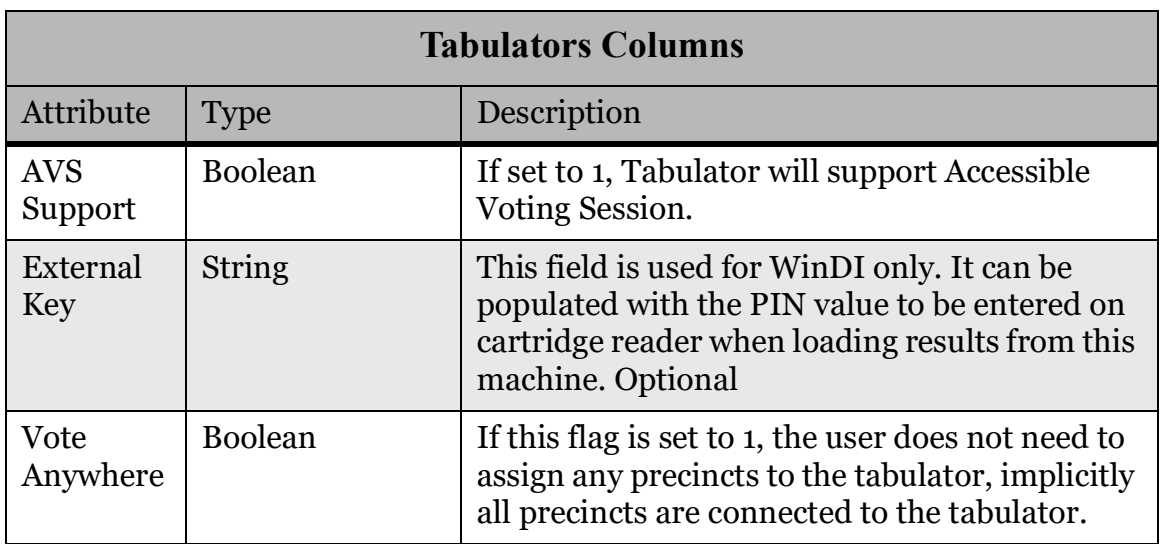

Table A-28: Columns for the Tabulators Worksheet (Continued)

#### **A.1.29 Counting Group (TAB)**

The Counting Group worksheet, in Table A-29, contains a list of all counting groups for the election, except the default counting group defined in the template database.

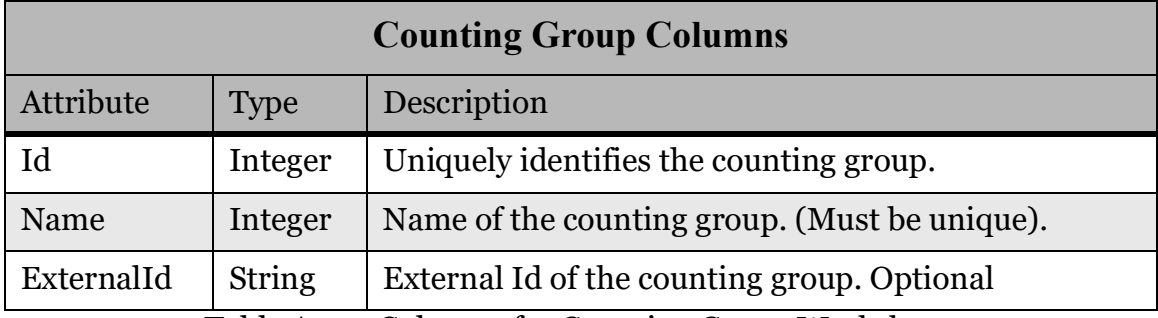

Table A-29: Columns for Counting Group Worksheet

#### **A.1.30 Programming Group (TAB)**

The Programing Group worksheet, in Table A-30, contains all the information for programming groups.

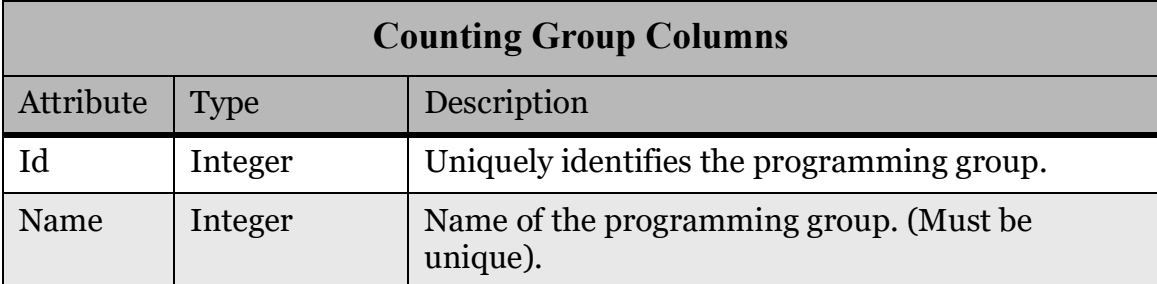

Table A-30: Columns for Programming Group Worksheet

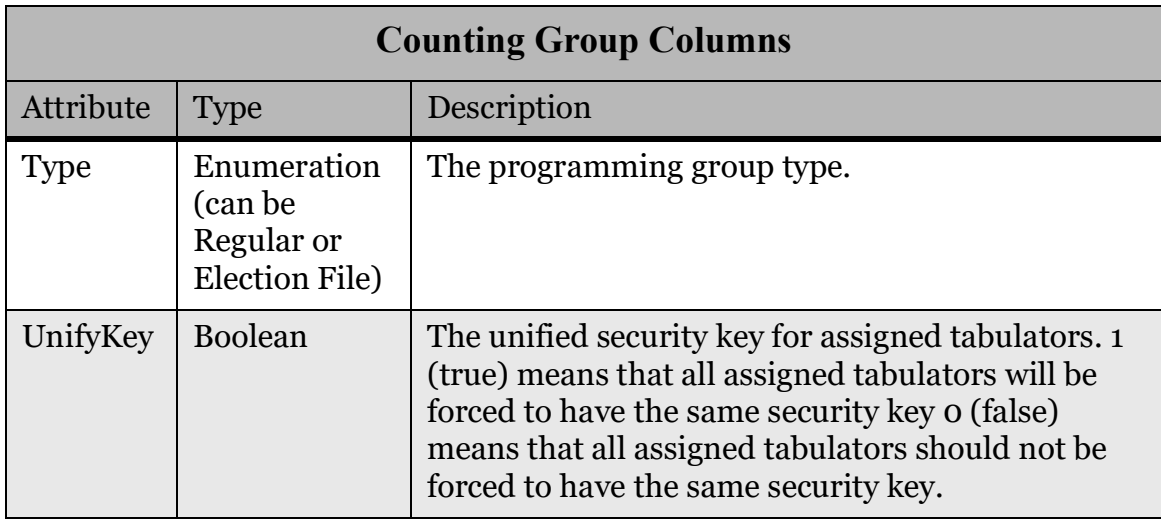

Table A-30: Columns for Programming Group Worksheet (Continued)

## **REVISION HISTORY**

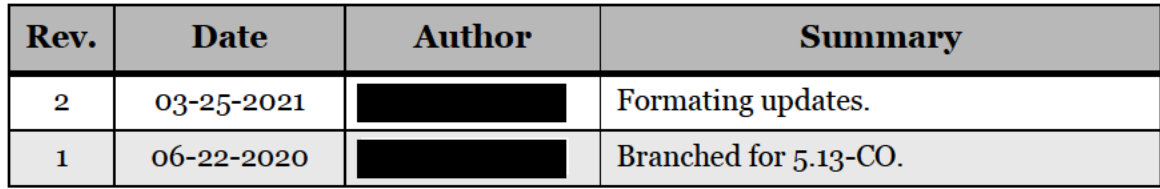

## LIST OF FIGURES

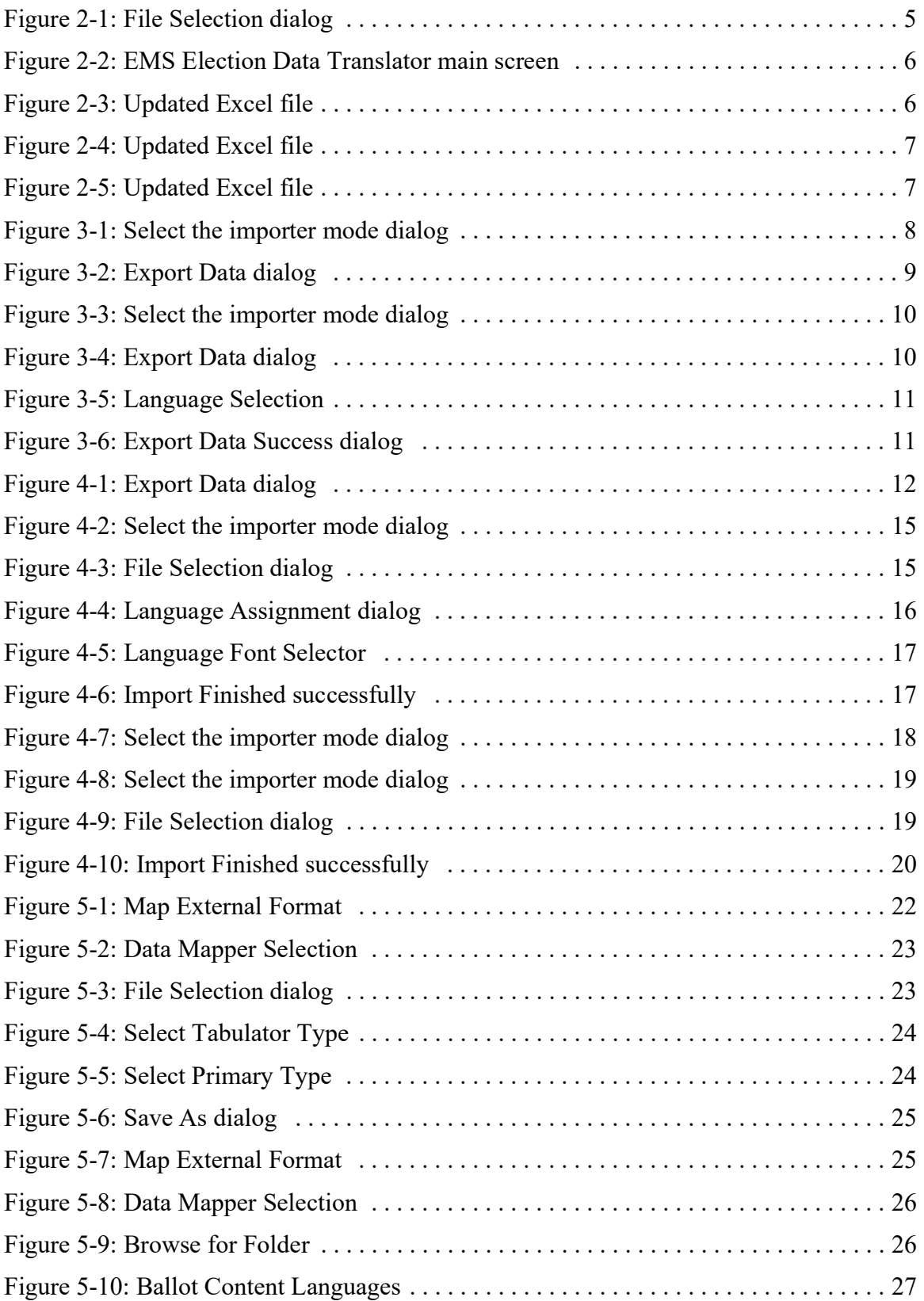

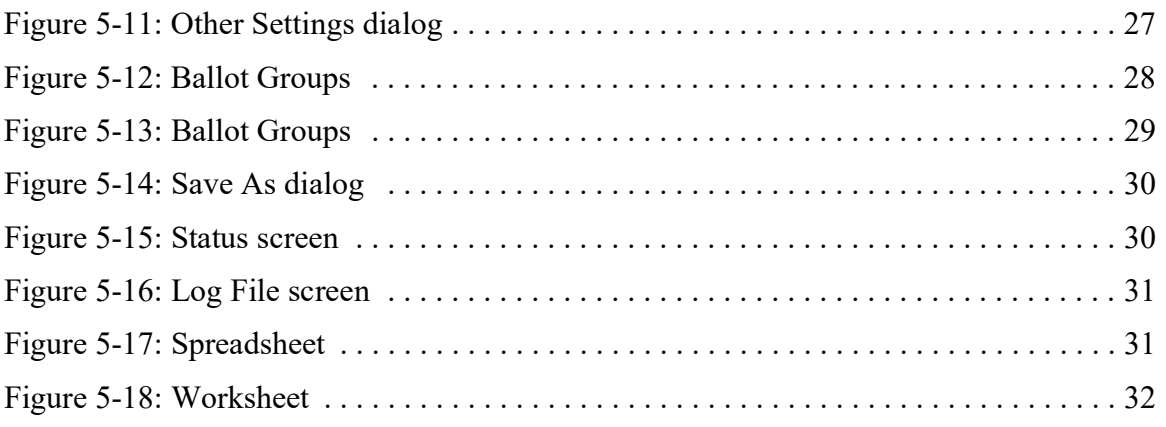

## LIST OF TABLES

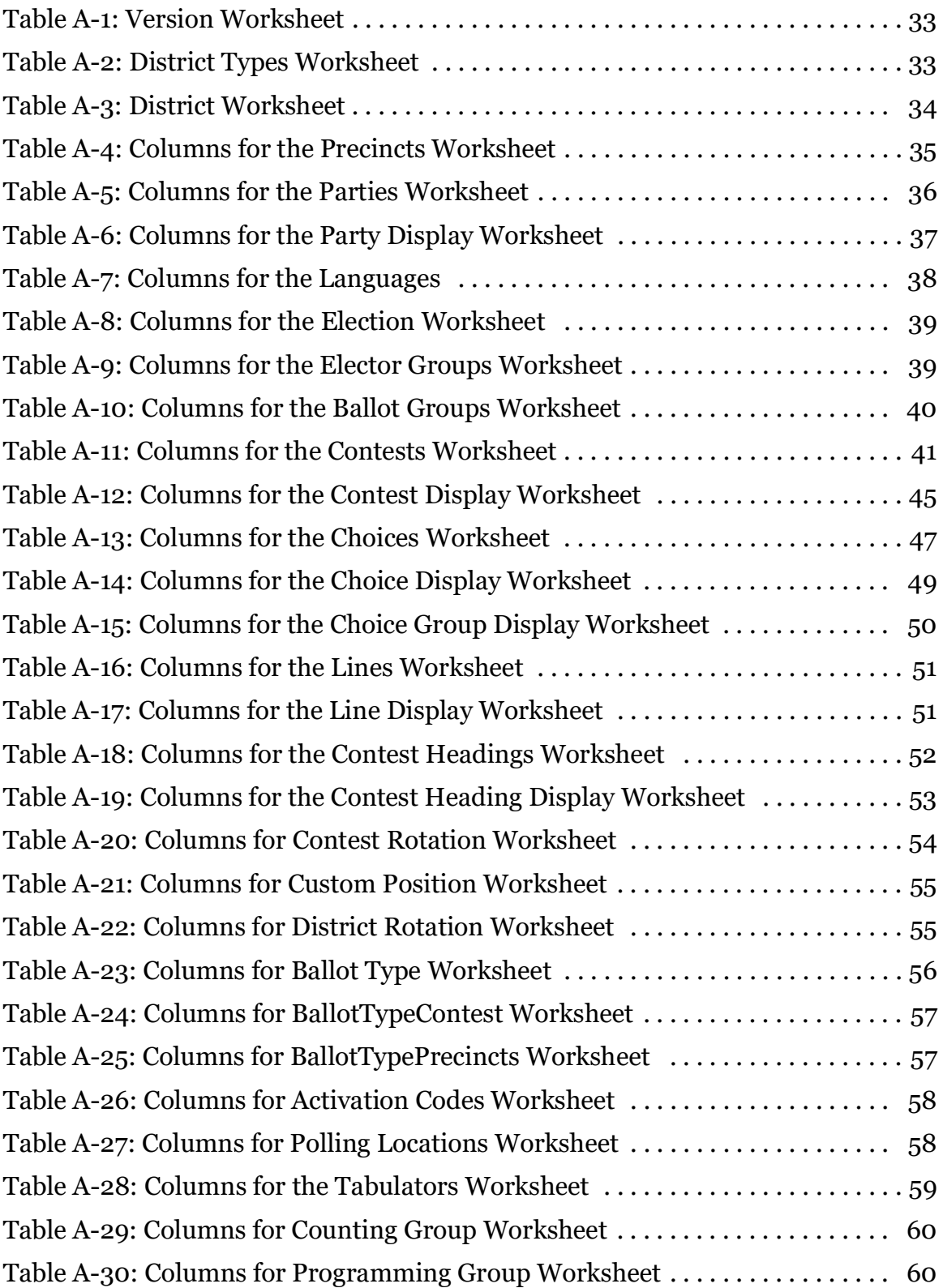

## End of Document

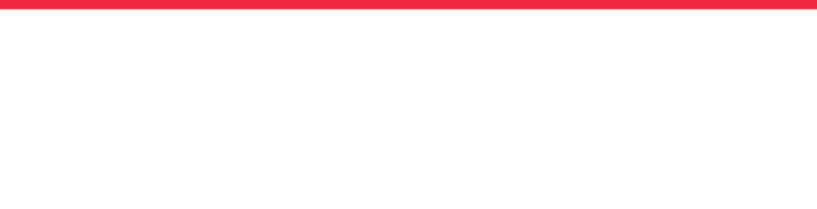

 $\overline{\phantom{a}}$ 

T,

a ang  $\blacksquare$  $\blacksquare$ 

**The State** 

 $\blacksquare$ 

 $\blacksquare$ 

 $\overline{\phantom{a}}$ 

**Contract** 

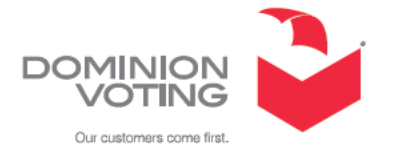